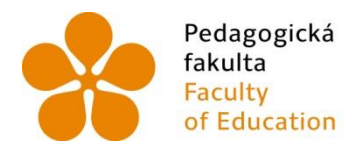

Pedagogická Jihočeská univerzita<br>fakulta v Českých Budějovicích<br>Faculty – University of South Bohemia<br>of Education – in České Budějovice

Jihočeská univerzita v Českých Budějovicích Fakulta pedagogická Katedra aplikované fyziky a techniky

Diplomová práce

# Řízení CNC obráběcích strojů se zaměřením na obráběcí centrum TMV-510CII

Vypracoval: Bc. Milan Tetour Vedoucí práce: PaedDr. Bedřich Veselý, Ph.D.

České Budějovice 2015

#### **anotace**

V úvodu práce jsou popsány způsoby programování CNC strojů a jejich použití v průmyslu. V další části jsou porovnány řídicí systémy CNC strojů, obecné zásady programování a současné využívání dílensky orientovaného programování WOP obrábění. Dále je popsán stroj TMV 510CII jeho obsluha, nastavení, praktické rady a ukázky řídicího systému Fanuc Guide-i od firmy Fanuc. V závěru práce je uvedena praktická ukázka obrábění s CNC programem pro výrobu vzorové součásti na výše uvedeném stroji.

#### **Klíčová slova**

Programování, CNC stroje, G kód -ISO, Fanuc Guide-i, WOP

#### **Abstract**

The introduction of this thesis describes the methods for programming CNC machines and their usage in the industry. The next section compares the CNC machine control systems, general programming principles and the current use of shop-oriented programming WOP (workshop oriented programming) machining.

Then the thesis describes a TMV 510CII machine and its operation, setting, practical advices and examples of the Fanuc Guide-i control system by Fanuc company. In the final part a practical demonstration of the CNC machining program for the production of the sample parts on the above machine is given.

#### **Key words**

Programming, CNC machine, G code -ISO, Fanuc Guide- i, WOP

# **Čestné prohlášení**

Prohlašuji, že jsem diplomovou práci na téma Programování CNC strojů se systémem Fanuc Guide-i vypracoval samostatně s použitím odborné literatury a pramenů, uvedených na seznamu, který tvoří přílohu této práce.

Prohlašuji, že v souladu s § 47b zákona č. 111/1998 Sb. V platném znění souhlasím se zveřejněním své diplomové práce a to v nezkrácené podobě elektronickou cestou ve veřejně přístupné části databáze STAG provozované Jihočeskou univerzitou v Českých Budějovicích na jejích internetových stránkách.

**Datum …………………………………. Bc. Milan TETOUR**

# **Poděkování**

Děkuji tímto vedoucímu diplomové práce PaedDr. Bedřichu Veselému, Ph.D., za cenné rady, připomínky a vedení při tvorbě této diplomové práce.

# **OBSAH**

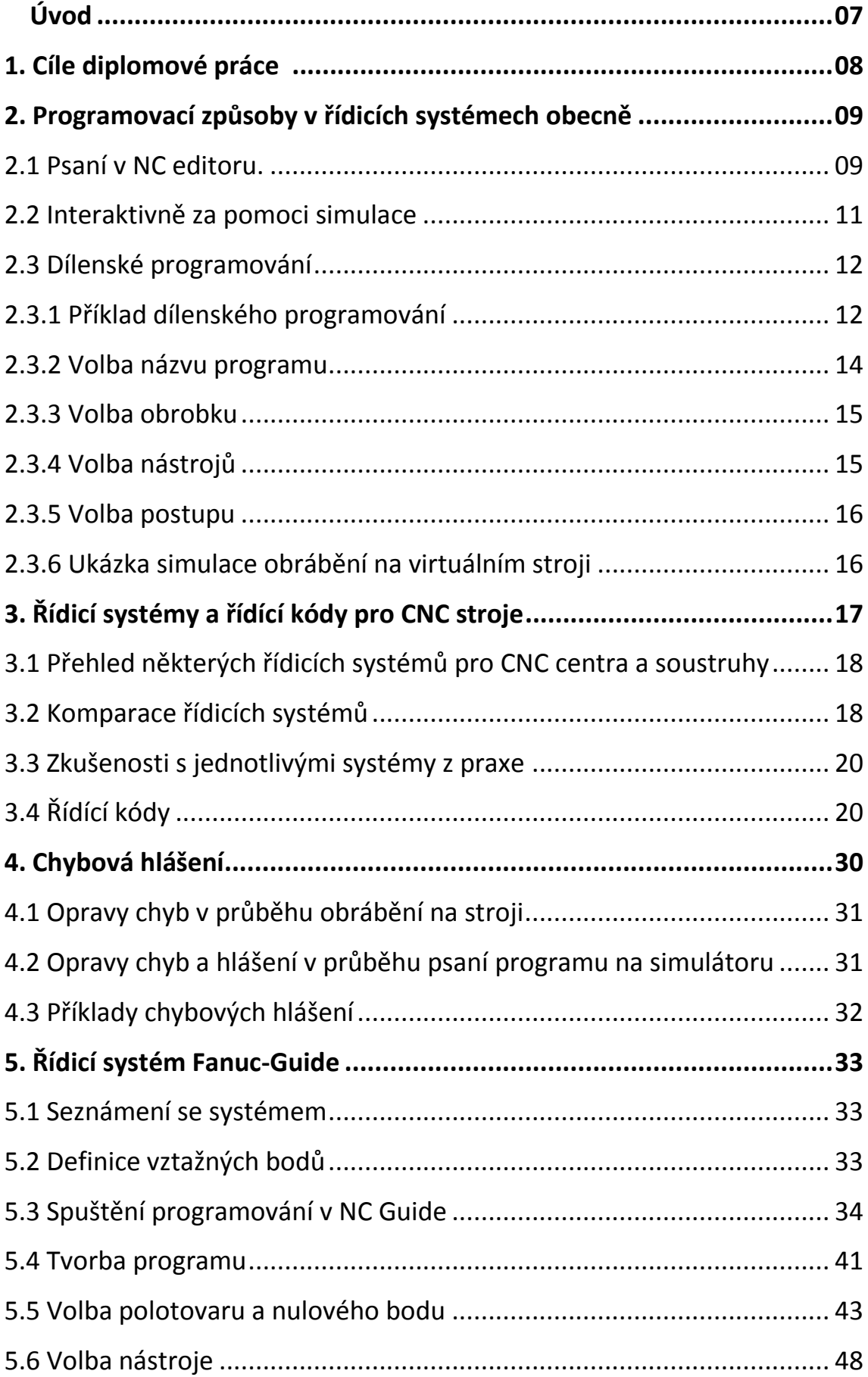

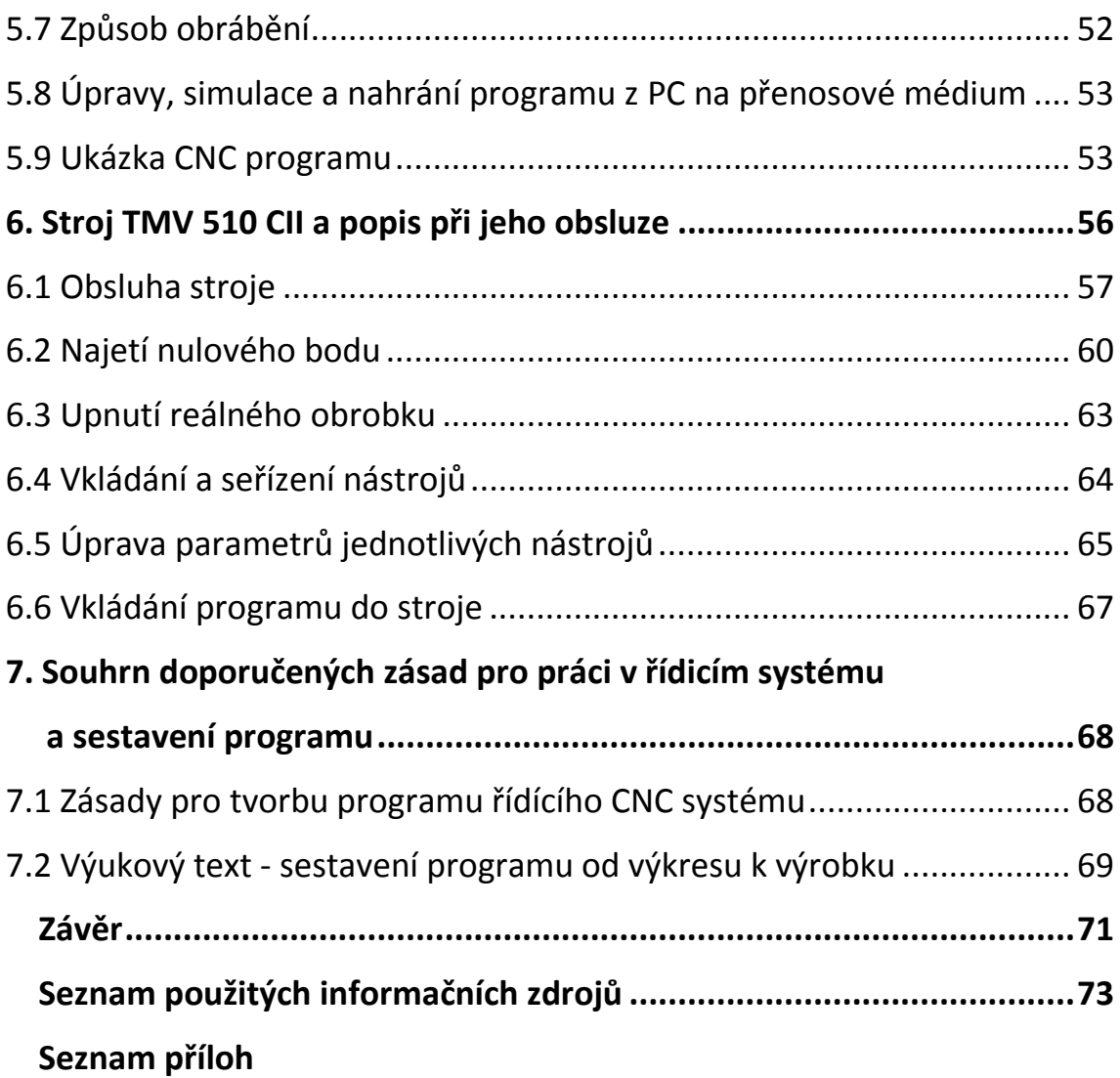

#### **Úvod**

 Řízením CNC strojů se zabývám již delší dobu. Začínal jsem jako programátor NC a CNC strojů v Jihostroji Velešín. Zde jsem se setkával s různými řídicími systémy a to jak pro soustruhy, tak frézky i centra. Okolnostmi a v rámci úspor jsem byl nucen dokonale znát jednotlivé systémy. Tyto jsem musel různě kombinovat, nahrazovat jeden druhým, porovnávat a vybírat podle efektivity výroby jednotlivých výrobků.

 V té době se používaly k řízení NC a CNC strojů hlavně děrné štítky a později děrné pásky.

CNC stroje se používaly zejména k úspoře výrobních časů a k výrobě součástí, které se jinak musely vyrábět složitým technologickým postupem na konvenčních strojích. Dále se využívaly zejména tam, kde bylo možno nahradit více jednoúčelových strojů jedním a zjednodušit tak výrobu. Tím se dosahovalo velkých úspor finančních prostředků. V současné době se využití CNC strojů posunulo i na pracoviště pro kusovou výrobu. Do nástrojáren na výrobu různých přípravků, lisovacích nástrojů, forem pro vstřikovací lisy. Jejich výrobní cena klesá a tak je možno je používat i tam, kde byly ještě donedávna konvenční stroje. Velkou výhodou je snadné a rychlé přenastavení na jinou výrobu doslova za pár minut a tyto operace opakovat v pozdější době. Díky počítačové technice je snadná archivace výrobních postupů, programů a seřizovacích listů a snadné dohledání pro vyráběné součásti.

Pro svou práci jsem vybral řídící ystém Fanuc Guide-i, který mám možnost prostudovat a ověřit v praxi na svém pracovišti, zároveň jej mohu porovnat s jinými systémy.

 V současné době pracuji jako učitel odborného výcviku na Střední odborné škole strojní a elektrotechnické ve Velešíně, kde vyučuji strojní obrábění. Edukace v odborném výcviku je prováděna na konvenčních obráběcích strojích i na CNC pracovištích, kde jsou stroje řízené třemi, čtyřmi osami a poháněnými nástroji. Jedním z cílů této práce je vypracovat ze získaných poznatků ucelený, metodický, přehledný a názorný návod, který detailně seznamuje s využitím tohoto systému na daném stroji a s praktickými zkušenostmi při jeho užití k výuce studentů.

 V práci chci pomoci názorných obrázků, grafů a příkladů pochopitelným způsobem ukázat celou problematiku řízení CNC strojů.

7

### **1. Cíle diplomové práce**

- Analyzovat aktuální odbornou literaturu z oblasti řídicích systémů a řídicích kódů pro frézování ve třech, případně pěti osách.
- V literatuře systematicky roztřídit na základní termíny týkající se počítačového řízení strojů (zejména obráběcích strojů se zaměřením na obrábění ve třech popřípadě pěti osách na frézkách), zvláště pak u dílenského programování.
- Podrobně analyzovat význam, použití a úpravu parametrů příkazů v řídicích systémech (zvláště Fanuc- Guide i)
- Vytvořit ukázky nejužívanějších programovacích systémů. Zaměřit se na systémy, jejichž funkci lze v podmínkách mého pracoviště ověřit v praxi.
- Ve vybraném řídicím systému se zaměřit zejména na interpretaci chybových hlášení v průběhu sestavování programu a jeho běhu, včetně způsobu jejich odstraňování (případně doladění na počítačových simulátorech).
- Podrobně popsat zásady, které je nutno dodržovat v úpravách parametrů programu
- Při práci na konkrétním stroji, s konkrétními nástroji a s polotovary daného materiálu s určitými rozměry a tvary.
- Obecně platné zásady pro sestavování funkčních programů pro CNC obráběcí centrum.
- Spojit se s odborníky z praxe a zapracovat jejich zkušenosti do textu práce.
- Shrnout poznatky, vytvořit srozumitelný názorný metodický návod, podle kterého je vhodné postupovat při výkladu dané problematiky.
- Vytvořit prezentaci práce včetně praktické ukázky použití.

#### **2. Programovací způsoby v řídicích systémech obecně**

 Programování lze provádět několika způsoby. Psaní v NC editoru, Interaktivně za pomoci simulace a dílensky. Rozdíly provádění jsou dále popsány.

#### 2.1 Psaní v NC editoru

 Psaní programu je nejjednodušší způsob, ale vyžaduje dokonalou znalost G kódů dané - ISO (DIN 66025).

Program se vpisuje do předvoleného programu velmi podobně jako text v textovém editoru. Jednotlivé řádky a obsahy vět (bloků) jsou však přesně stanoveny a liší se podle programovacích systémů. Některé vybrané kódy ISO jsou popsány v kapitole 3.5. Příklad: Je daný obrobek a programátor má za úkol dle výkresu (Obr. 1) frézovat vrchní plochu. Z obrázku je zřejmé, kde je zvolen nulový bod obrobku. Obrobek má tyto rozměry (X, Y, Z) 40 x 50 x 31 mm.

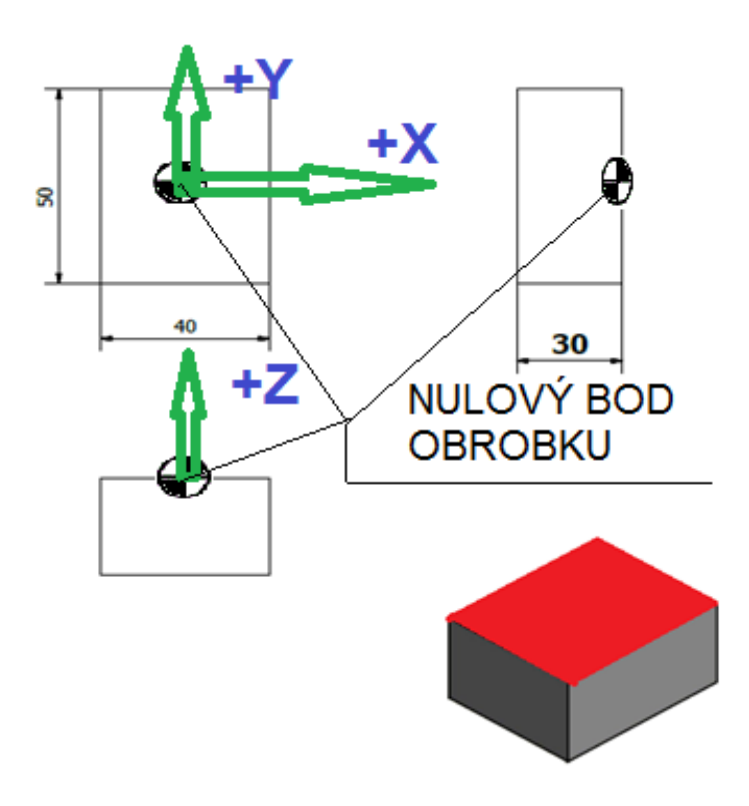

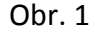

 Před započetím psaní vlastního programu musí se zvolit technologický postup obrábění, nástroje, řezné podmínky a další. Program může vypadat například takto:

- % *- začátek programu musí vždy začínat procenty* O0001 (DESKA) *- v druhém řádku programu velké písmeno "O" následuje číslo programu 0001 a v závorce je název programu (DESKA)* N10 G91 G28 Z0 *- číslo řádku programu označené velkým písmenem N a pořadí (N10) Funkce G91 G28 ZO jsou příkazy pro odjetí nástroje před výměnou nástroje*
- N20 M6 T1 **-** *výměna nástroje (fréza nástrčná průměr 50mm)*

N30 G90 G54 G43 G0 X0 Y27 Z20 H1 D1 S700 M3 *-technologická věta absolutní programování (G90), posunutí nulového bodu na hodnotu v (G54), zařazení délkové korekce nástroje (G43), rychloposuvem odjetí do bodu (X -27 Y24 Z20), zařazení průměrové korekce nástroje (H1 D1), volba otáček (S700), volba smyslu otáčení vřetene (M3)* 

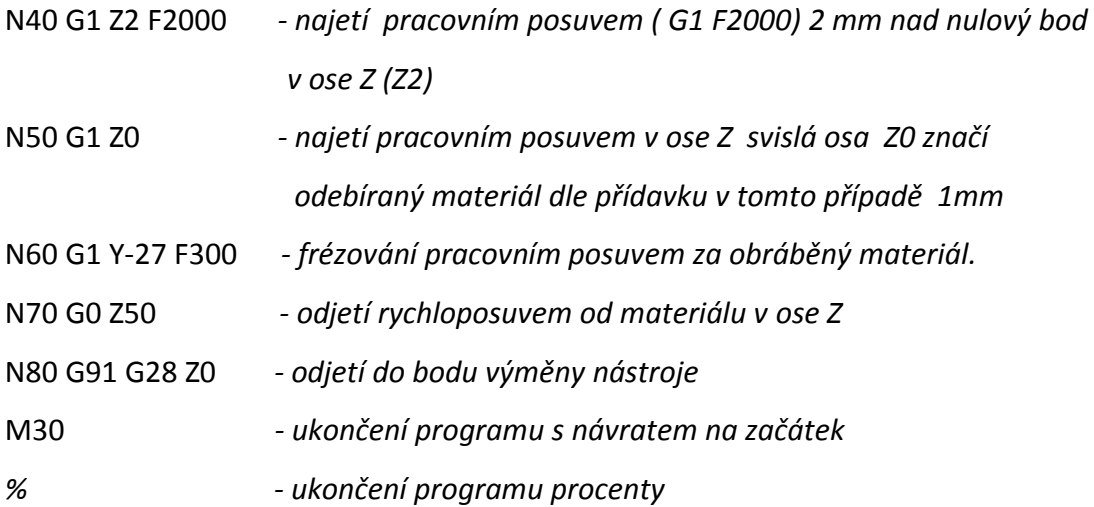

10

Takto vytvořený program se nahraje a přenese do stroje. Programátor musí mít velké zkušenosti z praxe v programování, představivost. Samozřejmostí je dodržování určitých obecných zásad programování. Pro tvorbu složitých a příliš dlouhých programů je vhodné vytváření podprogramů což vede k zjednodušení jeho práce a také při obsluze stroje.

Nevýhodou tako vytvořených programů je, že programátor nevidí a nemůže si kontrolovat jednotlivé pohyby. To vše je pak mnohem náročnější při prvním spuštění na stroji [6].

#### 2.2 Interaktivně za pomoci simulace

 Programátor začíná vyplňováním jednotlivých položek dle příslušného manuálu k simulátoru.

- Vybírá z nabídek a postupně vyplňuje parametry.
- Zvolí název hlavního programu, podprogramu.
- Zvolí rozměry obrobku a přídavky na obrábění.
- Zvolí nástroje a polohy v držácích.
- Sestaví hlavní program.
- Kontroluje správný sled operací při simulaci, podle potřeby upravuje.
- Provádí úpravy zejména při kolizních situacích nebo chybových hlášeních.
- Opakuje postup, až je program bez chybových hlášení.
- Dokončený a zkontrolovaný program nahraje na přenosové médium.
- Načte program do paměti stroje.
- Spustí na stroji.

V tomto způsobu programování je znalost G kódu také nutná, ale v nápovědách k simulátoru jsou nahrazeny různými povely. Je zde také možnost využití různých druhů cyklů. Také vlastní program i jednotlivé bloky lze simulovat – vyzkoušet a to až do úplného dokončení celého programu. Vše výše uvedené vede k velké úspoře času při sestavování programu a k jeho zjednodušení. Není zde nutnost tak dokonalé znalosti programování jako při sestavování v NC editoru. Postup a příklad programování je uveden v kapitole 4.

#### 2.3 Dílenské programování

#### 2.3.1 Příklad dílenského programování

 Dílenské programování nebo také dílensky orientované programování (WOP – workshop oriented programming). Jedná se o zjednodušeně řečeno grafickou podporu obsluhy obráběcího stroje, kdy není psán NC program ani jedním z výše uvedených způsobů. Program se vytváří pomocí technologických postupů jednotlivých operací, které jsou vhodně za sebou seřazeny a tím vzniká program ze zvláštních příkazů (většinou zde nejsou použity G kódy). Postupným vyplňováním nabídek se vkládají zvolené povely do tabulek a tvoří se tak pevné cykly pracovní operace. Cykly se postupně vytvářejí a řadí za sebou až do vytvoření celého postupu obrábění. Dílenské programování je možno provádět několika způsoby. I zde je možno psaní v G kódu. Kombinace psaní programu v G kódech a dílenského programování. Dále je možno programovat přímo na stroji (ovládací panel -slimline), nebo na modulu, který lze spustit a provozovat na běžném PC. Po dokončení celého procesu je možnost kterýkoli vybraný program převést do G kódů.

WOP (dílenské programování) lze shrnout do několika bodů [10]; [1]:

- návaznost na vyšší úroveň řízení
- stejné pro různé technologie obrábění (frézování, soustružení, broušení, …)
- jednotné v dílně i na externím programátorském pracovišti
- s přímým vstupem do stroje s grafickou podporou
- popis geometrie nezávislý na technologii obrábění
- grafická dynamická simulace obrábění
- možnost opakovaně editovat ve WOP nebo do něj vstoupit "ručně" a upravovat ho (nevýhodné, protože se mohou porušit vazby)
- programovat současně s obráběním
- časté kontroly systém musí obsahovat mnoho kontrol (např. vstupní data), aby bylo v programu zamezeno výskytu chyb
- možnost přebírání dat z jiných systémů např. přenos geometrie z CAD systému)
- návaznost na vyšší úroveň řízení

Příklad programování v Systému Sinutrain Sinumerik SchopMill – frézování. SchopMill optimálně podporuje barevnými pomocnými obrázky je možnost kdykoli při vyhotovování pracovního plánu přeskakovat mezi daným pracovním krokem a grafikou obrobku [11]; [12].

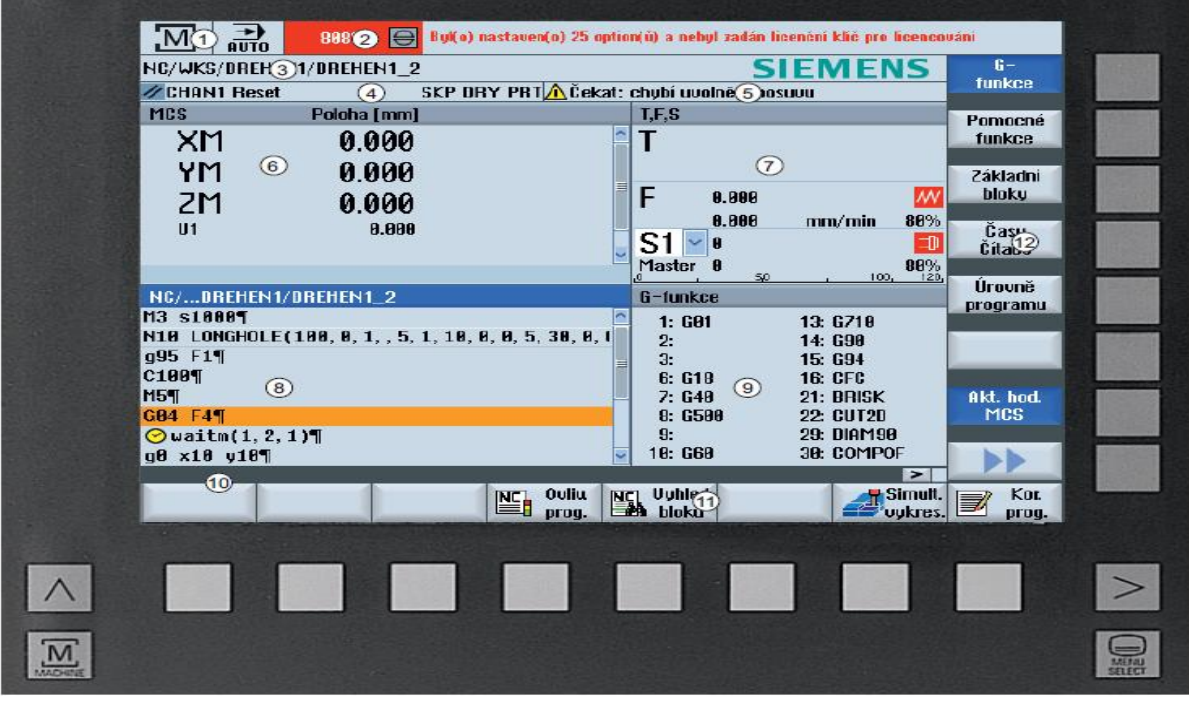

Obr. 2

- 1. Před zahájením tvorby CNC programu je nutno spustit ShopMill. V této ukázce z prostředí SinuTrainu. Po spuštění se uživateli zobrazí výše uvedená obrazovka (Obr. 2). Program se strojními funkčními klávesami nebo bez nich. Bez nich lze Shopmill ovládat pomocí horizontálních resp. vertikálních tlačítek. Tyto tlačítka uživatel aktivuje prostřednictvím myši nebo funkčních kláves na klávesnici F1 až F8 resp. Shift + F1 až F8.
- 2. Pro tvorbu CNC programu je možné založit nový soubor (Obr. 3) nebo lze vyvolat z paměti starý již dříve vytvořený následně jej editovat.
- 3. Programová struktura se netvoří pomocí G funkcí do řádků, ale v položkách pracovního postupu. V základní části pracovního postupu se vyplňuje dialogová

tabulka. Definují se údaje o polotovaru (Obr. 4), mezní otáčky stroje, polohy výměny nástrojů aj. Pro lepší orientaci v dialogové tabulce jsou položky doprovázeny textovým komentářem a grafickou podporou.

- 4. Před samotným programováním technologických operací je vhodné vyvolat základní databázi nástrojů. Tuto databázi je možno editovat (Obr. 5) pro vytvoření vlastní tabulky nástrojů potřebných k realizaci výroby kusu. Do tabulky je možno zapsat polohu a typ obráběcího nástroje, korekce nástroje, směr obrábění, úhly nastavení a informace o VBD. Řezný nástroj je pak použit v grafické simulaci, ale i v kontrolních propočtech systému [2].
- 5. Volba jednotlivých technologických operací (Obr. 6) dle postupu. Tyto operace se volí z nabídky dialogových tlačítek na obrazovce.
- 6. Simulace obrábění součásti (Obr. 7).
- 7. Změření zhotovené součásti (Obr. 8).

#### 2.3.2 Volba názvu programu

Volbu názvu programu provedeme podle (Obr. 3)

| ADRESAR                                 |            |             |            |                  |         |                      |
|-----------------------------------------|------------|-------------|------------|------------------|---------|----------------------|
| <b>Název</b>                            | <b>Typ</b> | Zaveden     | Velikost   | Datum/Cas        |         |                      |
| CAD_PROGRAM                             | <b>WPD</b> | x           | $NCK-Dir.$ | 06.06.2005 15:15 |         |                      |
| <b>EXAMPLE_FILES</b><br>s v             | <b>HPD</b> | x           | $NCK-Dir.$ | 06.06.2005 15:15 |         |                      |
| <b>SHOPMILL</b>                         | <b>WPD</b> | x           | $NCK-Dir.$ | 06.06.2005 15:17 |         | Nový                 |
| <b>TEMP</b>                             | <b>WPD</b> | x           | $NCK-Dir.$ | 12.06.2005 17:42 |         |                      |
| <b>WORKPIECES</b>                       | <b>HPD</b> | ×           | $NCK-Dir.$ | 18.86.2005 12:00 |         | Přejme-<br>novat     |
|                                         |            |             |            |                  |         | Označit<br>Kopírovat |
|                                         |            |             |            |                  |         | Vložit               |
|                                         |            |             |            |                  |         | Vyjmout              |
| Volná paměť                             |            | Pevný disk: | 5.4 GBytes | NC:              | 1449624 | Další                |
| $\frac{1}{2}$ Disk A<br><b>NC</b><br>NC |            |             |            |                  |         |                      |

Obr. 3

# 2.3.3 Volba obrobku

Volbu obrobku provedeme vyplněním tabulky podle (Obr. 4)

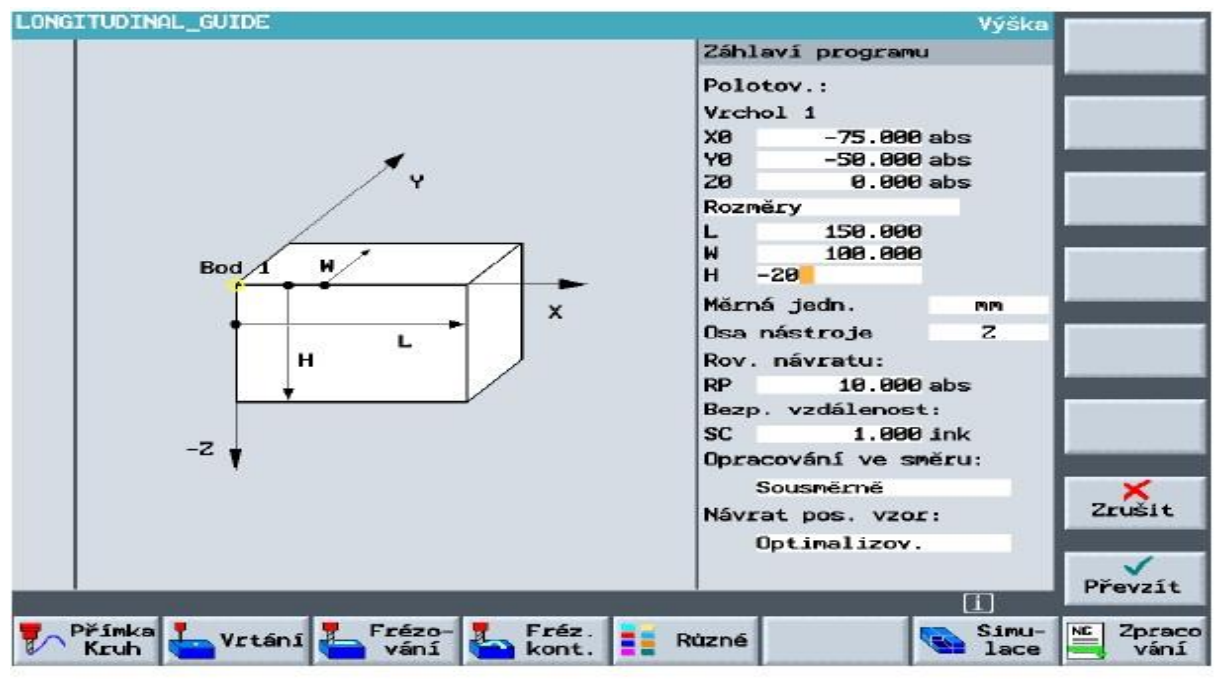

Obr. 4

## 2.3.4 Volba nástrojů

Volbu nástrojů provedeme vyplněním tabulky podle (Obr. 5)

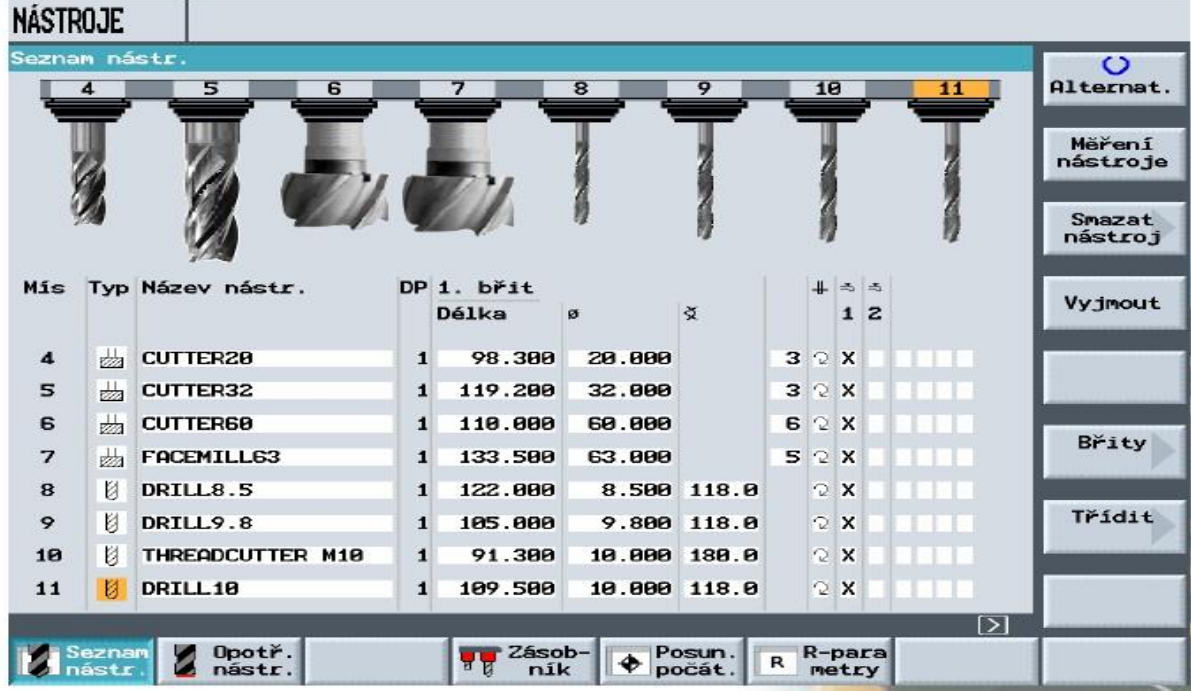

Obr. 5

# 2.3.5 Volba postupu

Vyplníme sled operací v tabulce podle (obr. 6)

|                   |                         | LONGITUDINAL GUIDE                                                    |                                         | Navrtá-<br>vání   |  |  |  |  |
|-------------------|-------------------------|-----------------------------------------------------------------------|-----------------------------------------|-------------------|--|--|--|--|
|                   |                         | N15 RYCHL ※ X110 Y0                                                   |                                         |                   |  |  |  |  |
| $\longrightarrow$ |                         | <b>N20 RYCHL Z-10</b>                                                 |                                         | Vrtání            |  |  |  |  |
| $\longrightarrow$ |                         | N25 F488/min X-118                                                    |                                         | Vystruž.          |  |  |  |  |
|                   |                         | N30 T=CUTTER16 V100m                                                  |                                         |                   |  |  |  |  |
| $\longrightarrow$ |                         | N35 RYCHL X85 Y22.5                                                   |                                         | Vrtání<br>hl. der |  |  |  |  |
|                   | <b>N40 RYCHL Z-10</b>   |                                                                       |                                         |                   |  |  |  |  |
|                   | N45 F200/min X-85       |                                                                       |                                         |                   |  |  |  |  |
|                   | <b>N50 RYCHL Y-22.5</b> |                                                                       |                                         |                   |  |  |  |  |
|                   | N55 F288/min X85        |                                                                       |                                         |                   |  |  |  |  |
| ž                 |                         | N60 Navrtávání                                                        | Závit                                   |                   |  |  |  |  |
| AC.               |                         | N65 001: Polohy                                                       | 20=-10 X0=-50 Y0=0 X1=50 Y1=0           |                   |  |  |  |  |
|                   |                         | N70 002: Otv.na pln.kru                                               | $28 = -10$ $XB = 0$ $YB = 0$ R20 N6     |                   |  |  |  |  |
| ⊞                 |                         | N75 003: Mřížka děr                                                   | Z0=8 X0=-65 Y0=-40 N1=2 N2=2            |                   |  |  |  |  |
| ż                 |                         | - N80 Vrtání                                                          | T=DRILL8.5 F150/min V35m Z1=20ink       |                   |  |  |  |  |
| aе                |                         | -N85 Závitování                                                       | T=THREADCUTTER M18 P1.5mm S60U Z1=22ink | Pozice            |  |  |  |  |
|                   |                         | $= 1$ J N98 Opak. poz.<br>883: Mřížka děr<br>$\overline{\phantom{a}}$ |                                         |                   |  |  |  |  |
|                   | $[1]$ [ $>$ ]           |                                                                       |                                         |                   |  |  |  |  |

Obr. 6

# 2.3.6 Ukázka simulace obrábění na virtuálním stroji (Obr. 7)

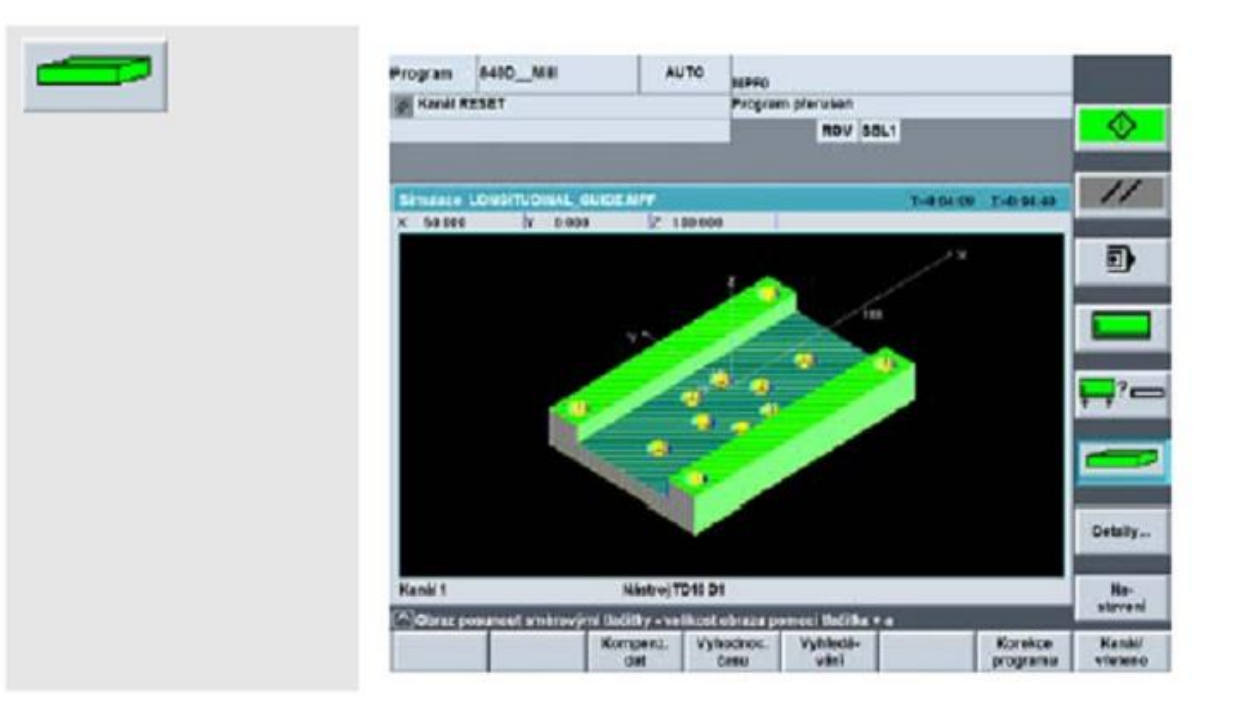

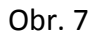

 Závěr: Není zde kladen nárok na znalosti programování. Podle příslušného manuálu je schopen se i laik naučit během doslova pár hodin sestavit a napsat program. To vede ke zdokonalení znalostí obsluhy stroje a učení G kódů.

K nejrozšířenějším v ČR patří v současné době tyto systémy dílenského programování: GE Fanuc - Manual Guide Siemens - ShopMill (frézování), ShopTurn (soustružení) Heidenhain – smarT.NC

#### **3. Řídicí systémy a řídicí kódy pro CNC stroje**

#### Historie CNC strojů

Vývoj dnešních CNC strojů začal v roce 1950 v USA. Dříve než vznikly, byly používány NC stroje. Řídicí systémy pracovaly na principu vakuových lamp a později se prosadilo řízení pravoúhlé. Řídicí systémy používaly k záznamu dat na děrné štítky později děrné pásky. S dalším vývojem se začala využívat k přenosu dat magnetická páska, kterou jako první použila firma Kearney&Trecker. V roce 1960 jako první představila obráběcí frézovací centrum, NC systémy byly tranzistorové. Začátkem sedmdesátých let se začaly používat integrované obvody. Pak šel už vývoj velmi rychle a v současné době pomocí řídicích systémů jsme schopni vytvářet stále dokonalejší programy, které s použitím podprogramů a cyklů můžeme použít pro tvarově složité výrobky, současně nám umožňují jednoduchou úpravou vytvářet programy i pro součásti tvarově podobné [7]. Zdokonalení systémů řízení vedlo využití řízení v dalších osách. Jedním z příkladů je CNC obráběcí centrum řízené v pěti osách (příloha č. 4). V příloze č. 5 je názorně vidět čtvrtá osa – otočný upínací stůl a pátá osa pohyb kolébky. Tyto osy umožňující další pohyby a nazývají se rotační osy.

#### 3.1 Přehled některých řídicích systémů pro CNC centra a soustruhy

Ve světe je v současnosti přes sto řídicích systémů od velkých či malých firem. Mezi největší patří:

- HEIDENHAIN TNC 537
- SINUMERIK 840D -vylepšená verze pod názvem Sinutrein

- FANUC GUIDE i

Mezi méně u nás používané můžeme zařadit:

- FAGOR 8055 MC
- SELCA
- ACRAMATIC
- MAKINO
- MORISEIKI
- HAAS
- PHILIPS CNC 532

- MTS používá se k výuce programování na mnoha školách, často je využíván jako školní řídicí systém. Je navržen tak, aby se programátor co nejdříve naučil programovat. Výhodou je simulátor, kde je zobrazeno ve 2d nebo 3d pohledu co nástroj koná. Další výhodou je aktivní nápověda a v neposlední řadě i změření vyrobené součásti [6].

K menším patří např.:

- VISEL – VSC 1020

- LESTE

#### 3.2 Komparace řídicích systémů

 V dnešní době je opravdu těžké vybrat určitý konkrétní systém, k tomu nám mohou dobře posloužit odpovědí na níže uvedený soubor dotazů.

- Co by měl CNC řídicí systém umět?
- Pro jaký typ výroby požaduji CNC obráběcí centrum?
- Máme zkušenosti s CNC obráběním?
- S jakým typem výkresové dokumentace pracujeme?
- Lze doložit spolehlivost řídicího systému?
- Jaký je komfort ovládání řídicího systému?
- Splňuje snadnost přípravy NC programů a správa programů naše představy o moderním počítačovém systému?
- Umožní nám řídicí systém rychle, kvalitně a se zachováním předepsaných rozměrů obrábět všechny obrobky?
- Máme k dispozici všechny programátorské možnosti, nebo jen vybranou, ořezanou část a ostatní si budeme muset dokoupit?
- S jakými dodatečnými náklady musíme počítat na rozšíření schopností řídicího systému např. o polární souřadnicový systém, matematické operace a proměnné, více korekcí pro obráběcí nástroje?
- Můžeme očekávat technologickou pomoc dodavatele řídicího systému, nebo se budeme muset spokojit pouze s dílčími znalostmi dodavatele obráběcích strojů?
- Jaká jsou možnost zaškolení obsluhy a technologů, kteří by měli stroj efektivně využívat hned po instalaci a neučit se z vlastních pokusů při seřizování nových obrobků?
- Mohu spoléhat na to, že moji zruční obráběči se dokáží snadno přeškolit na CNC obsluhu?
- Jaká je dostupnost a kvalita servisu a to nejen obráběcího stroje, ale především CNC řídicího systému?
- Jak je to se zárukou řídicího systému, jaká je dostupnost náhradních dílu?
- Jaká je kvalita a cena servisní organizace dodavatele CNC řídicího systému? - V případě, že již nějaký CNC obráběcí stroj vlastníme, je pro nás důležitá jednotnost CNC řídicích systémů ve firmě, protože jsme se zvoleným dodavatelem spokojeni nebo raději volíme nového dodavatele, kterého si důkladně prověříme?

Nyní po zodpovězení otázek máme z určitostí jasno, který systém nejlépe vyhovuje [8]; [6].

#### 3.3 Zkušenosti s jednotlivými systémy z praxe

Porovnání jednotlivých systémů jsem měl možnost vyzkoušet v závodě MAS Sezimovo Ústí. Jsou zde pracoviště se zkušebnou různých řídicích systémů a ověřují jak, který systém se strojem spolupracuje. Měl jsem možnost poznat a osobně vyzkoušet různé řídicí systémy. Způsoby jejich programování a také sestavit a odladit program v jednotlivých systémech. Jednalo se o systémy Haidenhain, Fanuc a Sinumerik.

#### 3.4 Řídící kódy

G-kód nebo také ISO-kód (DIN 66025) je název programovacího jazyka, který řídí NC a CNC obráběcí stroje. Byl vyvinut společností EIA počátkem šedesátých let, konečná verze byla schválena v únoru 1980 jako RS274D [9].

G-kód přípravné funkce je rovněž název pro jakýkoliv řetězec znaků v NC programu, který začíná písmenem G. Obecně je to kód, který říká obráběcímu stroji, jaký povel má vykonat např.: pohyb rychloposuvem, pohyb po přímce nebo oblouku, odjez do bodu výměny nástroje. CNC a NC stroje, mají většinu G kódů společných. Pouze některé kódy se liší především u pomocných funkcí, nebo u obráběcích cyklů.

#### Některé základní funkce:

- G00 Pohyb rychloposuvem
- G01 Lineární interpolace
- G02/03 Kruhová interpolace
- G54 Posunutí nulového bodu
- G90 Absolutní programování
- G91 Přírůstkové programování

M - kódy se nazývají pomocné funkce, které ovládají mechanismy obráběcího stroje.

M6 - výměna nástroje, čerpadla chladicí kapaliny M7, M8, M9.

K používání G-kódů a M-kódů jsou také stanovena pravidla pro používání základních příkazů.

Seznam, význam a popis funkcí:

Funkce dělíme podle významu na:

- přípravné řídící mají označení G
- pomocné M
- ostatní T S N X Y Z F
- $\triangle$  cykly a podprogramy které slouží ke zjednodušení programu

♦ Přípravné nebo lépe řídící funkce ovlivňují zpravidla dráhu nástroje. Používají se k zadávání povelů stroji k přesně stanoveným úkolům (k pohybům stroje, k přednastavení nulového bodu k zavedení průměrové korekce nástroje…) jsou rozděleny do skupin. Pro jejich velký počet 39 uvádím v seznamu pouze běžně používané. V jednom bloku nesmí být použito více G funkcí ze stejné skupiny (např. nesmí být na jednom řádku G00 – pojezd rychloposuvem a zároveň G01 – pohyb pracovním posuvem). Funkce jsou výrobcem nastaveny na modální a nemodální. Modální platí do doby než je naprogramována jiná modální funkce. Nemodální platí pouze v řádku, kde se nachází [6]; [4].

Seznam vybraných přípravných G -funkcí pro frézování [4].

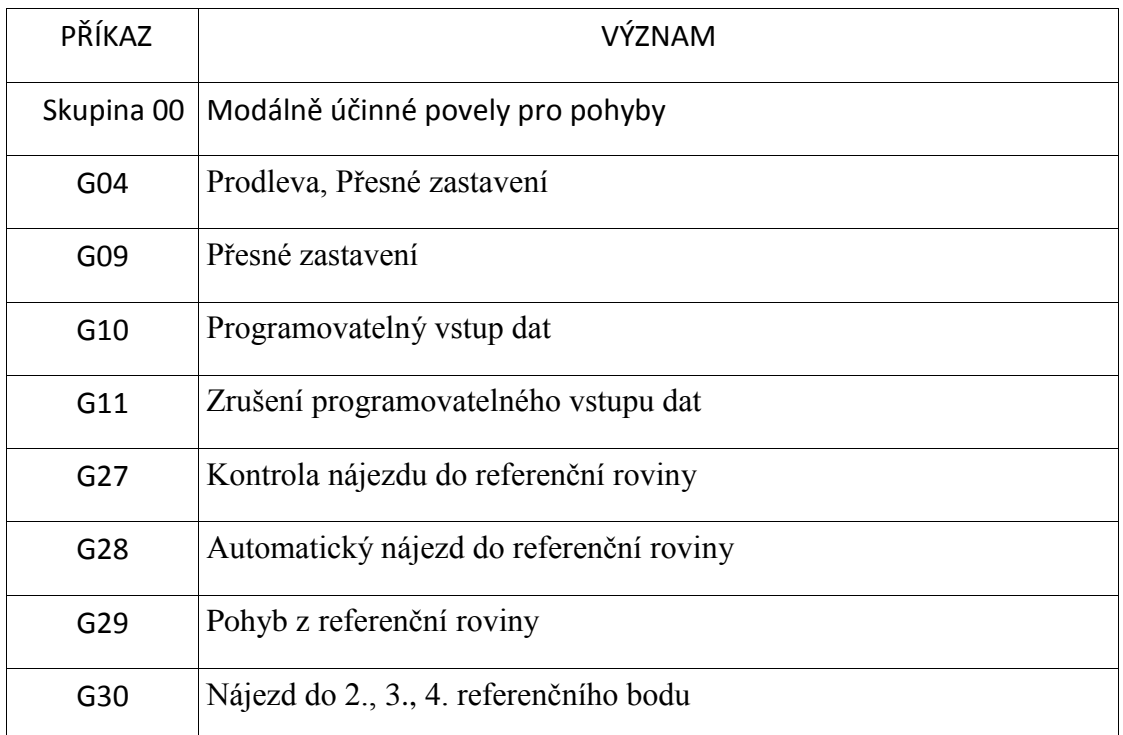

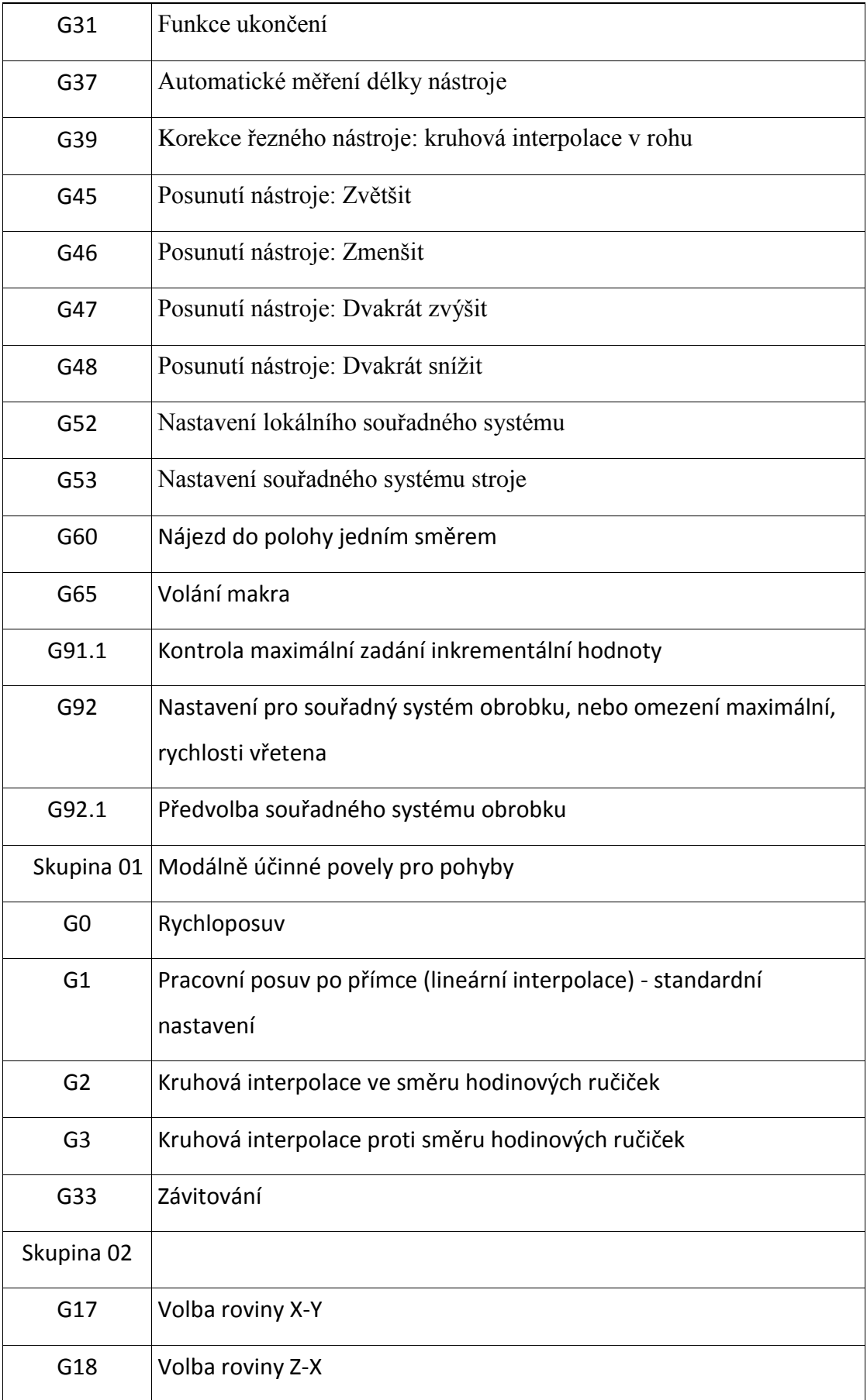

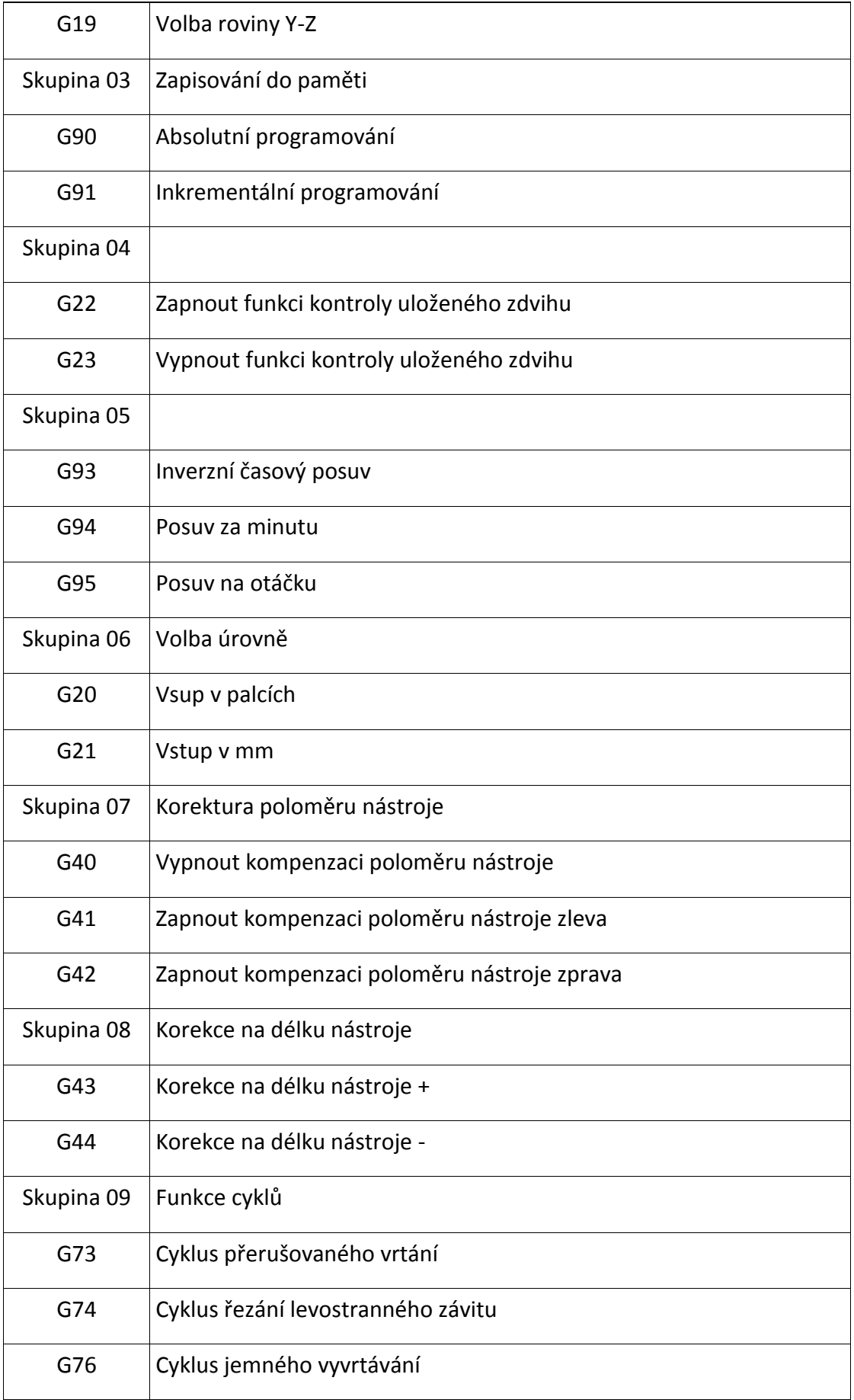

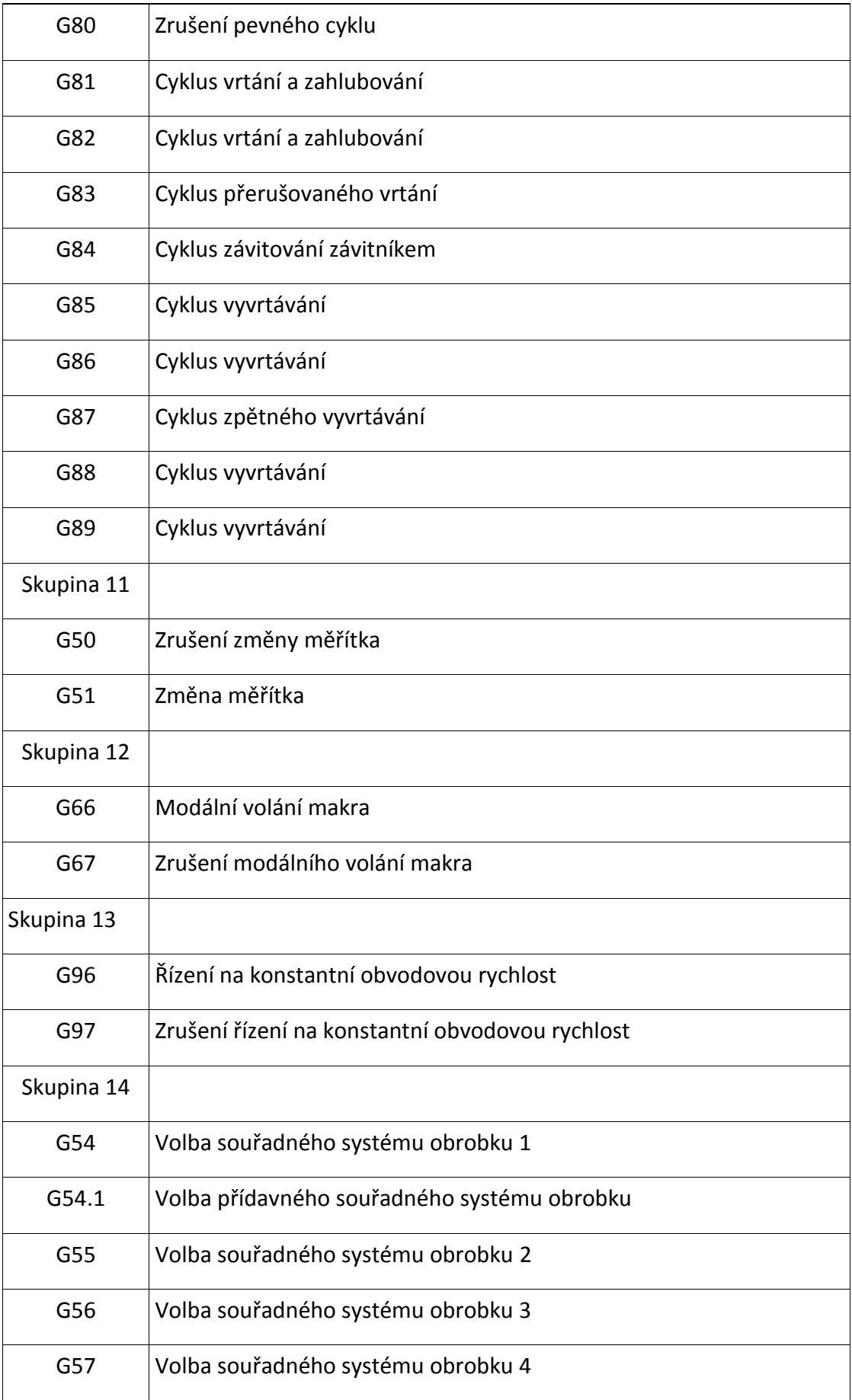

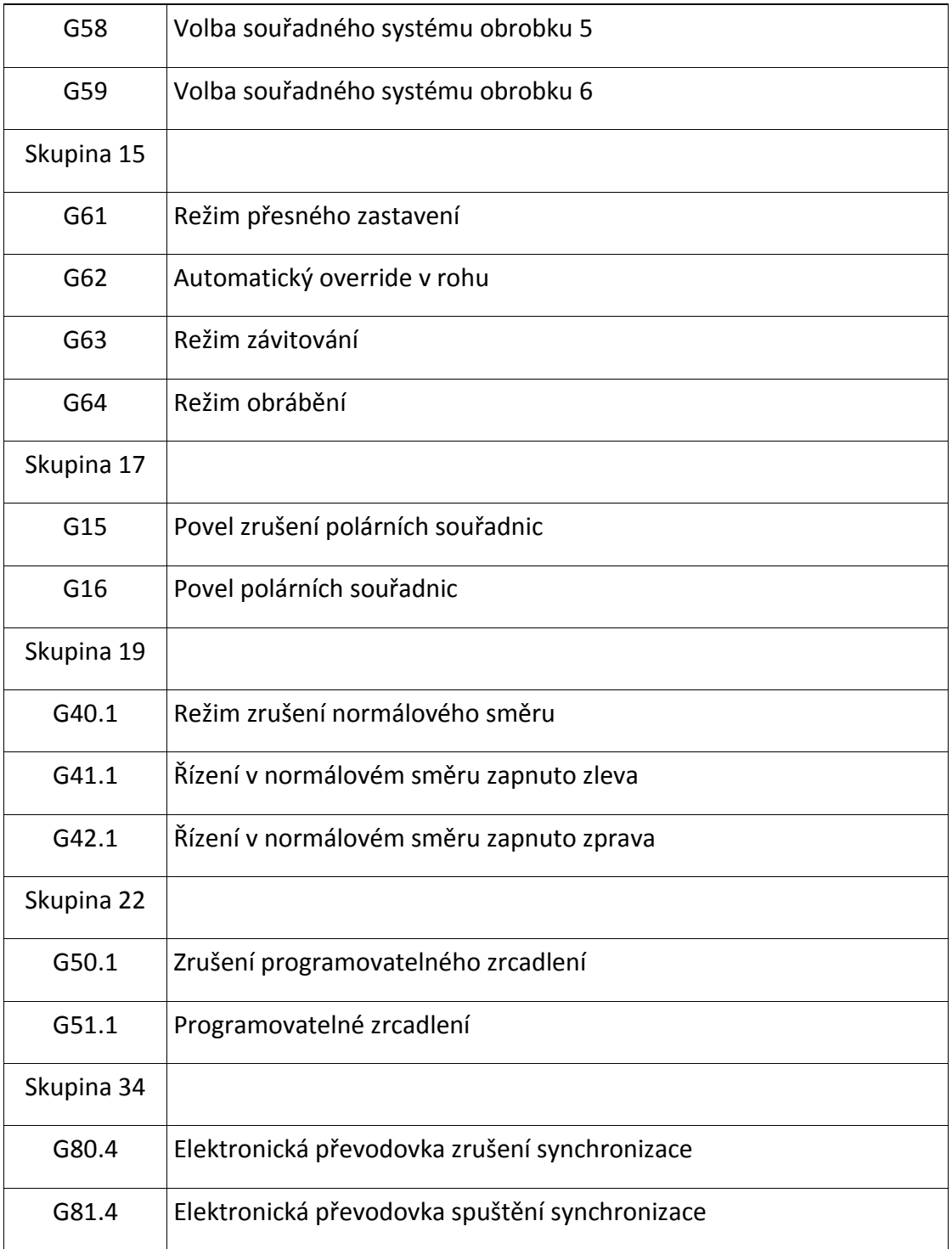

#### ♦ Pomocné M-funkce

Funkce M ovlivňují většinou technologii. Jsou to povely k činnostem, které se nevztahují přímo k osám. V jednom řádku může být naprogramováno i více M funkcí, které bývají umístěny na konci řádku (např. M3 M7 M8 – otáčení vřetene doprava zapínání chlazení z pravé a levé strany). Standardně bývají obsazené jen některé funkce. Ostatní může výrobce stroje obsadit. Například Jako spínací funkce k ovládání upínacích prostředků apod. M-funkce je otevřená skupina, ve které se vyvíjí stále nové funkce [6].

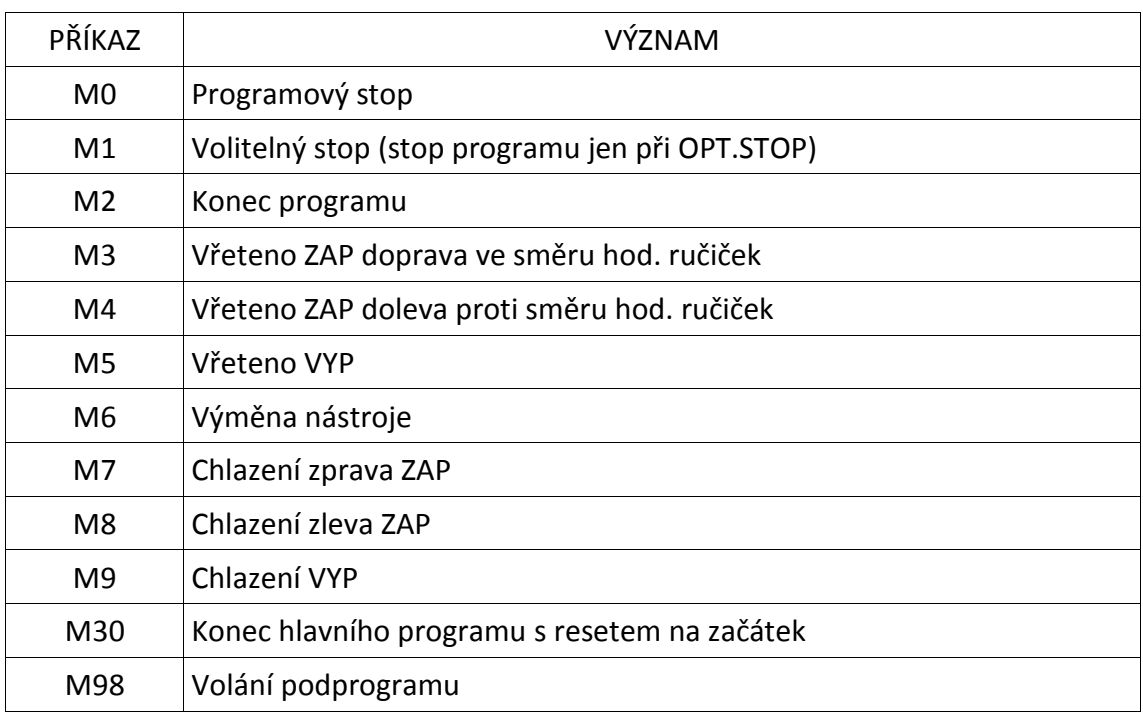

Seznam vybraných funkcí [4].

♦ Ostatní funkce N F S T X Y Z C

– Rozměrové

Adresy X, Y, Z, C – určují pohyb osy a jsou doplněny konkrétní číselnou hodnotou dané souřadnice. Systém Fanuc, vyžaduje psaní tečky ve významové části (např. X10.1 F0.2) Adresa F – slouží k zadávání rychlosti posuvu. Většinou používané jednotky jsou posuv z minutu nebo posuv za otáčku. Pro soustružení se většinou používá posuv za otáčku a pro frézování posuv za minutu. Přepínání jednotek je pomocí funkcí G94 (posuv za minutu) a G95 (posuv za otáčku).

Adresa S – používá se pro zadávání otáček. Neslouží k roztočení vřetene, ale k určení velikosti otáček. Vřeteno a tedy směr otáčení se zapíná pomocí funkce M3 nebo M4 a zastavuje funkcí M5.

#### – Nástrojové

Adresa T – slouží k výběru nástroje, který bude použit, ale nespouští operaci výměny nástroje. Operace výměny nástroje se uskuteční povelem M6. (např. T5 M6 zasune nástroj do otočného bubnu s nástroji a otočí jím do pracovní polohy). Bez příkazu M6 se výměna neprovede.

#### **–** Název bloku

Adresa N – slouží k číslování bloků. (Např. N01 nebo N1) U Fanucu není nutné psát písmeno N ani číslo.

Seznam vybraných cyklů je velmi rozsáhlý (do G1000 až G1671) a neustále se rozšiřují), zpravidla je jich několik seřazených za sebou a jsou složeny s parametrů. Pro programování v NC Guide není nutná jejich znalost. (pouze uživatelská – umět vyplnit správně parametry) [3].

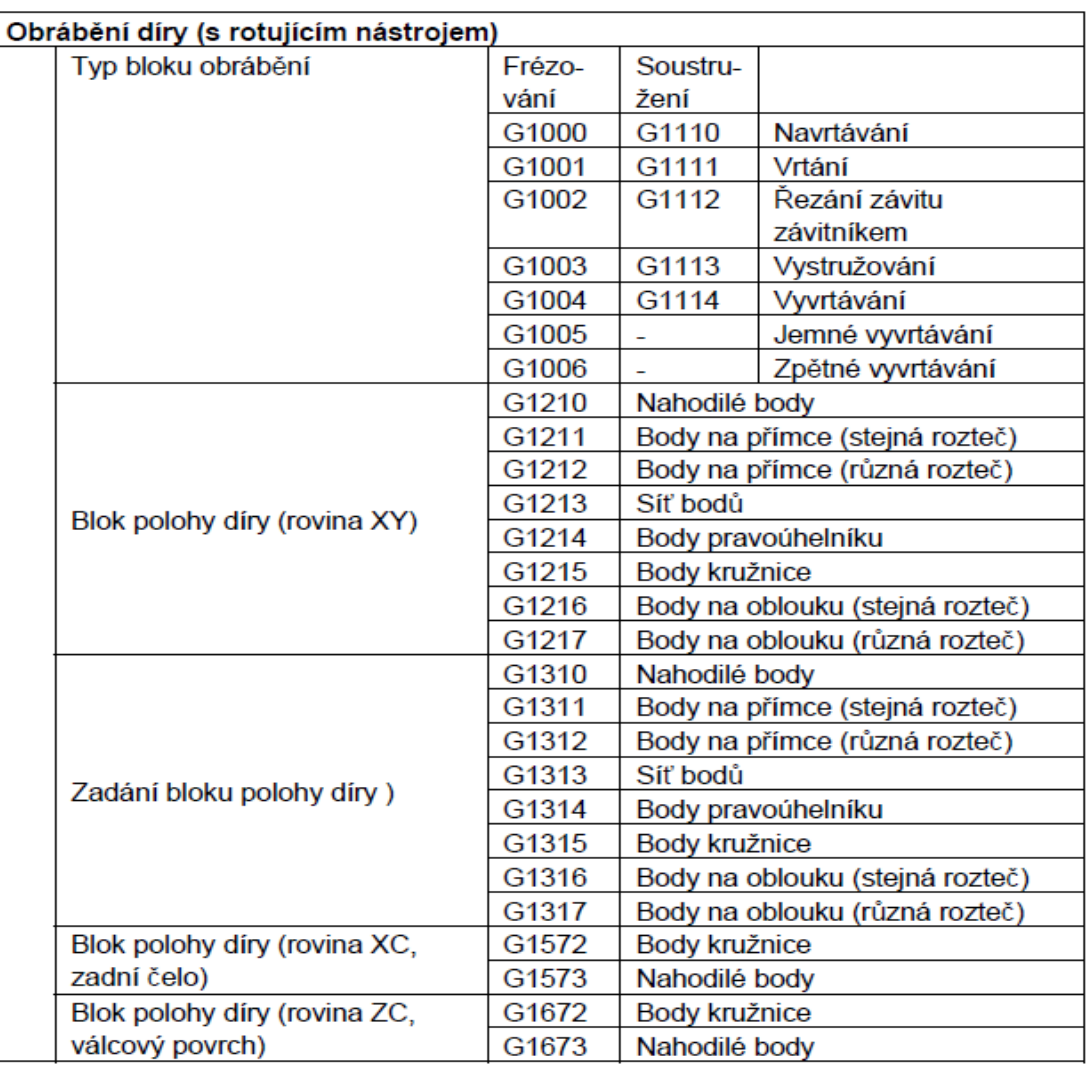

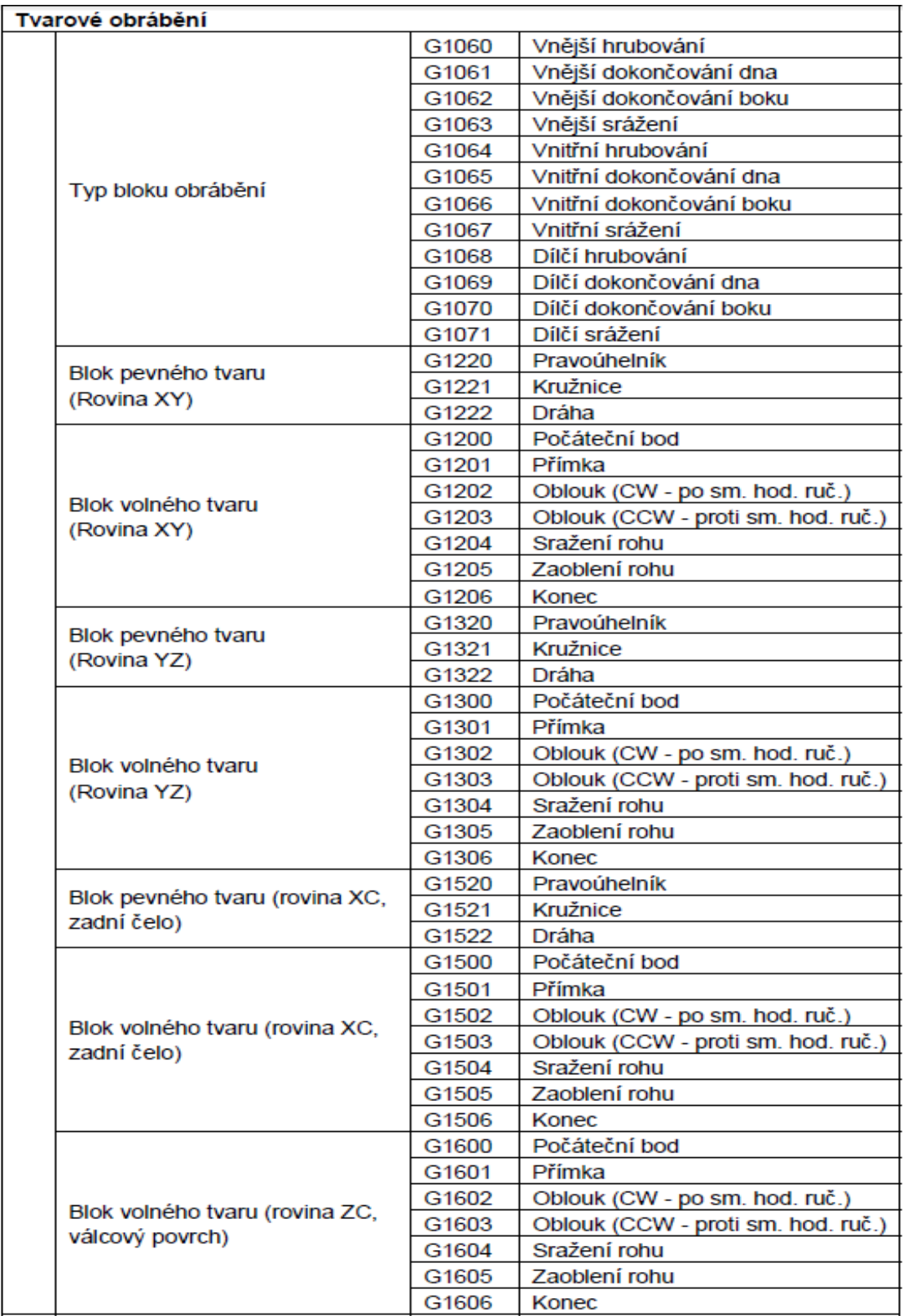

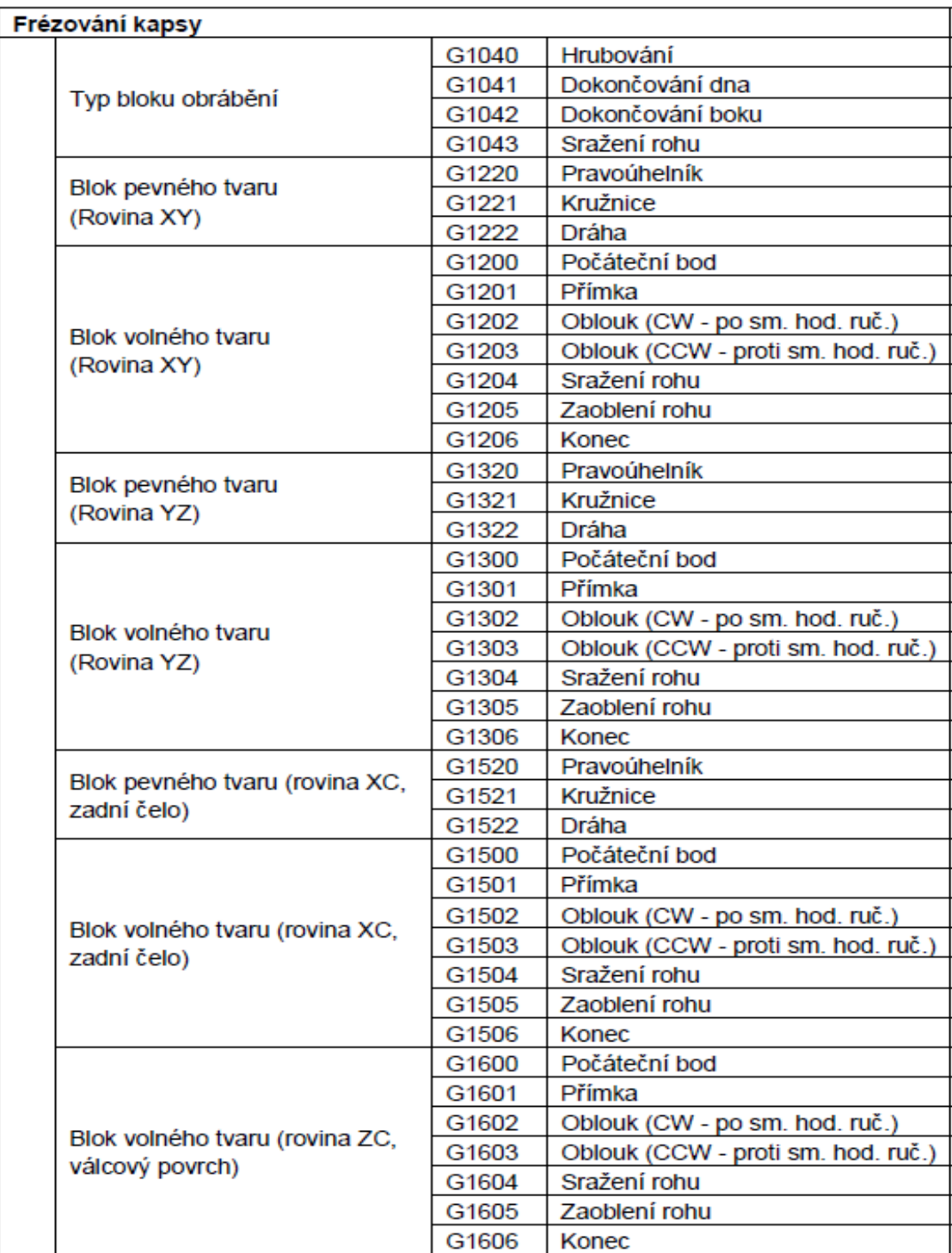

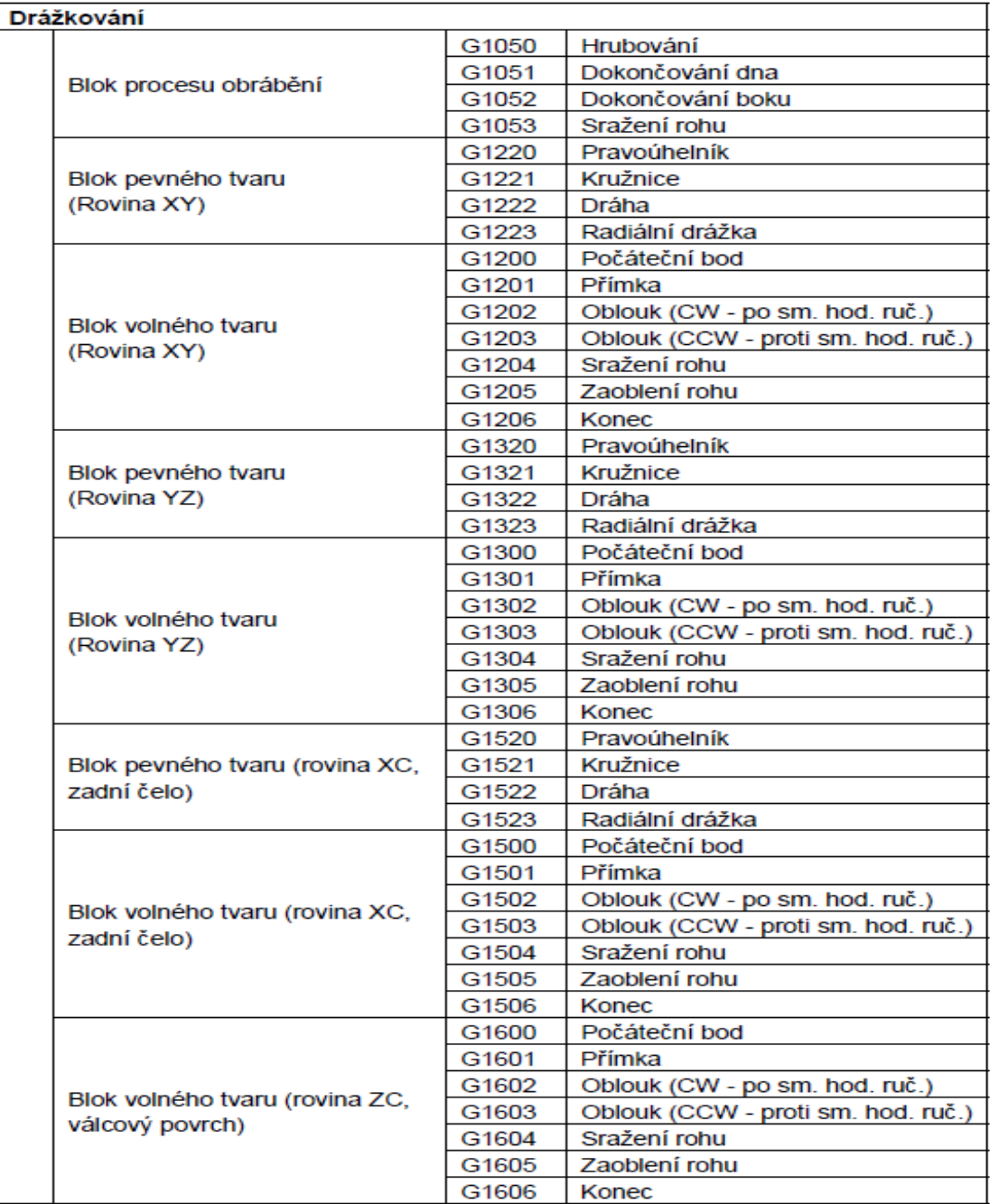

# **4. Chybová hlášení**

Psaním a sestavení programu se dost často dopouštíme různých chyb. Některé chyby se nám nemusí zobrazit jako chybová hlášení a přesto je musíme najít a odstranit protože nám blokují další postup tvorby programu. Většina chybových hlášení se

zobrazí zpravidla při různých operacích prováděných na stroji nebo při spuštění programu v simulátoru. Tyto chyby dělíme do několika kategorií.

 V první kategorii jsou chyby běžné, bývají způsobeny obsluhou při manipulaci a pojezdech v ručním provozu na stroji.

 Do druhé kategorie zahrnujeme chyby v programování (psaní programu- špatně napsané parametry), které jsou způsobeny programátorem a vyskytují při spuštění na simulátoru nebo v průběhu obrábění na stroji.

Ve třetí kategorii jsou hlavně kolizní chyby na stroji.

#### 4.1 Opravy chyb v průběhu obrábění na stroji

 První kategorií chyb jsou nejčastější běžné, kdy obsluha najede na koncový spínač některé z os, nechá otevřené dveře, nemá zapnutý manuální posuv a jiné. Chyby odstraníme příslušným vykonáním úkonu a vymazáním chyby (reset tlačítkem).

Druhou kategorií jsou chyby programové – neznámé číslo nástroje, neznámá korekce, nesprávná kruhová interpolace, nesprávné číslo nástroje a mnoho dalších. Takovéto chyby by se při obrábění měly objevovat jen zcela zřídka. Většinu z nich zjistíme provedením simulace programu. Odstranění provedeme opravou programu a následným vymazáním chybového hlášení. Po té lze stroj spustit a to zpravidla od předešlé věty.

 Třetí kategorií jsou chyby kolizní, které mohou poškodit stroj. Nabourání, elektrické přetížení, nedokončení výměny nástroje, přetížení tepelné. Bývají způsobeny špatně zvolenou technologií (nedostatečná praxe v programování) -volba nástroje, posuvu, rychloposuvu nebo z jiných důvodů pneumatika, hydraulika, elektrické obvody, pomocné obvody. U chyb tohoto charakteru většinou voláme příslušný servis, protože nejsme schopni je sami odstranit.

#### 4.2 Opravy chyb a hlášení v průběhu psaní programu na simulátoru

Při sestavování programu a následném spuštění na simulátoru se často vyskytují chyby různého charakteru. Odstranění provádíme opravou v programu, vymazáním chyb a opětovným spuštěním simulace. Zcela dokončený program připravený k přenosu do stroje spouštíme simulací, až se chyby nevykazují.

### 4.3 Příklady chybových hlášení

Systém Fanuc má velmi dobře propracovaná chybová hlášení "alarmy". Jsou rozděleny do 13 skupin v prvních třech skupinách, je 5000 chybových hlášení a jsou nejobvyklejšími chybami (stavba věty, programu, kruhová interpolace, korekce nástroje, apod.). Ostatní zahrnují přibližně 10000 chybových hlášení. V návodu k obsluze jsou uvedeny i s návodem pro odstranění pro názornost je uvedena část ze seznamu z prvních tří skupin [3].

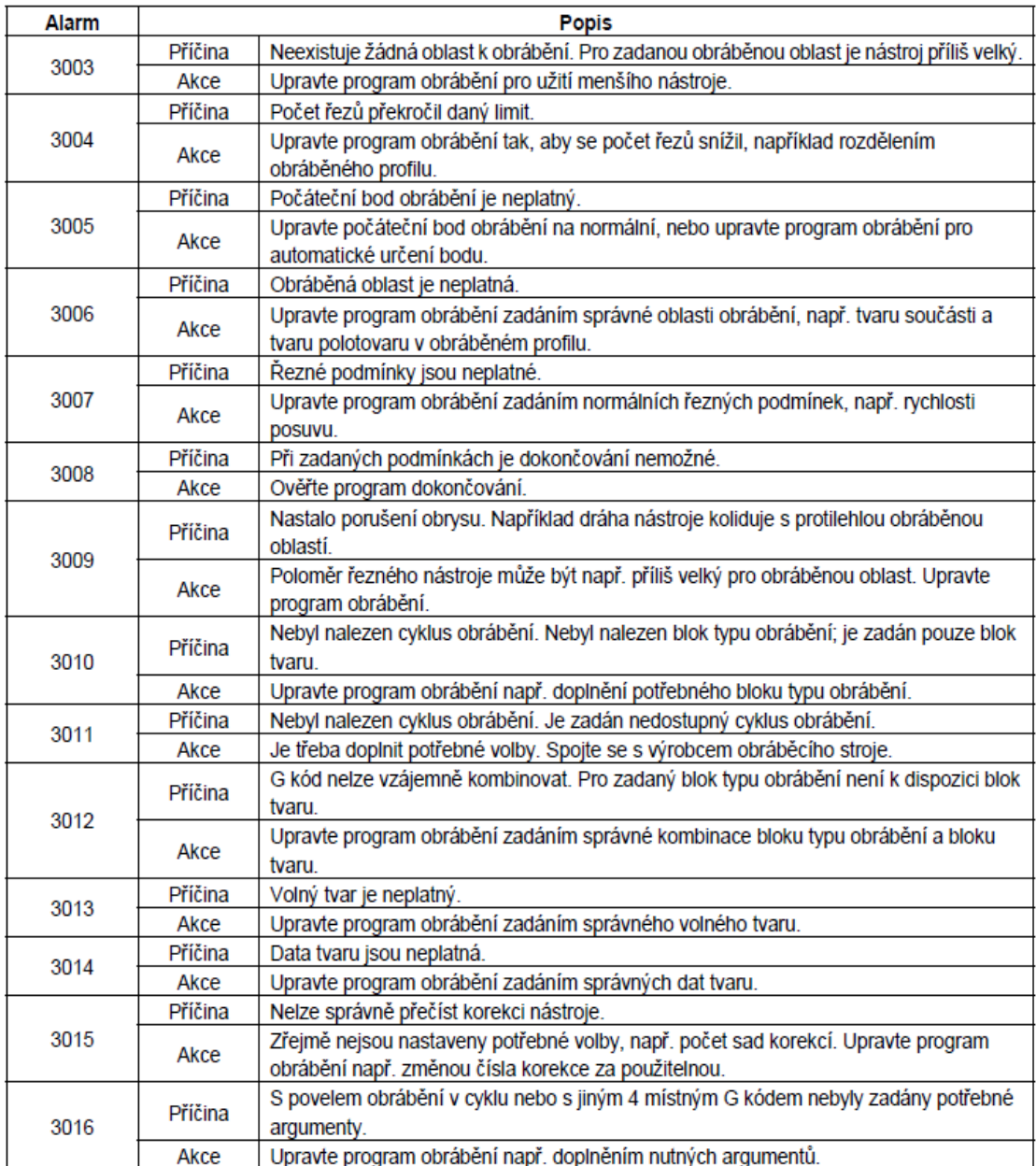

# **5 Řídicí systém Fanuc-Guide i**

#### 5.1 Seznámení se systémem

Popis tohoto systému je obsažen v manuálu od fa.fanuc [4] a v uživatelské příručce [3]. Současná verze systému Fanuc- Guide i je postavena tak, že je zde možnost tvorby programů všemi metodami (viz. kapitola2). Všechny systémy se vyvíjí tak i systém tento systém se neustále zdokonalován proto některé údaje vázané na určitou verzi se mohou lišit od novějších verzí. V následujících kapitolách je potupně rozebírána struktura systému.

#### 5.2 Definice vztažných bodů

 Vztažné body určují vzájemnou polohu soustavy stroj – nástroj – obrobek. Dělí se na vtažné body souřadného systému, které jsou dány výrobcem a jejich polohu nelze měnit a na body, jejichž polohu volí programátor podle obráběné součásti.

- M Nulový bod stroje je pevně stanovený výrobcem neměnný vztažný bod. Z tohoto bodu vychází všechna odměřování stroje. Je to počátek souřadného systému.
- R Referenční bod. Koncovým spínačem pevně určená poloha v pracovním prostoru stroje. Slouží k nalezení nulového bodu stroje a k přesnému určení polohy nástroje v souřadném systému. Hledání bodu je automatické a probíhá postupně po jednotlivých zadávaných osách.
- W nulový bod obrobku Výchozí bod pro zadávání hodnot souřadnic v programu součásti. Jeho polohu volí programátor. K tomuto bodu se váží všechny programované souřadnice programu. Jeho poloha je měřena od nulového bodu stroje. U složitějších součástí může být těchto bodů několik.
- N vztažný bod upínače nástrojů dán výrobcem. Slouží k odměřování všech nástrojů [2]; [5].

Uspořádání vztažných bodů je zobrazeno na (Obr. 9).

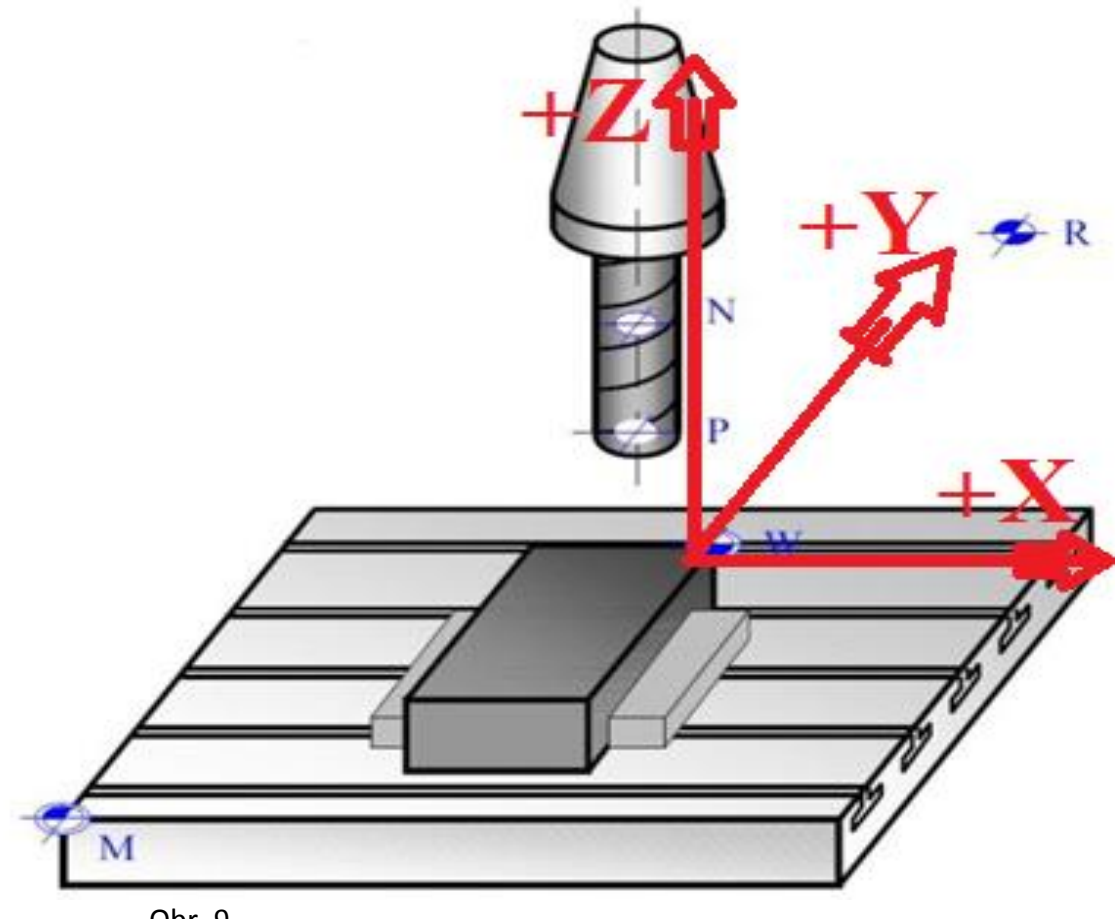

Obr. 9

# 5.3 Spuštění programování v NC Guide i

Na ploše monitoru klikneme 2x na černožlutou ikonu s názvem "NC Guide i" (Obr. 10).

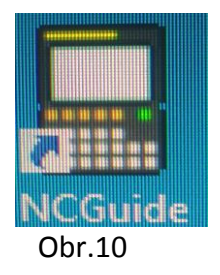

Zobrazí se tabulka s nabídkou volby strojů (Obr. 11)

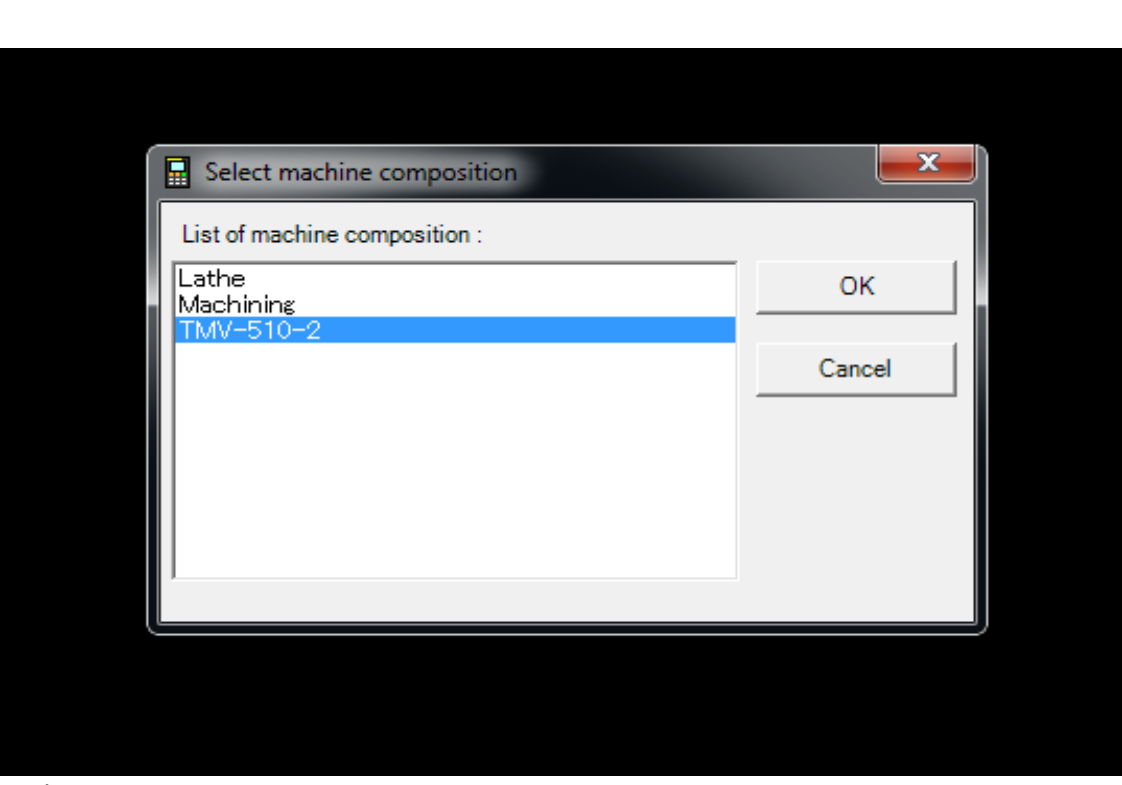

Obr. <sup>11</sup>

V tabulce vybereme stroj TMV-510 (to je název našeho obráběcího centra) najedeme kursorem na příslušnou řádku a klikneme vpravo nahoře a "OK". Po chvilce se zobrazí obslužný panel s displejem a ovládacími tlačítky. Stejné jako na stroji s jednotlivými tlačítky a jejich funkcemi se budeme postupně seznamovat (Obr. 12).

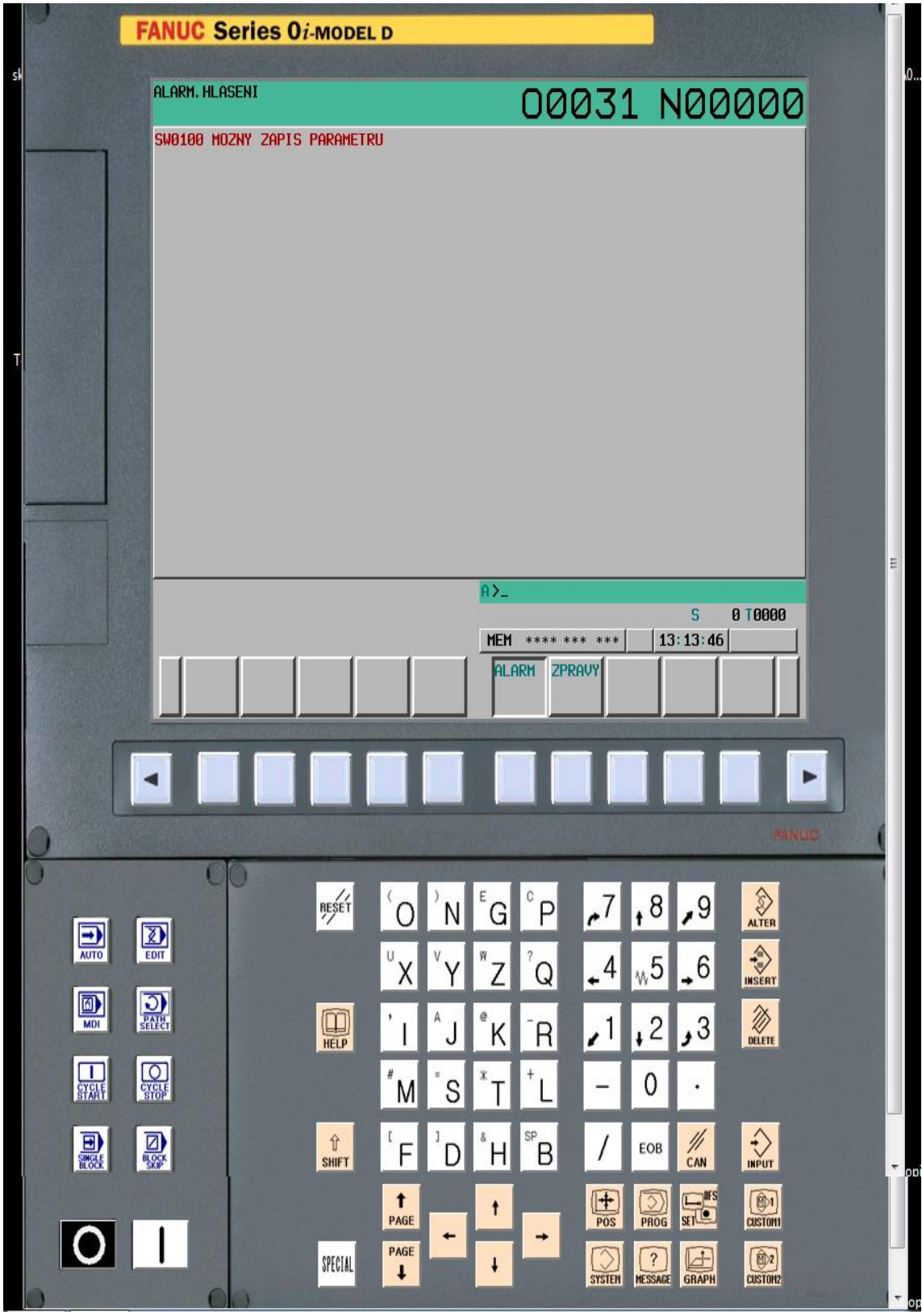

Obr. 12
$A$  $\overline{\mathsf{S}}$ 0 10000 **MEM** \*\*\*\* \*\*\* \*\*\* **ALM** 13:32:16 **ALARM ZPRAVY** 

V dolní části obrazovky může problikávat alarmové hlášení (Obr. 13).

Obr. 13

Toto hlášení zrušíme kliknutím na tlačítko"RESET" (Obr. 14).

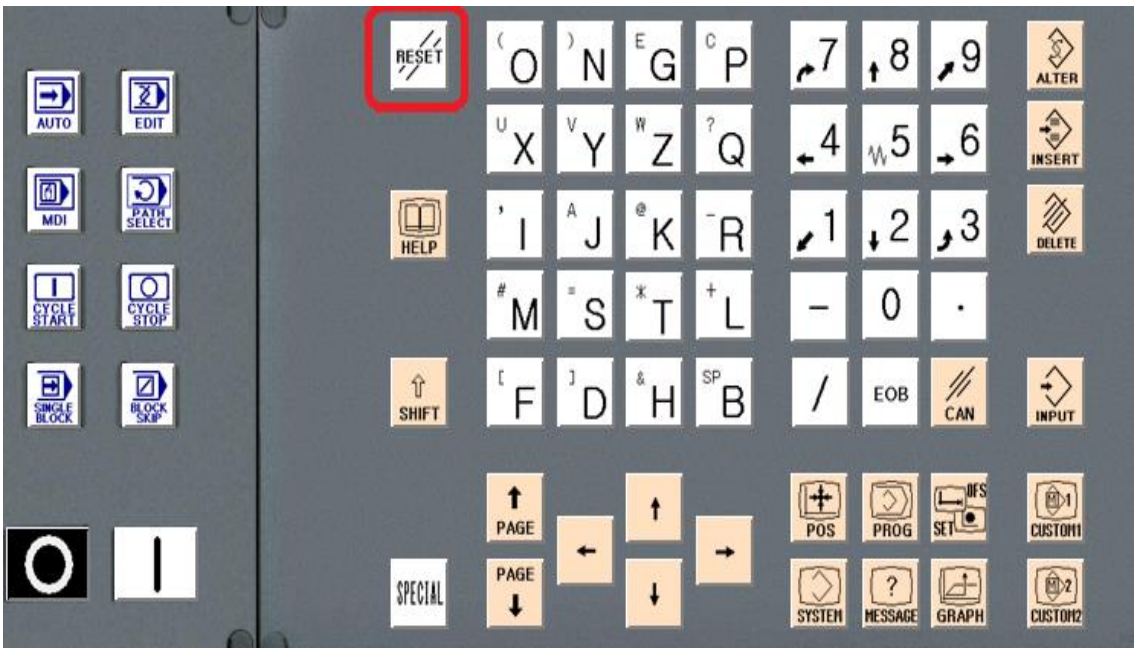

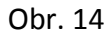

Nejprve se seznámíme s tlačítkem "EDIT" (Obr. 15).

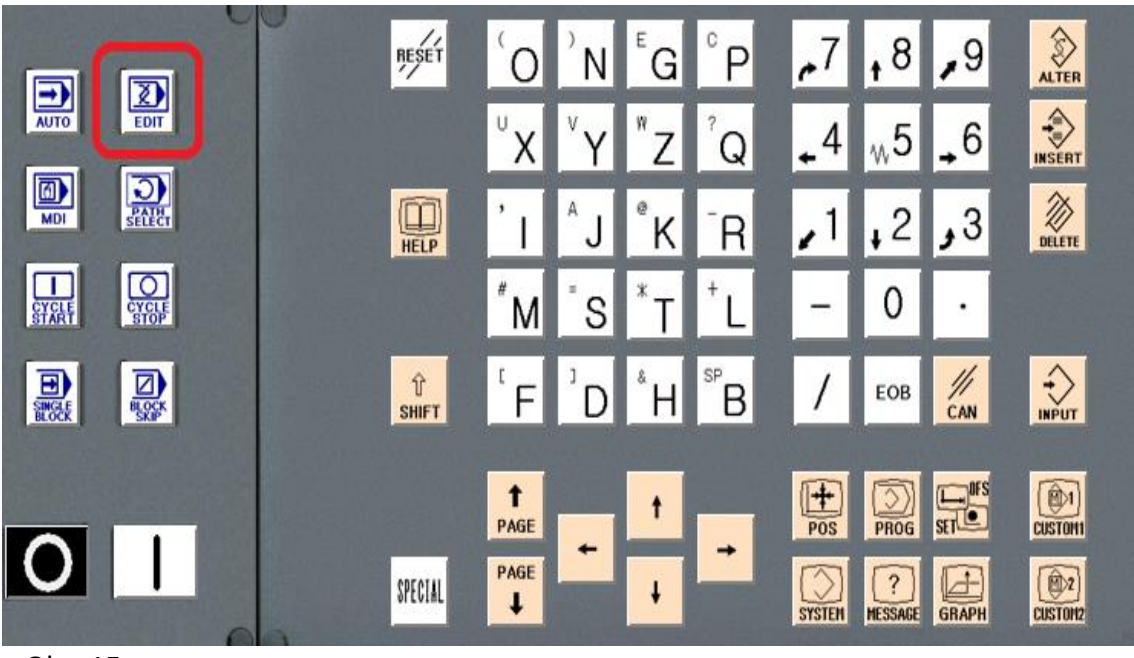

Obr. 15

Klikneme myší na tlačítko "EDIT"(obr. 16). Pod displejem se místo MEM zobrazí EDIT Poznámka : (MEM se automaticky spustí po zapnutí NC Guide i, je to symbol pro tlačítko AUTO).

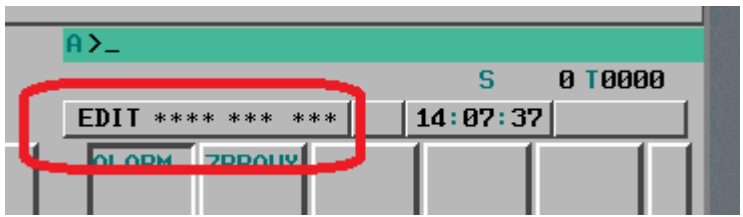

Obr. 16

Klikneme na tlačítko "GRAPH" (Obr. 17)

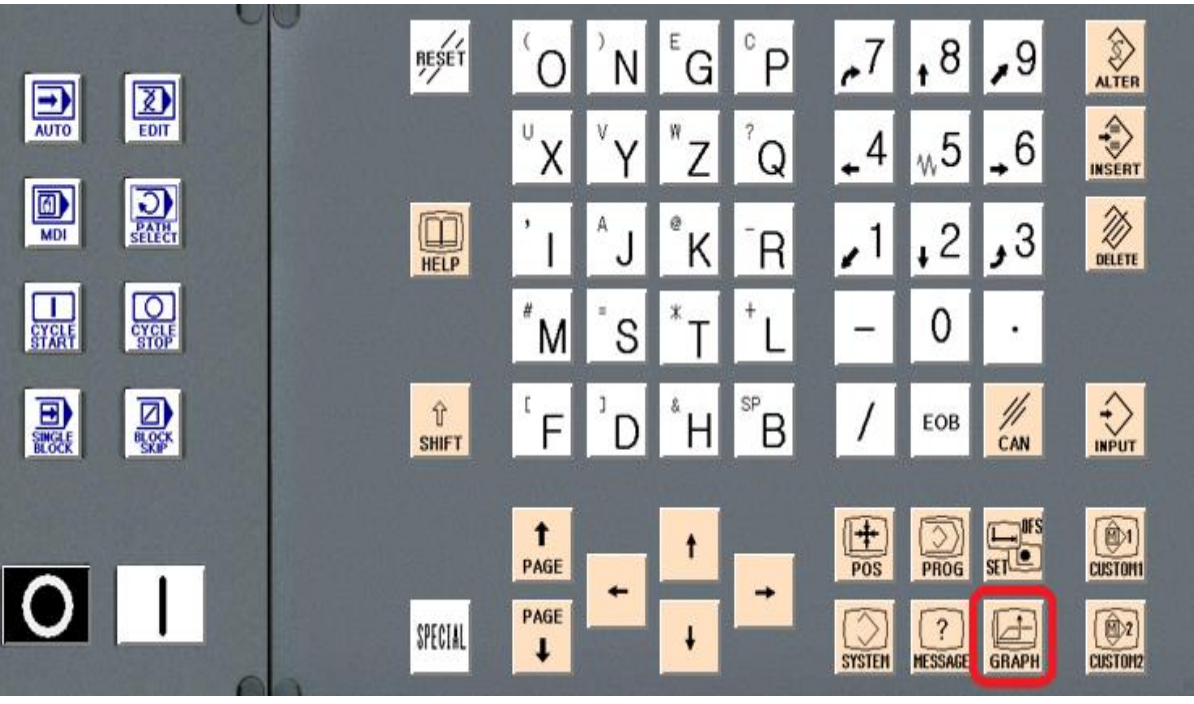

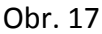

Klikneme na tlačítko "CUSTOM2" vpravo od tlačítka "GRAPH" (Obr. 18). Na displeji se ve spodní části zobrazí se obrazovka s lištou ovládacích softwarových tlačítek.

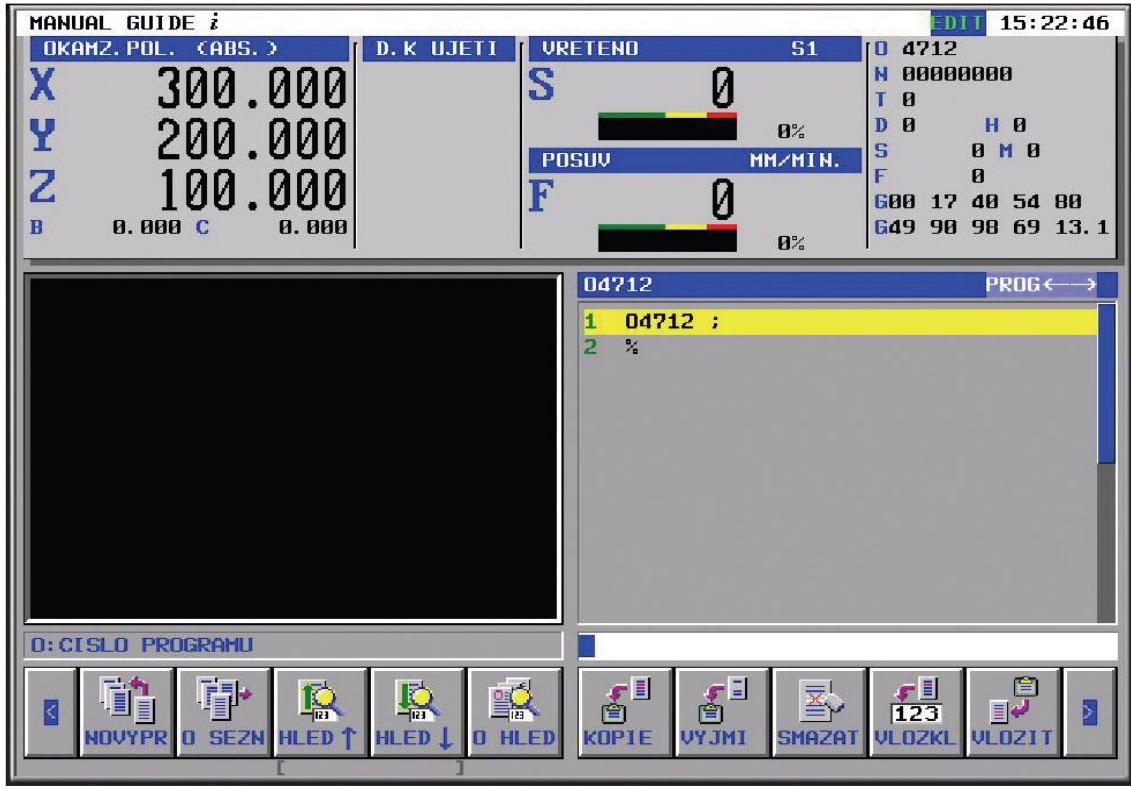

Obr. 18

Zde, protože budeme vytvářet nový program, klikneme na "NOVYPR". Na obrazovce se zobrazí tabulka s bílým okénkem a svítícím kurzorem pro vyplnění nového názvu programu. Napíšeme velké písmeno Ó "O" a číslo programu například "0001" (takto O0001). Na liště klikneme myší na ikonu nebo pod tlačítkem **"**VYTVOR**"** tím jsme vytvořili název nového programu (obr. 19).

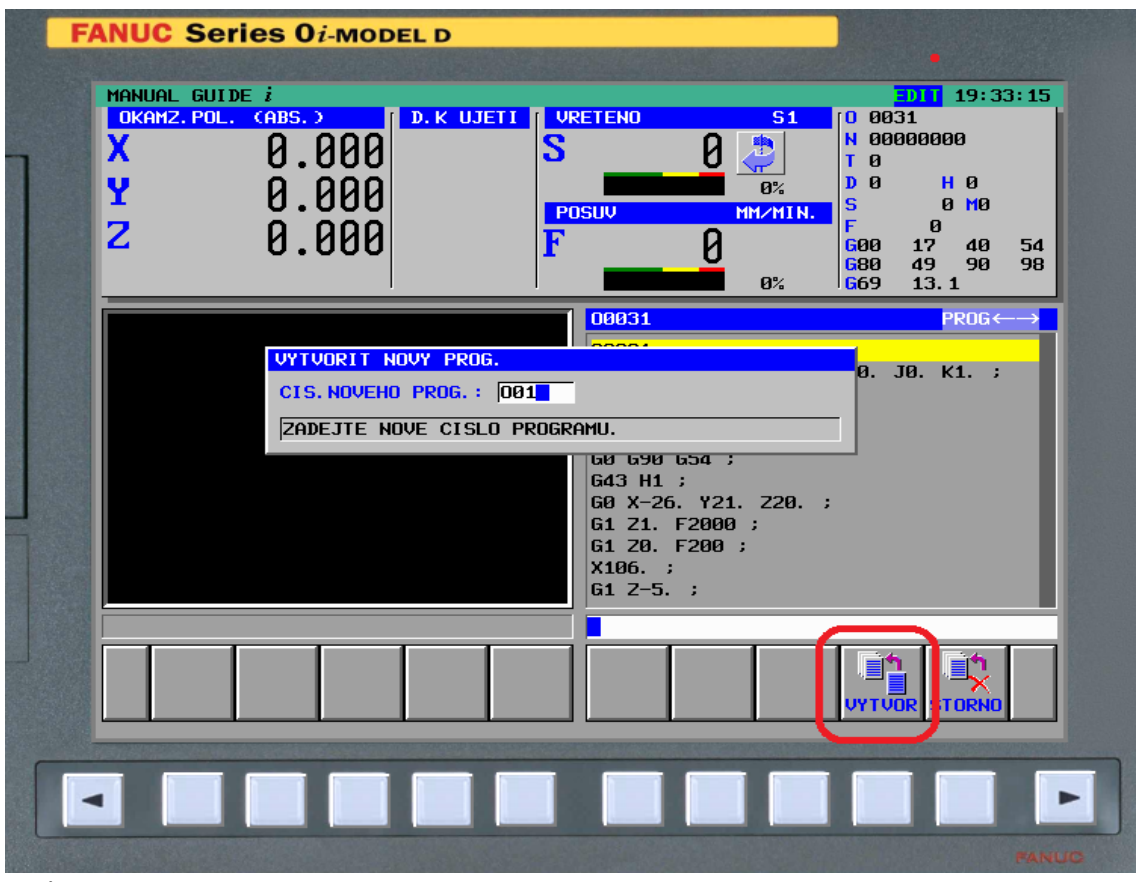

Obr. 19

Na displeji v pravém okně nahoře bude první řádek s názvem vytvořeného programu. Na konci řádku bude středník se žlutě prosvíceným kursorem. Ve spodním řádku bude znak procent (Obr. 20).

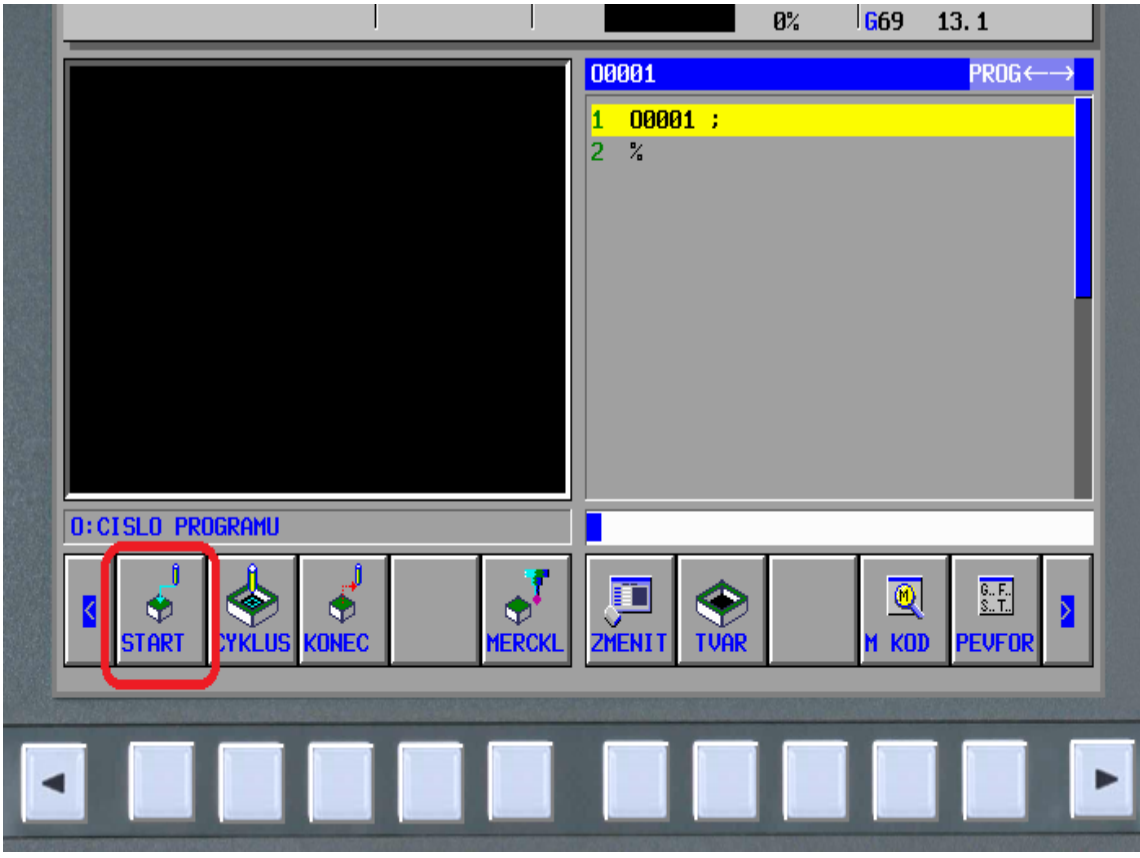

Obr. 20

## 5.4 Tvorba programu

V MANUAL GUIDE *i* se program vytváří následujícím postupem.

- Definovaní polotovaru (pouze v případě, že je vyžadována simulace programu).
- 2. Odjezd do polohy pro výměnu nástroje.
- 3. Volba nástroje.
- Vložení požadovaných modálních G, M, S, F funkcí (např. zapnutí vřetena, otáčky, chladicí kapalina, posuv).
- Nájezd do počátečního bodu cyklu**.**
- Cyklus: Řezné podmínky (frézovaní kapsy, vrtání, frézovaní drážky).
- Cyklus: Informace o tvaru kontuře (za cyklem může být naprogramováno několik tvarů např. tvary pro vrtání).
- Pohyb do definovaného bodu odjezdu.
- Opakování kroků 2 až 8 k doplnění dalších operací obrábění.
- 10. Konec programu, zadáni požadovaných M a G funkcí.

 Zvláštní pozornost je nutno věnovat správnému nájezdu do počátečního bodu cyklu a návratu do definovaného bodu odjezdu. Program má zpravidla tento sled úkonů (Obr. 21).

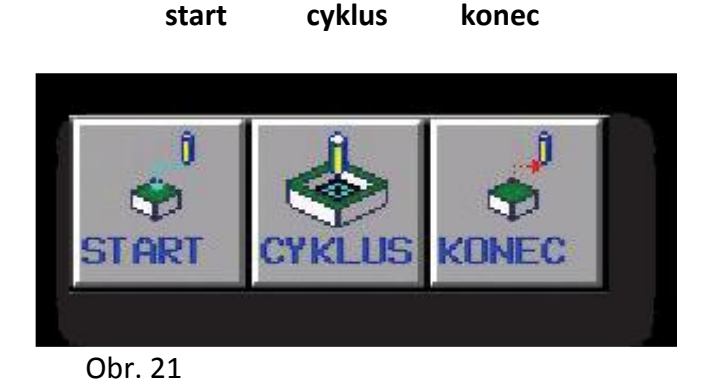

Dále budeme pokračovat zmáčknutím 1x šipky vlevo nebo vpravo. Pokud budeme vícekrát klikat na šipku, zobrazí se další lišty s nabídkami, celkem jsou zde 4 úrovně. 1. úroveň (Obr. 22)

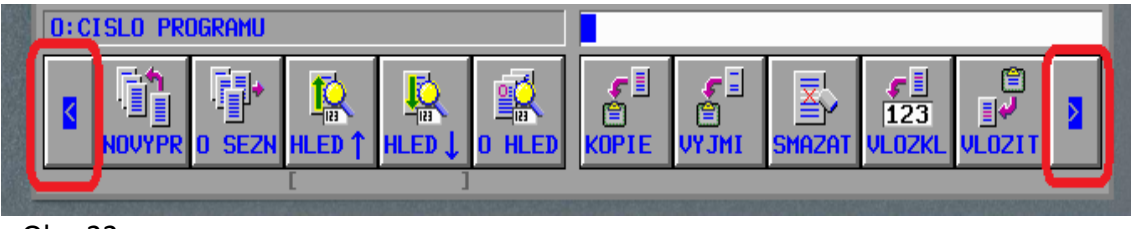

Obr. 22

2. úroveň (Obr. 23)

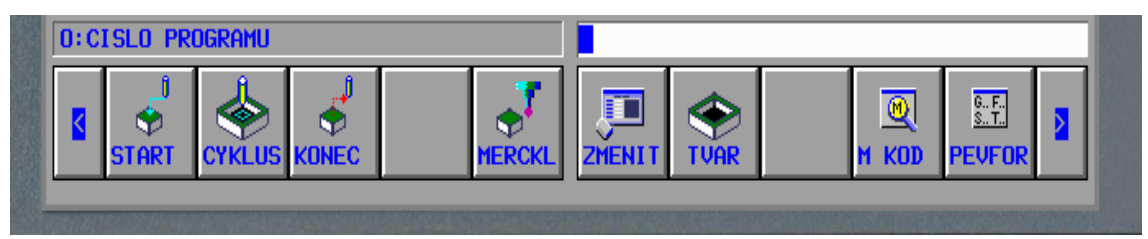

Obr. 23

3. úroveň (Obr. 24)

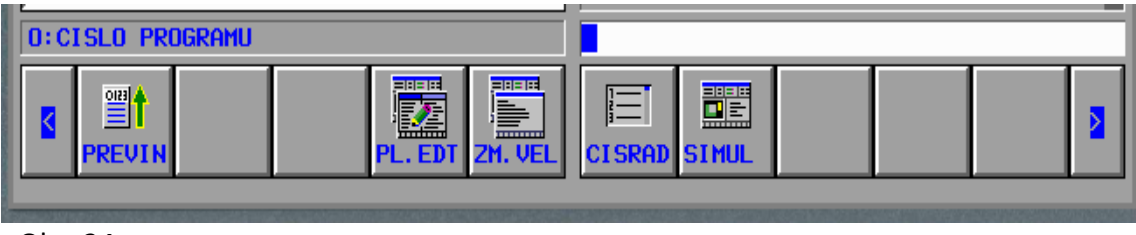

Obr. 24

## 4 úroveň (Obr. 25)

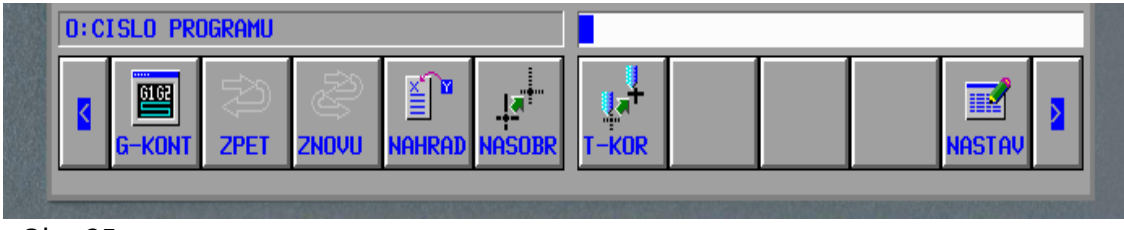

Obr. 25

Dalším zmáčknutím se vrátíme zpět na 1 úroveň

# 5.5 Volba polotovaru a nulového bodu

Nyní budeme pokračovat a na liště 2 úrovně vybereme a klikneme na tlačítko **"**START**"**  zobrazí se tabulka. V horní části je možno pomocí šipek na klávesnici vybírat z nabídky start a polotovar (Obr. 26).

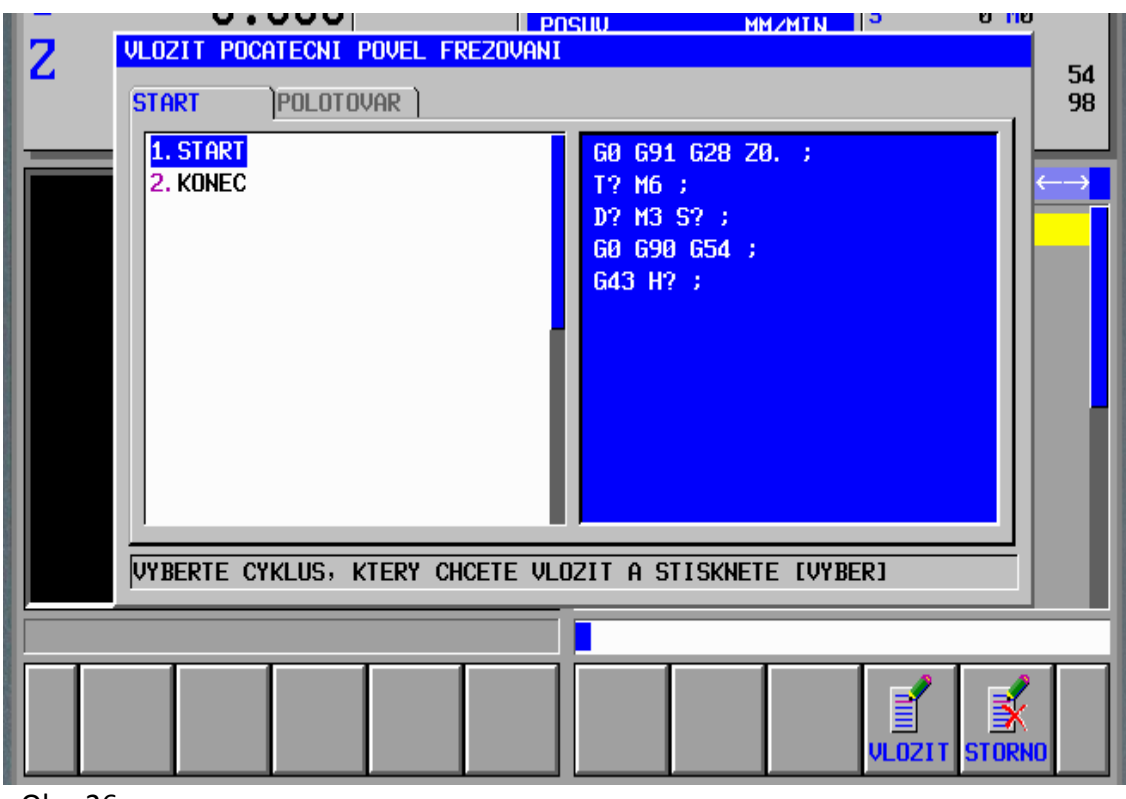

Obr. 26

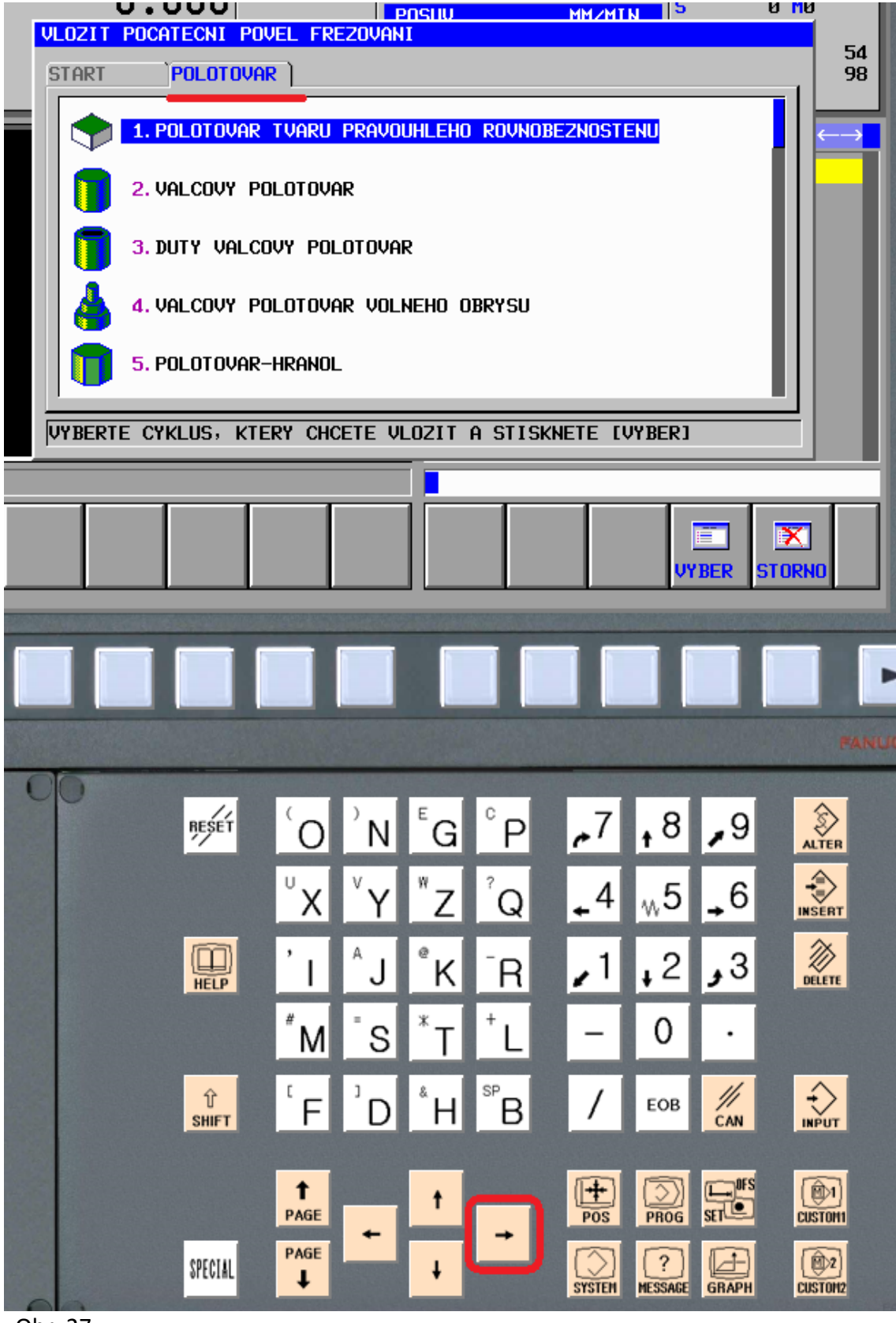

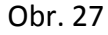

Šipkou doprava vybereme polotovar, až zmodrá jako na (Obr. 27). Podle vyráběného dílce (výkresu) zvolíme vhodný polotovar šipkou dolu.

(zde rovnoběžnostěn – např. kvádr). Dále klikneme na "VYBER" (Obr. 28)

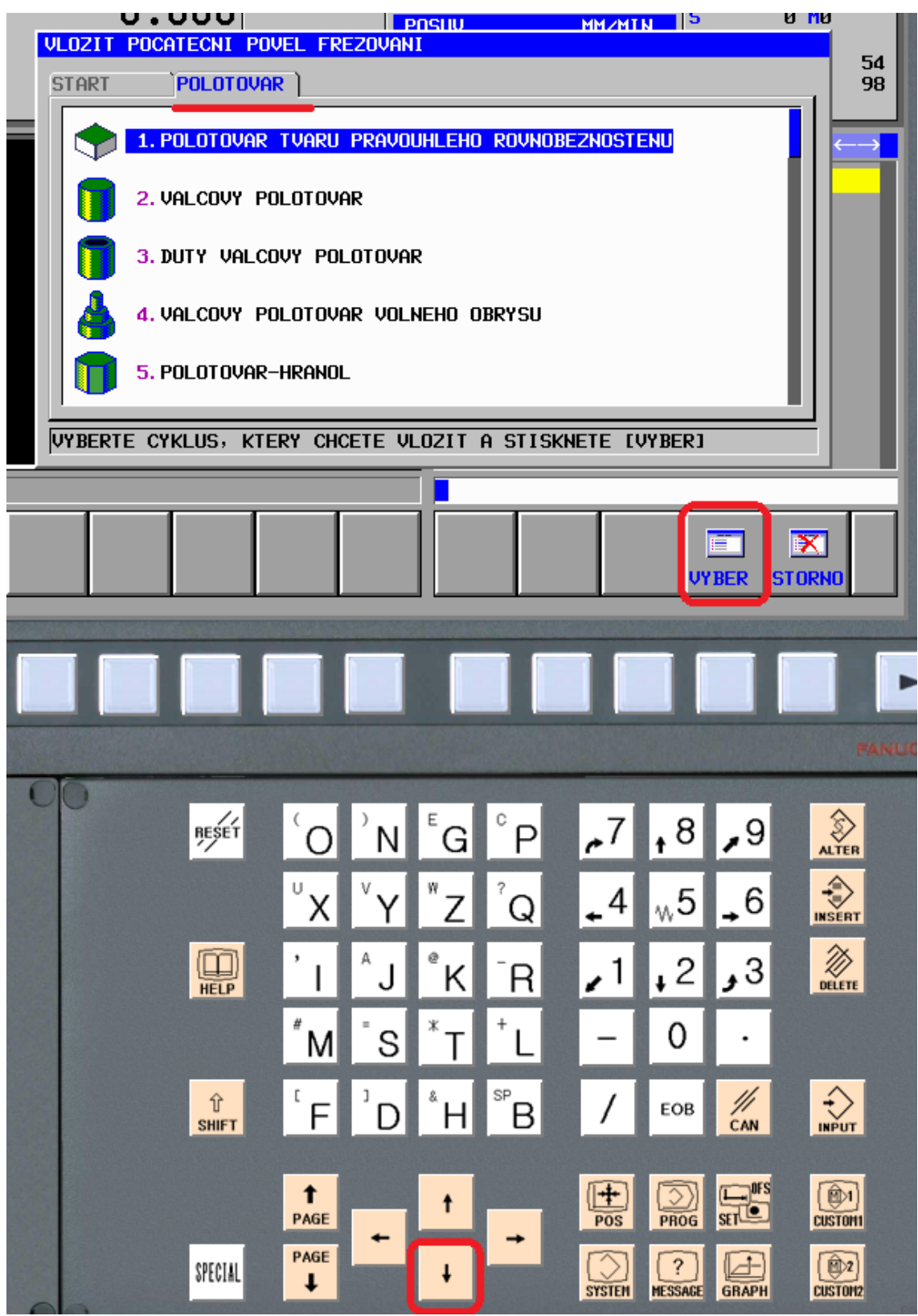

Obr. 28

Zobrazí se tabulka s obrázkem polotovaru (Obr. 29)

| χ                   | MANUAL GUIDE $i$<br>OKAMZ. POL. (ABS.)<br>0.000                                                                | <b>D.K UJETI</b><br><b>URETENO</b><br>S                                                                                             | $\overline{51}$<br>睁                          | <b>EDIT</b> 21:16:41<br>[0 0001]<br><b>N 00000000</b> |          |
|---------------------|----------------------------------------------------------------------------------------------------|----------------------------------------------------------------------------------------------------|-----------------------------------------------|-------------------------------------------------------|----------|
| Y<br>$\overline{z}$ | <b>OBROBEK</b><br><b>SIRKA</b><br>HLOUB.<br><b>UYSKA</b><br>POC. OBROBKU X<br>POC. OBROBKU Y<br>POC. OBROBKU Z | POLOTOVAR TVARU PRAVOUHLEHO ROVNOBEZNOSTENU- VLOZIT<br>$B = 270.$<br>$D = 180.$<br>$H = 55.$<br>$I = 135.$<br>$J = 90.$<br>$K = 5.$ | $\overline{\mathbf{B}}$<br>Y.<br>$\mathbf{J}$ | $T$ 0                                                 | 54<br>98 |
|                     | ZADEJTE CISLICE.                                                                                               |                                                                                                    |                                               |                                                       |          |
|                     |                                                                                                    |                                                                                                    |                                               | ≣<br>孯<br><b>STORNO</b><br>VLOZIT                     |          |
|                     |                                                                                                    |                                                                                                    |                                               |                                                       |          |

Obr. 29

Volíme jednotlivé rozměry polotovaru a nulového bodu vyplněním tabulky, kde jsou přiřazeny k osám písmena parametrů takto:

```
 X ....B .....I
Y.....D......J
Z.....H.....K
```
Napíšeme hodnotu a zmáčkneme na numerické klávesnici enter. Kursor nám přeskočí o řádek níž. Vyplníme další hodnotu a takto postupně až vyplníme celou tabulku. Nakonec na liště klikneme na "VLOZIT". Poznámka:

Pokud musíme opravovat, zmáčkneme na PC klávesnici delete a přepíšeme hodnoty. Takto je možné i vymazat větu (celý řádek nebo dva v programu pokud jsou označeny žlutě jako na obr. 30). Po vyplnění parametrů se nám vygeneruje v programu věta.

*G1902 B270. D180. H55. I135. J90. K.5*;

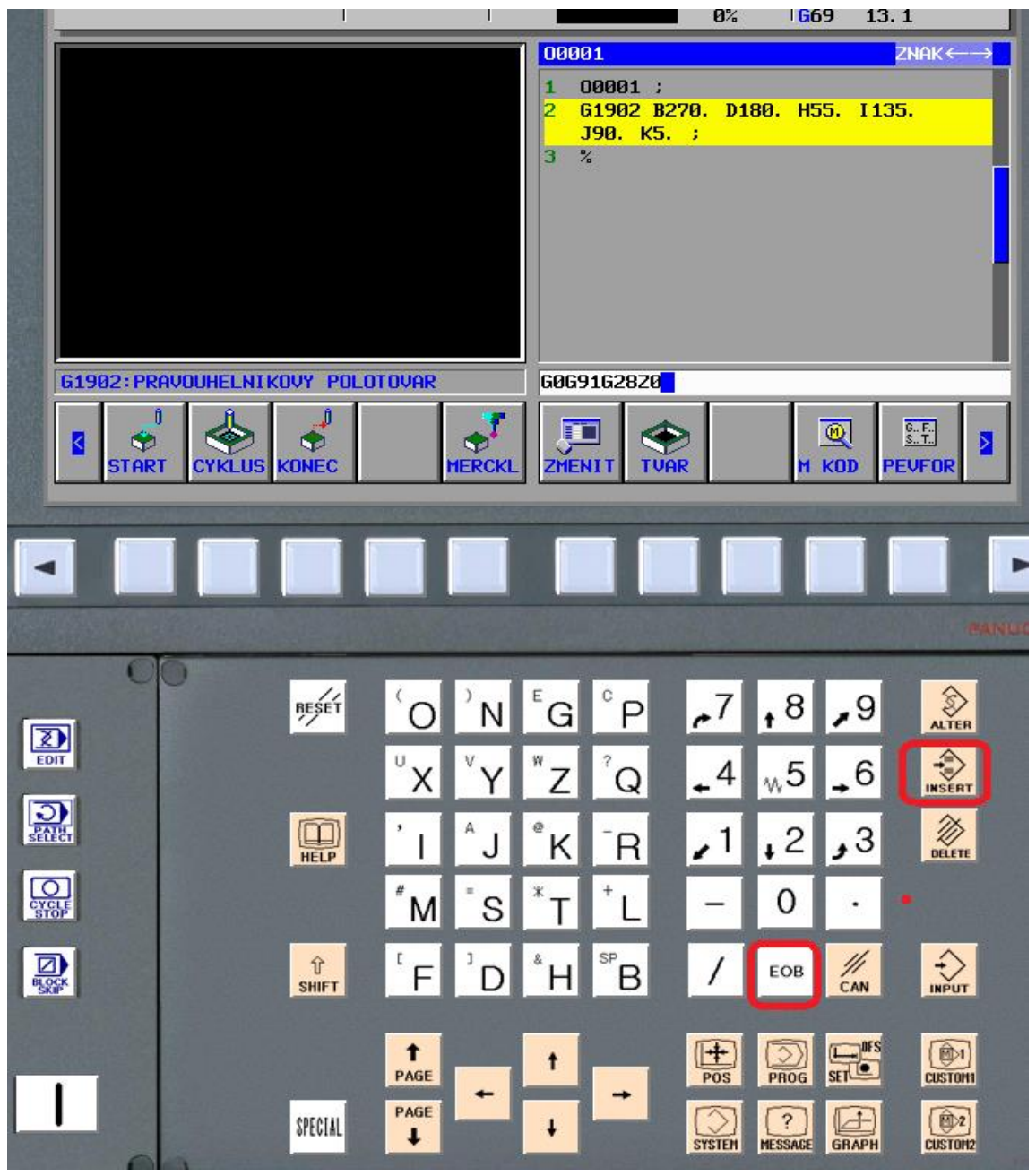

```
 Obr. 30
```
Nyní napíšeme na PC klávesnici první větu programu bez mezer dle vzoru níže. *G0G91G28Z0* 

Za tuto větu musíme napsat středník ";" nebo kliknout na "EOB" a "INPUT". POZOR! Bez tlačítka "EOB" je řádek neukončen. Další věta pak bude ve stejném řádku.

 Bez tlačítka "INPUT" je vše napsané neuloženo. Opakujeme až, se nám to povede správně. Přepisování v programu (Obr. 31).

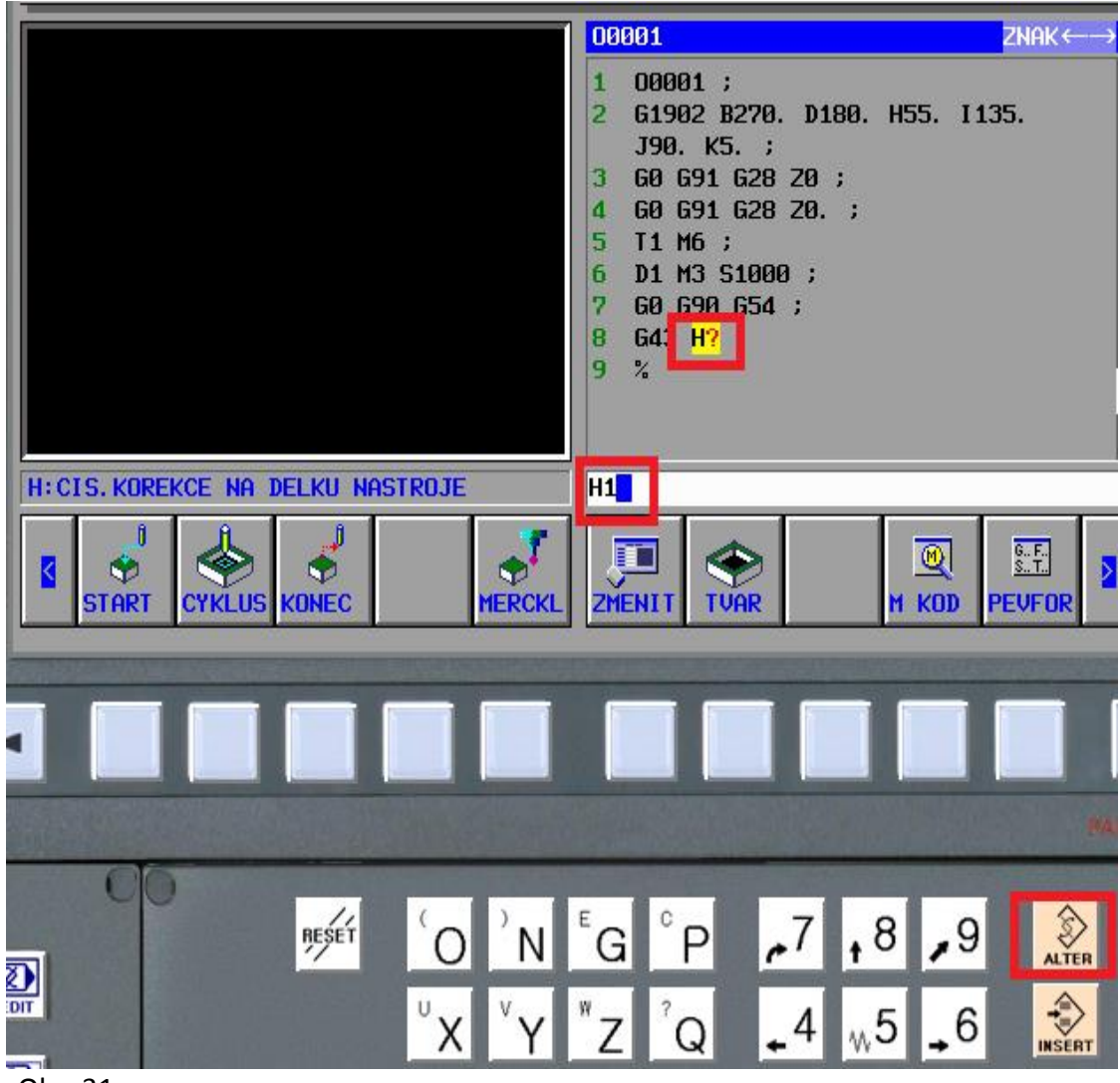

Obr. 31

Potřebujeme-li v programu něco přepsat například H?, přepsat na H1. Najedeme do programu pomocí šipek PC klávesnice, až nám kurzor žlutě problikává v programu. Napíšeme na PC klávesnici, H1 a klikneme na "ALTER".

## 5.6 Volba nástroje

Povely pro nástroje s adresou "T" se programují s číslem. Toto číslo odpovídá buď přímo nástroji, nebo pozici v zásobníku nástrojů. Jednotlivé podrobnosti o kódování typu nástroje jsou uvedeny v návodu k obsluze příslušného stroje. V tomto případě na příklad: povel "T17" připraví nástroj číslo 17 k výměně a v režimu "AUTO" jej umístí

do pracovního vřetena povelem "M6". Paměť nástrojů se otevírá stisknutím softwarového tlačítka **"**T-KOR**"** (Obr. 32)

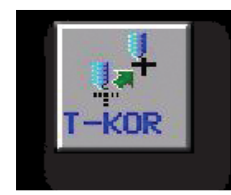

Obr. 32

Zvolíme typ nástroje z nabídky (Obr. 33, 34, 35)

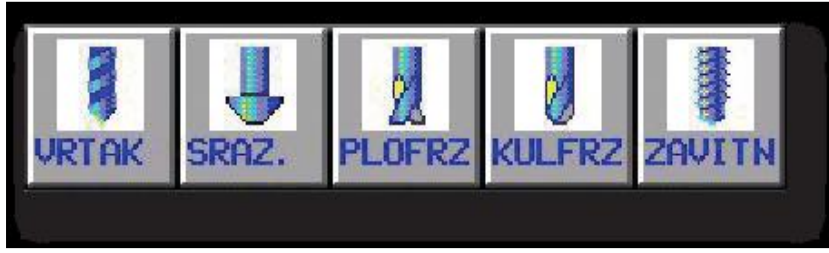

Obr. 33

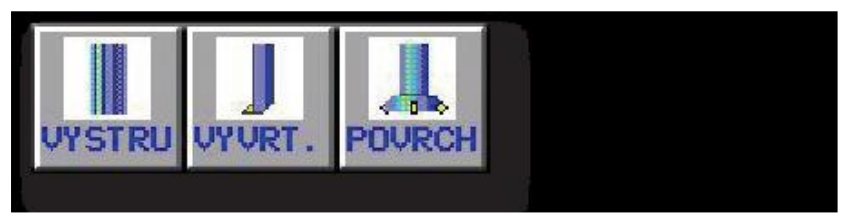

Obr. 34

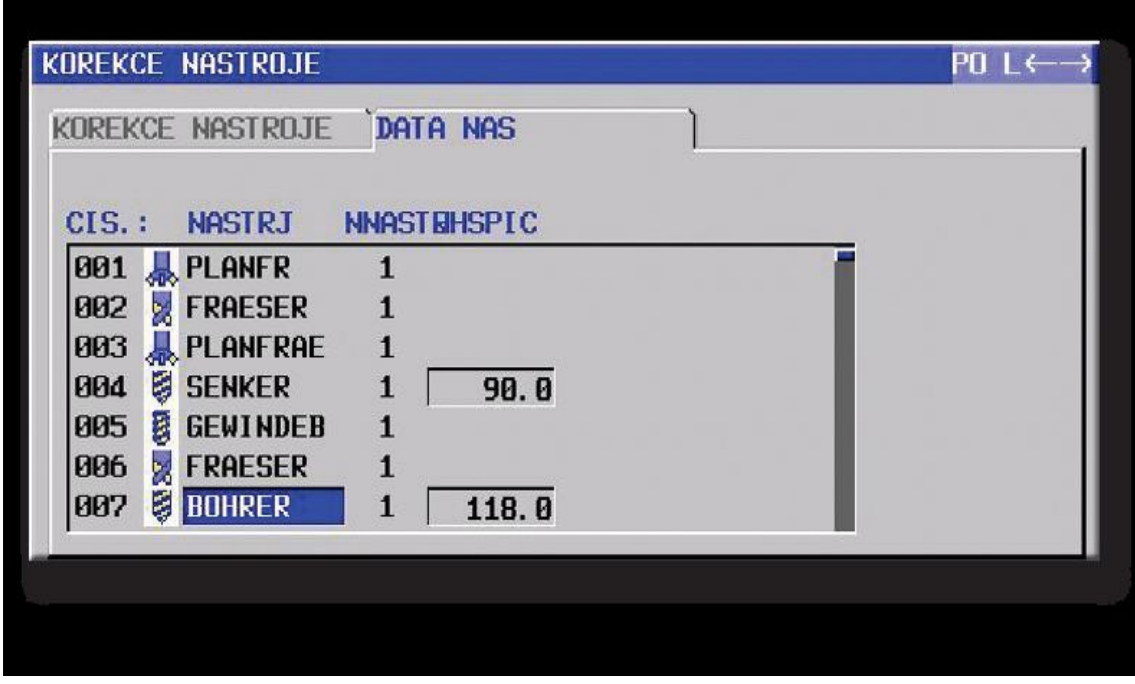

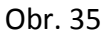

Zobrazí se tabulka kde je specifikace nástroje typ, břit, úhel apod. Vyplnit a šipkou přesunout do příslušné kolonky, přepnout do korekcí nástroje (Obr. 36).

| <b>KOREKCE NASTROJE</b>                                                                     |          |
|---------------------------------------------------------------------------------------------|----------|
| DATA NAS<br>KOREKCE NASTROJE                                                                |          |
| CIS.: NASTRJ NNASTEHSPIC                                                                    |          |
| 001 <b>.</b> PLANFR<br>$\mathbf{1}$<br>002 <b>W FRAESER</b><br>$\mathbf{1}$                 |          |
| 003 从 PLANFRAE<br>$\mathbf{1}$                                                              |          |
| 004 <b>&amp; SENKER</b><br>$\mathbf{1}$<br>90.0<br>005 <b>&amp; GEWINDEB</b><br>1           |          |
| <b>006 &amp; FRAESER</b><br>1                                                               |          |
| 007 <b>&amp; BOHRER</b><br>$\mathbf{1}$<br>118.0                                            |          |
| ZADEJTE CISLICE.                                                                            |          |
|                                                                                             |          |
| KOREKCE NASTROJE                                                                            |          |
| <b>DATA NAS</b><br><b>KOREKCE NASTROJE</b>                                                  |          |
|                                                                                             |          |
|                                                                                             |          |
| CIS.: NASTRJ NNASTEHSPIC<br><b>A</b> PLANFR<br>001<br>1                                     |          |
| 802<br><b>X</b> FRAESER<br>1                                                                |          |
| 803<br><b>REPLANFRAE</b><br>$\mathbf{1}$<br><b>B</b> SENKER<br>$\mathbf{1}$<br>004<br>90.0  |          |
| <b>B</b> GEWINDEB<br>005<br>$\mathbf{1}$                                                    | $\bf{B}$ |
| <b>EX FRAESER</b><br>006<br>$\mathbf{1}$<br><b>B</b> BOHRER<br>$\mathbf{1}$<br>118.0<br>007 |          |
| ZADEJTE CISLICE.                                                                            |          |

Obr. 36

 Zobrazí se tabulka (Obr. 37), kde se počínaje prvním sloupcem zleva vyplní délka nástroje, opotřebení, poloměr a potvrdí Enter.vyplnit lze pouze prosvícené okénko po vyplnění zmáčkneme šipku vpravo. Tímto způsobem vyplníme celý řádek příslušného nástroje**.** Pozor! Nezapomínat na přepnutí u dat nástroje a zvolit správně břit zpravidla 1. Zmáčkneme šipku dolu a vyplníme další nástroj. Takto postupujeme, až vyplníme všechny používané nástroje.

|            | KOREKCE NASTROJE           | <b>DATA NAS</b>                              |             |                                         |
|------------|----------------------------|----------------------------------------------|-------------|-----------------------------------------|
| $CIS.$ :   | KNR.NA<br><b>GEOMETRIE</b> | DELKII NASTR.<br><b>OPOTRE BENIGEOMETRIE</b> |             | KOREKCE REZ.NASTR.<br><b>OPOTREBENI</b> |
| <b>PP1</b> | 121.300                    | 0.000                                        | 31.500      | 0.000                                   |
| 802        | 90.500                     | 0.000                                        | 12.500      | 0.000                                   |
| 003        | 162.488                    | 0.000                                        | 50.000      | 0.000                                   |
| 004        | 88.600                     | 0.000                                        | 12.500      | 0.000                                   |
| 885        | 97.400                     | 0.000                                        | 6.000       | 0.000                                   |
| <b>AR6</b> | 112,800                    | 0.000                                        | 5.000       | 0.000                                   |
| 887        | 98.500                     | 0.000                                        | 9.000 0.000 |                                         |

Obr. 37

Píšeme na PC klávesnici větu pro volání a výměnu nástroje (bez mezer dle vzoru níže) *T1M6;* a klikneme na **"**INSERT**"**.

Poznámka: Do závorek za příkazy můžeme psát poznámky pro přehlednost programu

Příklad: *T1M6 (FREZA DRAZKOVACI PR 8);*

Dále píšeme řezné podmínky a ostatní parametry.

 *G0G90G54G43X5Y10Z20H1D1S1500M3M8;*

H1 – délková korekce nástroje

- D1 průměrová korekce nástroje
- X, Y, Z hodnoty pro najetí před počátek cyklu

G43 – délková korekce (programuje se společně s H)

Příklad napsaného programu do této doby.

 *O0001;*

 *G0G91G28Z0 ;*

 *G1902B270.D180.H55.I135.J90.K.5;*

 *T1M6 ;*

 *G0G90G54G43X5Y10Z20H1D1S1500M3M8;*

# 5.7 Způsob obrábění

Zvolíme šipkou druhou lištu a klikneme na**"**CYKLUS**".** Zvolíme druh obrábění frézování vrtání apod. (Obr. 38).

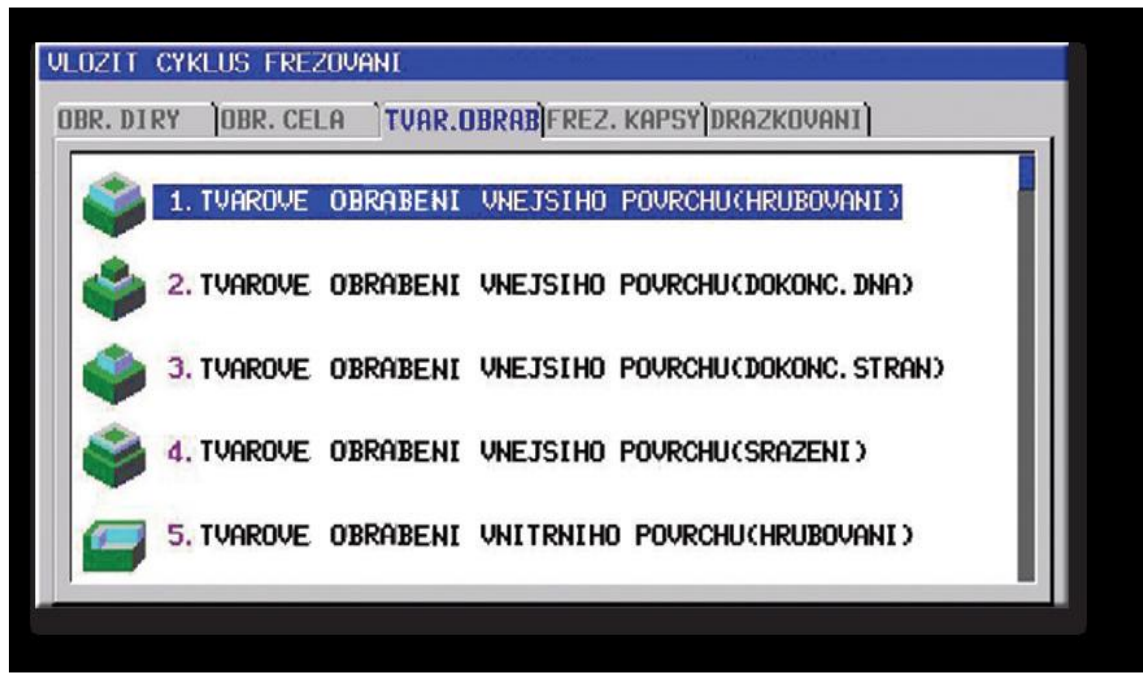

Obr. 38

Vyplníme tabulku s řeznými podmínkami (Obr. 39)

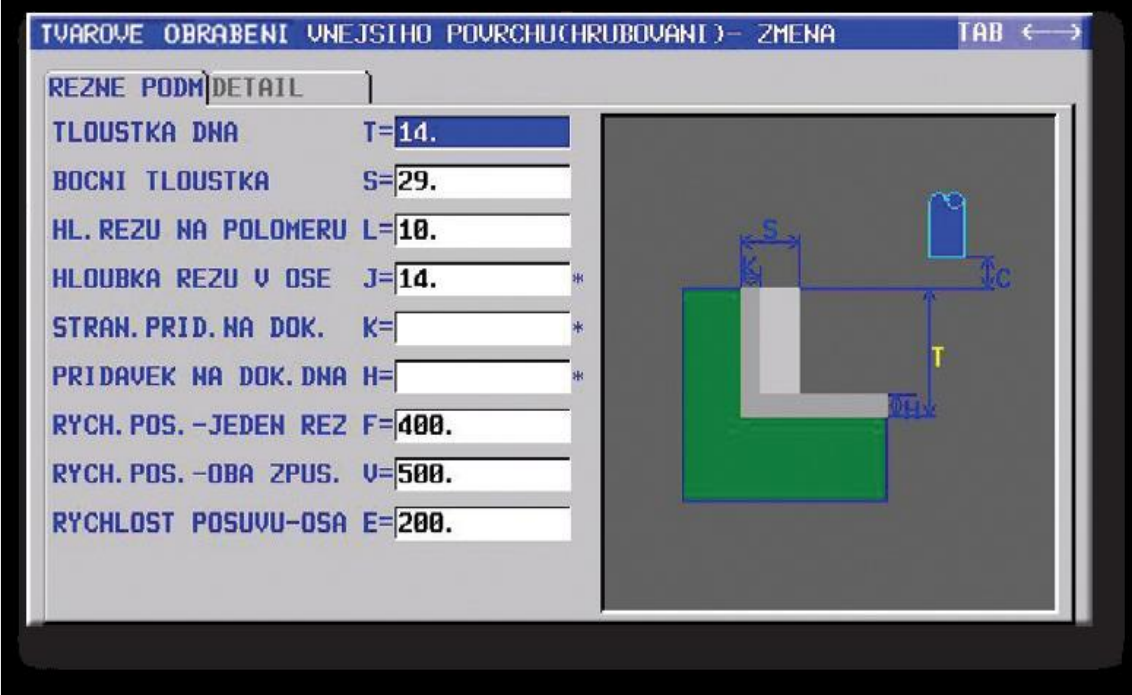

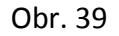

Vyplníme tabulku geometrie (Obr. 40)

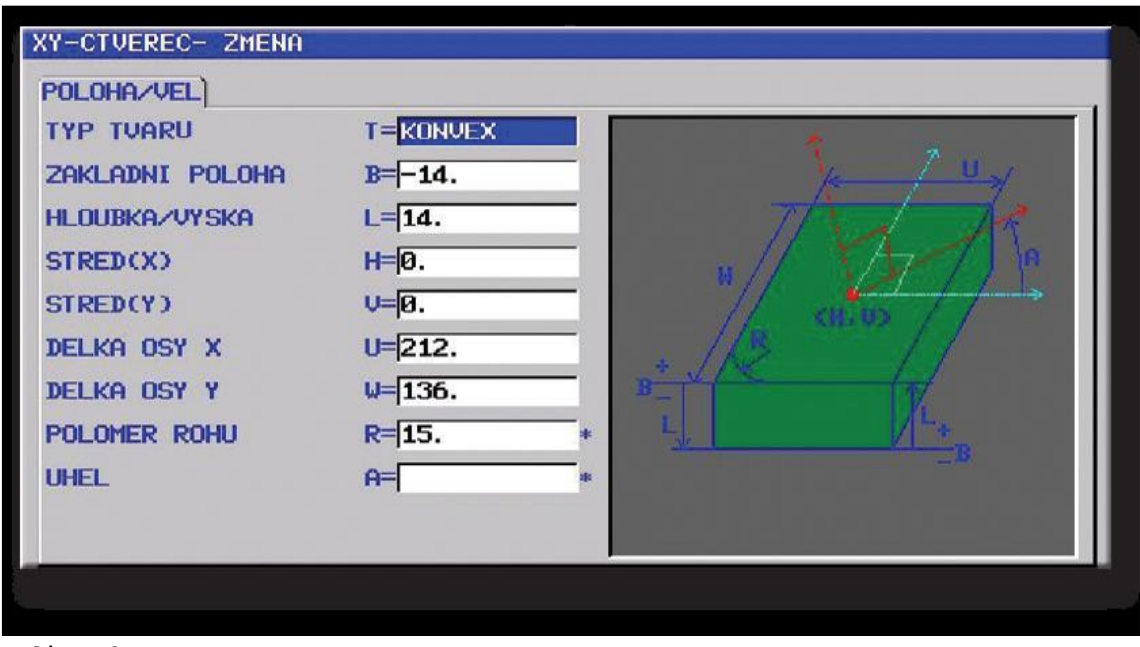

Obr. 40

Opět po vyplnění všech údajů se v programu vygeneruje nová věta cyklu

#### *G1902B270.D180.H55.I135.J90.K.5;* POZOR!

Všechny cykly "MANUAL GUIDE i" musí být vykonávány se zrušenou korekcí na poloměr nástroje, tj. G40. Délku nástroje lze korigovat před cyklem - voláním povelu G43 H\*\*. Po ukončení obrábění, napíšeme větu kde má stát nástroj po ukončení cyklu např. *G0X20Y30Z20;*. Odjedeme do bodu výměny nástroje *G0G91G28Z0;.* Takto postupujeme, až máme celý dílec obroben.

#### 5.8 Úpravy, simulace a nahrání programu z PC na přenosové médium

 Během simulace obrábění kontrolujeme pohyb jednotlivých nástrojů. Nejsou-li v programu chyby a chybová hlášení, vypneme simulaci. Máme připravený program na přenos do stroje. Hotový program nahrajeme z NC Gaidu i PC na médium k přenosu do stroje.

 Zmáčkneme postupně tlačítka **"**EDIT", CUSTOM2. Šipkami pod obrazovkou najedeme na "OSEZN" a zmáčkneme postupně tlačítka "PAMKARD", "VÝSTUP". Zobrazí se programy v tabulce, kde si příslušný program vybereme šipkami (vybraný program je označen modře). Zmáčkneme opět tlačítko "Výstup". Zobrazí se dotaz, zda nechceme program přepsat. Pokud ano napíšeme nový název programu. Znovu zmačkneme tlačítko "VÝSTUP". Zobrazí se červené hlášení výstup programu dokončen. Program se uloží do složky MEMCARD na ploše PC. Zde si jej vybereme a nahrajeme na vhodné médium.

#### 5.9 CNC program

Pro porovnání program v NC Guide i a pod ním v G – kódech.

% O0032 G0G91G28Z0 T1M6 G1902B50.D50.H20.I0.J0.K0. G0G90G54X-12Y-20Z20H1D1S1200M3 G1Z5F200 G1060T5.S5.L8.J10.K0.H0.F200.V150.E50.M100.W2.C0.P2.R20.Q2.X20.Z2. G1220T2.B-5.L5.H25.V25.U40.W40.R10A0 G0Z10 G0G91G28Z0 T4M6 G0G90G54X25Y25Z20H4D4S1200M3 G1Z5F200 G1040L4.J5.F120.V80.E100.W1.B1.C1.Z2.X1.A0. G1220T3.B0.L-3H25.V25.U30W30R5 G0G91G28Z0 T3M6 G0G90G54X25Y25Z20H3D3S1200M3 G1Z5F200 G1001W1.I1.J2L-6K2.C4.F80.Z2. G1214B2H5V5U40W40I2.J2.K0.M90. G0G91G28Z0 M30

% % O0031 G1902B50D50H25I0J0K0 G91G28Z0 T1M6 G90G54G43G0X-12Y-20Z20H1D1S1200M3 G0Z5 G1Z-5F100 G42 G1X0Y5F200 G1X40 G3X45Y10I0J5 G1Y40 G3X40Y45J0I-5 G1X10Y45 G3X5Y40J-5I0 G1X5Y10 G3X10Y5I5J0 G1X15 G40 G1Y-20 G0Z25 G91G28Z0 T4M6 G90G54G43G0X25Y25Z50H4D4S1200M3 G0Z5 G1Z-3F100 G41X21 G2X29R4 G2X21R4 G40X25 G0Z5 G91G28Z0 T5M6 G90G54G43G0X4Y4Z50H5D5S1200M3 G0Z10F200 G1Z-6F80 G0Z2 G0X40 G1Z-6F80 G0Z2 G0Y40 G1Z-6F80 G0Z2 G0X4 G1Z-6F80

G0Z2 G91G28Z0 M30 %

- 1. Provedeme konverze programu vytvořeného v Manual guide i do programu pro stroj.
- 2. Uložíme program z PC na přenosové médium.
- 3. Zopakujeme si obsluhu stroje.
- 4. Spustíme stroj a najedeme referenční bod.
- 5. Provedeme kontrolu nástrojů (pozice, korekce, opotřebení, apod.).
- 6. Najedeme nulový bod obrobku pro náš program.
- 7. Přeneseme program vytvořený na PC ke stroji.
- 8. Vložíme do slotu pro paměťovou kartu.
- 9. Vybereme a nahrajeme příslušný program do paměti stroje

## **6 Stroj TMV 510 CII a popis při jeho obsluze**

Obráběcí vertikální centrum s bubnovým zásobníkem pro 14 nástrojů velmi dobře splňuje veškeré požadavky pro výuku jak obsluhy, technologie obrábění, programování CNC strojů tak i frézování dílů ve firmách. Jedná se o čtyřosé CNC frézovací centrum od fa. TongTai s řízením FANUC . Svou velikostí (výška 2485mm, šířka 1600mm, délka 2065mm) lze tento stroj snadno umístnit nebo přemístit. Jeho rozměry, materiál a váha (2800kg) zaručují dostatečnou tuhost a zamezují chvění stroje. Lze obrábět polotovary o rozměrech max. X 510mm, Y 400mm, Z 300mm. Je určen pro sériovou, ale i kusovou výrobu (obr. 41).

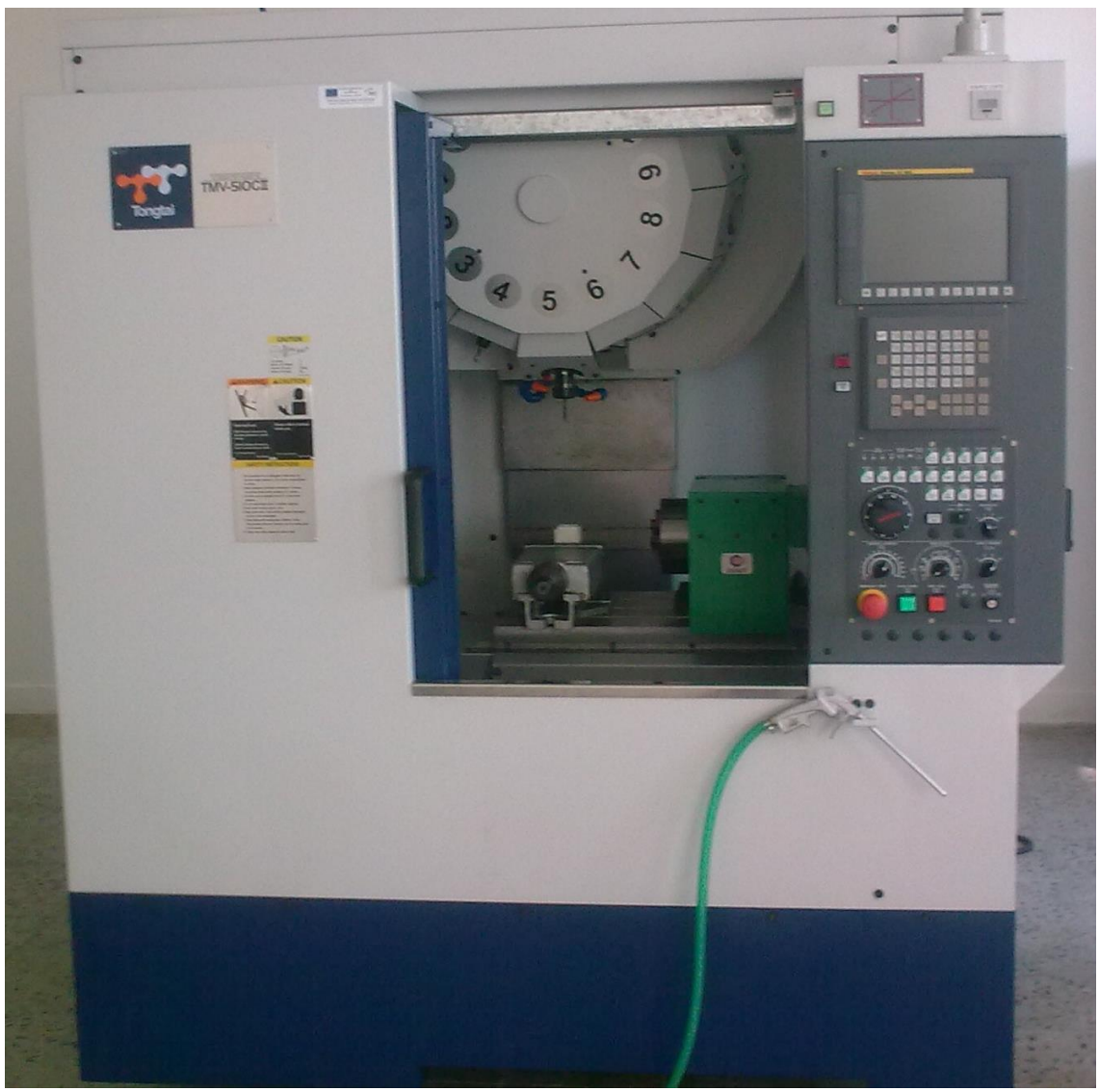

Obr. 41

# 6.1 Obsluha stroje

Spuštění stroje.

- 1. Zapneme vzduch.
- 2. Zkontrolujeme tlak (musí být mezi 2 a 4 Bar).
- 3. Zapneme paketový přepínač do polohy "ON"
- 4. Na obslužném panelu zmáčkneme tlačítko "POWER ON"
- 5. Zkontrolujeme polohu "STOP" tlačítka (musí být viditelný žlutý proužek).
- 6. Zmáčkneme tlačítko "MACHINE READY" (zde pozor musíme slyšet sepnutí upínače a pak se tlačítko rozsvítí). Nesvítí - li tlačítko "MACHINE READY", bliká červeně chybové hlášení EMG, popřípadě jiná chyba. Zmáčkneme

tlačítko "RESET" a objeví se popis chyby a čtyřmístný kód chyby. Podle kódu vyhledáme v návodu k obsluze, o jakou chybu se jedná.

- 7. Odstraníme chybu a opakujeme "POWER ON"
- 8. Dále přepínač režimů přepneme do polohy ZRN.
- 9. Otočíme přepínač os do polohy všechny čtyři najednou.
- 10. Zmáčkneme tlačítko "AUTO RETURN**". N**yní nám stroj najede referenční body a po najetí referenčních bodů musí svítit zelené ledky pod osami X, Y, Z, 4TH. Stroj připraven k další činnosti.

Pohyb jednotlivými osami.

 Pokud potřebujeme pojíždět s osami, musíme přepnout otočné tlačítko režimů do polohy "Handle" (X1, X10, X100) a zvolíme příslušnou osu (X, Y, Z) a otáčením kolečkem provádíme pohyby v příslušných navolených osách (Obr. 42). Pokud začne svítit Machine alarm (červená led) a spustí se zvukový signál. Přejeli jsme mimo rozsah některé z os X, Y, Z. Odjedeme zpět a vyrušíme chybové hlášení tlačítkem "RESET".

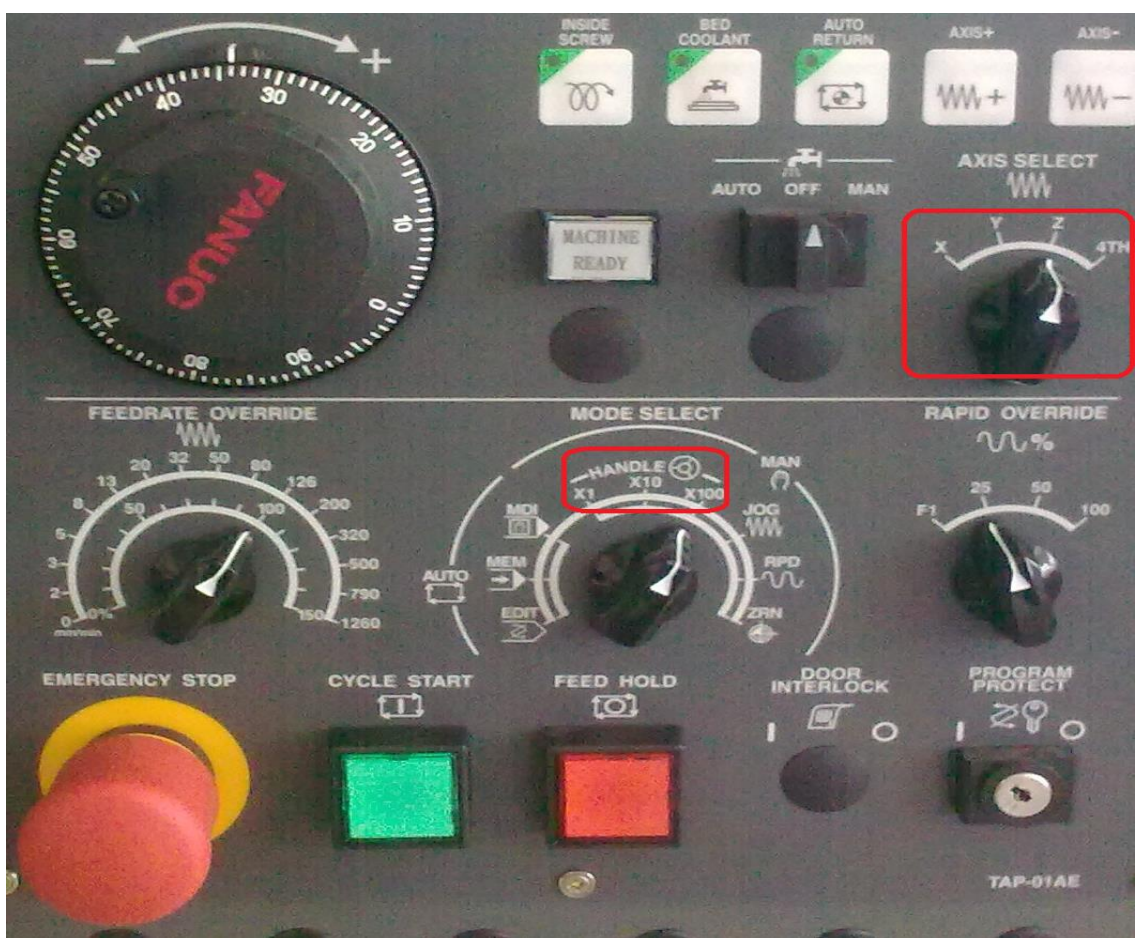

Obr. 42

Ovládání stroje pomocí povelů přes "MDI".

Přepneme otočné tlačítko režimů do polohy "MDI". Tento režim umožňuje za pomoci běžných příkazů ovládat stroj. Zmáčkneme tlačítko "PROG". Nyní můžeme psát program nebo příkazy do příkazového řádku na monitoru stroje (Obr. 43).

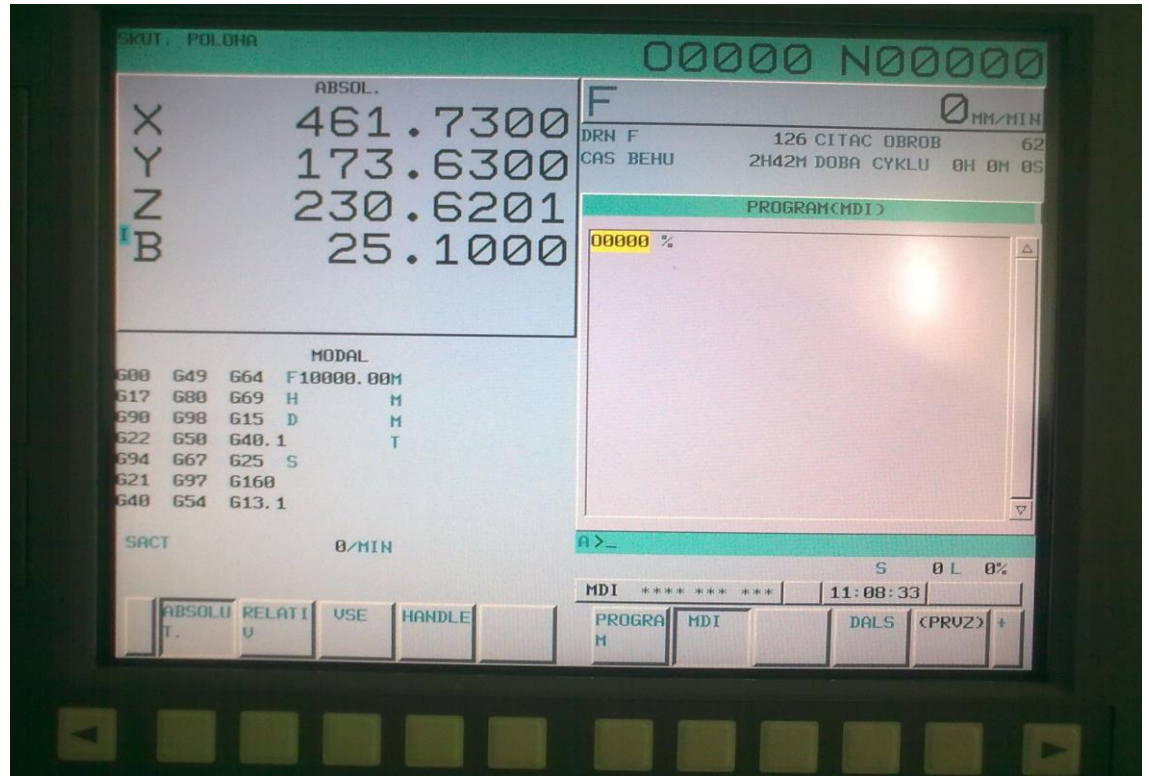

Obr. 43

Spuštění otáček.

Napíšeme na obrazovku S1000 a "EOB" M3 "EOB" "INSERT". Zmáčkneme, zelené, tlačítko "START". Stroji musí slyšitelně cvaknout.

Zastavení otáček.

Napíšeme na obrazovku M0 a "EOB" "INSERT". Zmáčkneme, zelené, tlačítko "START" nebo "RESET". Tlačítkem "RESET" vymažeme i věty, které jsme napsali do příkazových řádků. Pokud se spustí alarm, musíme odstranit chybu. Například, pokud zapomeneme napsat do příkazu středník. Musíme napsat znovu příkaz, ale správně a zmáčkneme "START". Zelené tlačítko "START" svítí, dokud se vykonává zvolený příkaz. Dalším stisknutím jej ukončíme. Na obrazovce se objeví program (O0000%) a prázdný modrý řádek (A>\_) pro psaní příkazů.

 Navolení a otočení nástroje. G91G28Z0; "INSERT" T1M6; "INSERT" "START"

 Vyjímání a vkládání nástrojů odjetí do polohy, kdy se může otáčet zásobník. G19 polohování vřetene. "EOB" "INSERT" G30Z0 Odjezd do polohy výměny nástroje. Nástroj zajede do zásobníku. "EOB" "INSERT" "START". Nástroj vyjede do polohy a začne syčet ofukování vřetene. Přepneme do polohy "HANDLE" a zmáčkneme tlačítko "MAGAZINE TURN". Zásobník se otočí o jednu polohu. Výše uvedeným způsobem můžeme vyjímat a vkládat různé nástroje.

#### 6.2 Najetí nulového bodu

 Do stroje upneme sondu s kuličkou a nejedeme jednotlivé osy X Y Z. Na levý horní roh pevné čelisti svěráku nebo na polotovar (obr. 44, 46), nebo upneme nástroj. Dotykem definovaného hrotu nástroje se dotkneme povrchu obráběné součásti, abychom nepoškodili povrch obrobku, vložíme mezi obrobek a hrot nástroje materiál o známé tloušťce, kterou odečteme od najeté hodnoty. Tyto hodnoty napíšeme a uložíme do tabulky nulových bodů (obr. 45) v systému stroje pod nulový bod G54 - G59. Následuje tento postup. Přepneme na osu Z a sjedeme ručně kolečkem dolu k obrobku. Budeme najíždět v ose X. Přepneme na osu X a popojedeme, aby se mohla kulička dotknout z levé strany obrobku (Obr. 44). Přepneme na osu Z a sjedeme dolu tak, aby se dotkla kulička celým průměrem. Přepneme na osu X a dotkneme se, až se ozve zvukový signál a odjedeme zpět, až ztichne zvuk. Tím jsme najeli v ose X.

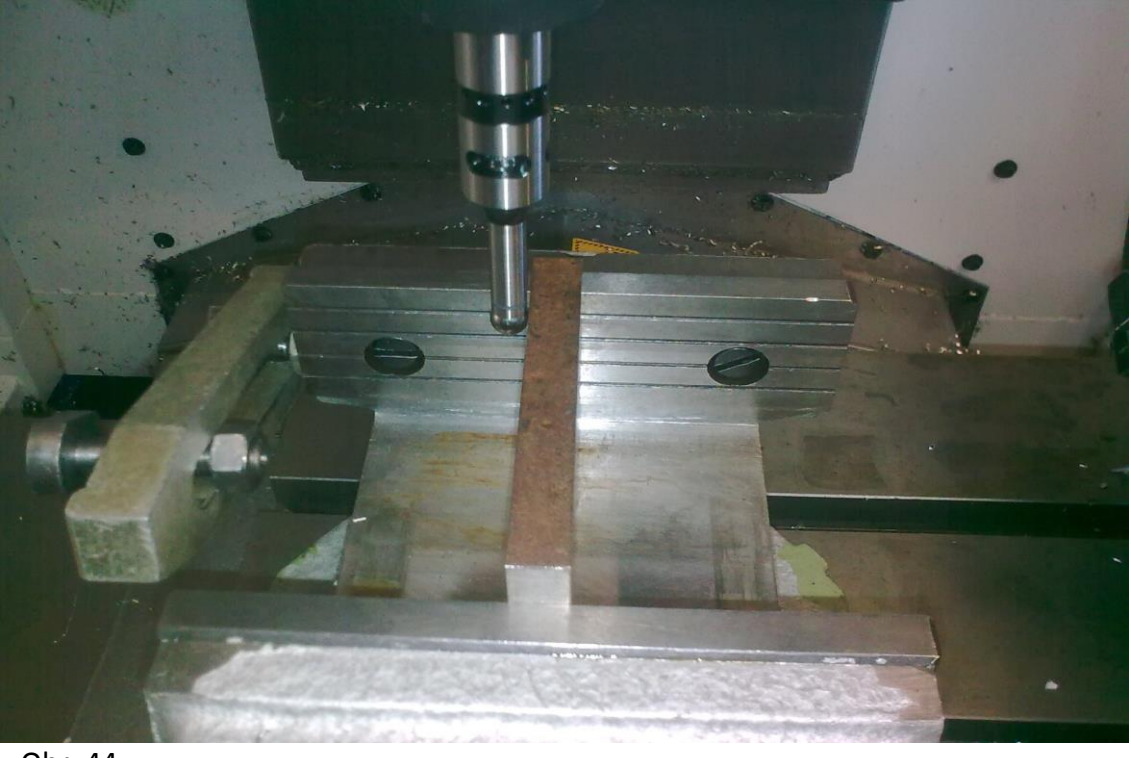

Obr. 44

Na stroji zmáčkneme tlačítko "OFFSET". Pod obrazovkou zmáčkneme tlačítko "OBR" šipkou najedeme na G54 a osu X. Hodnota se zobrazí ve žlutém okénku, napíšeme X0 Zmáčkneme tlačítko "MERENI". Vlevo v horním rohu obrazovky se změní hodnota v X na 0.0000 (Obr. 45).

| <b>VUC Series OI-MD</b>                                                                                                    |                                                                     |                        |                                                                |                                      |                                           |
|----------------------------------------------------------------------------------------------------|---------------------------------------------------------------------|------------------------|----------------------------------------------------------------|--------------------------------------|-------------------------------------------|
| <b>EKUT, POLOHA</b><br>ABSOL.<br>X                                                                                                  | 0.0000<br><b>JOG F</b><br>39.6300                                   | <b>CAS BEHU</b>        | <b>00035 NOO</b><br>126 CITAC OBROB<br><b>2H42M DOBA CYKLU</b> |                                      | 62<br><b>0H OM 0S</b>                     |
| $\frac{Y}{Z}$<br>'B                                                                                                    | $-4.6800$<br>(654)<br>25.1000<br>C.<br>$\overline{B}$<br><b>EXT</b> | $\times$<br>Y          | SOURADN, OBROB.<br>C.<br>DATA<br>0.000002<br>0.0000655         | $\times$<br>Y                        | DATA<br>0.0000<br>0.0000                  |
| MODAL<br>688<br>F10000,00M<br><b>G49</b><br>664<br>G17<br>680<br><b>G69</b><br>н<br>м                                               | $81$                                                                | Z<br>B<br>$\mathbf{x}$ | 0.0000<br>0.0000<br>$-456.930003$<br>$-173.6300656$            | $\overline{z}$<br>B<br>$\times$<br>Y | $-123.9500$<br>0.0000<br>0.0000<br>0.0000 |
| 698<br>698<br><b>G15</b><br>n<br>м<br>G22<br>650<br>G40.1<br>694<br>667<br>625S<br>621<br>697<br>6168<br><b>G48</b><br>654<br>613.1 | <b>G54</b>                                                          | Y<br>Z<br>B            | $-230.6200$<br>334.9000                                        | Z<br>$\mathbf{B}$                    | 0.0000<br>0.0000                          |
| SACT<br><b>B/MIN</b><br><b>ABSOLU RELATI</b><br><b>USE</b><br>HANDLE<br>T.<br>U                                                     | $A > -$<br><b>HND</b>                                               |                        | **** *** ***<br>HLED. C MERENI                                 | S<br>11:39:34                        | B L<br>8%<br>+USTUP USTUP                 |

Obr. 45

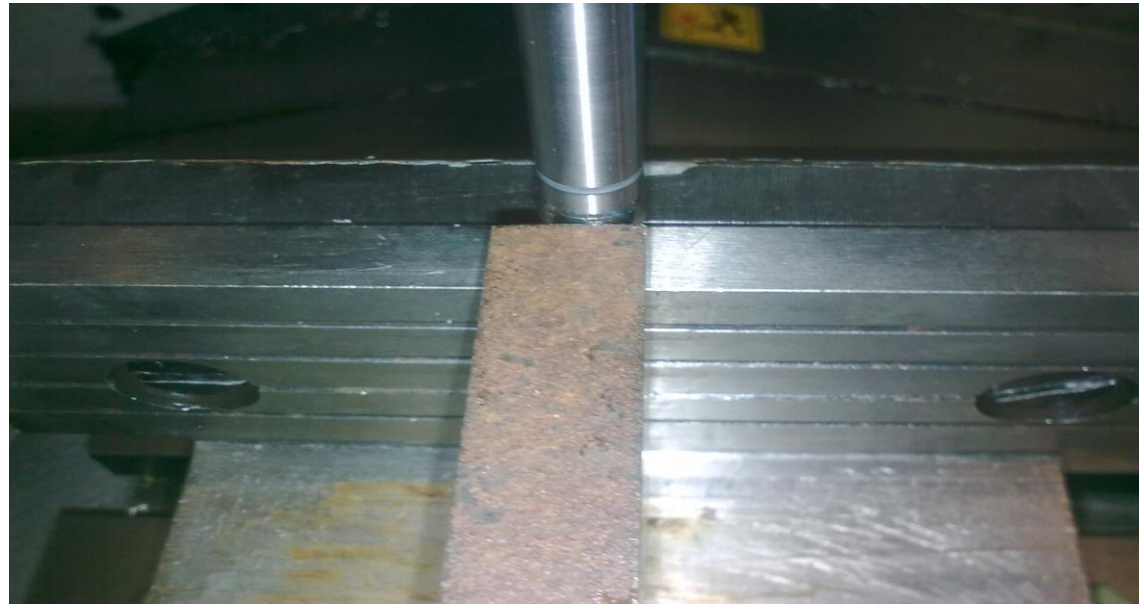

Obr. 46

Nyní musíme odečíst nebo přičíst poloměr kuličky podle toho z jaké strany najíždíme. Kulička má průměr 10mm. Napíšeme 5. zmáčkneme, tlačítko pod displejem černě napsáno "+ VSTUP". Číslo se zmenší, protože sonda je vlevo od obrobku. Odjedeme do +X například: -446.5000 a my jej o 5mm zmenšíme a bude -441.5000. Musí se nám ukázat červený nápis -441.5000 VSTUP OK? Zmáčkneme tlačítko pod displejem "PROV" (Obr. 47).

Zkontrolujeme, zda se hodnota odečetla, nebo popřípadě přičetla. V ose Y a Z volíme stejný postup jako u osy X.

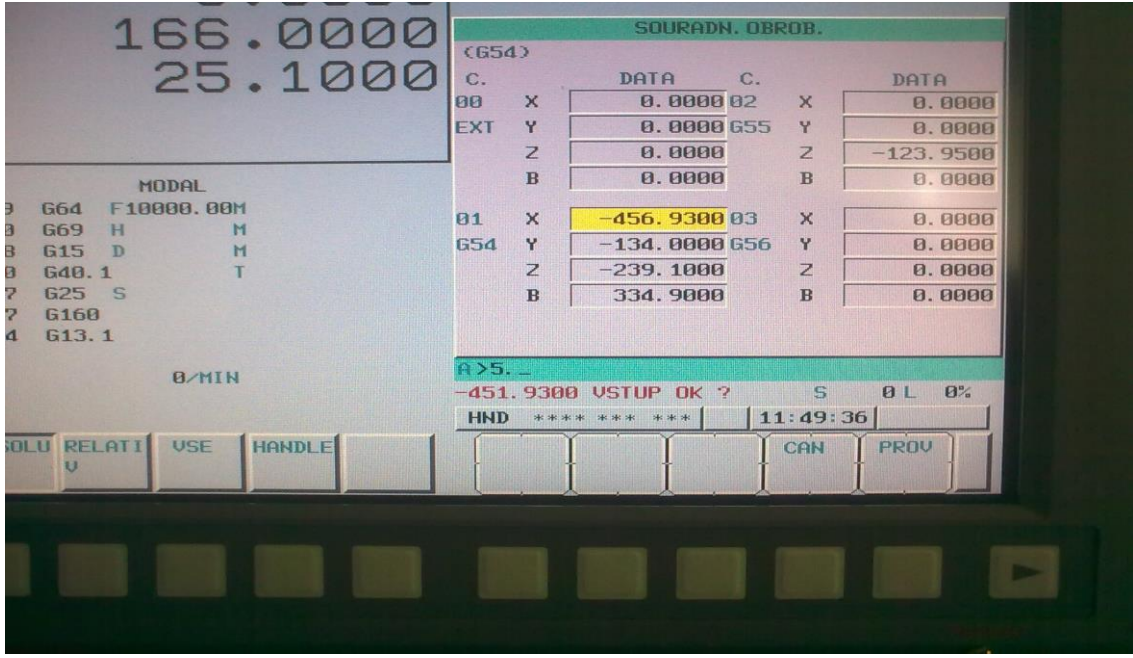

Obr. 47

# 6.3 Upnutí reálného obrobku

Obrobek -polotovar určený pro výrobu součástky bývá zpravidla předem obroben na klasickém stroji. Pak provedeme upnutí v té poloze a způsobem, který navrhl programátor (obr. 48).

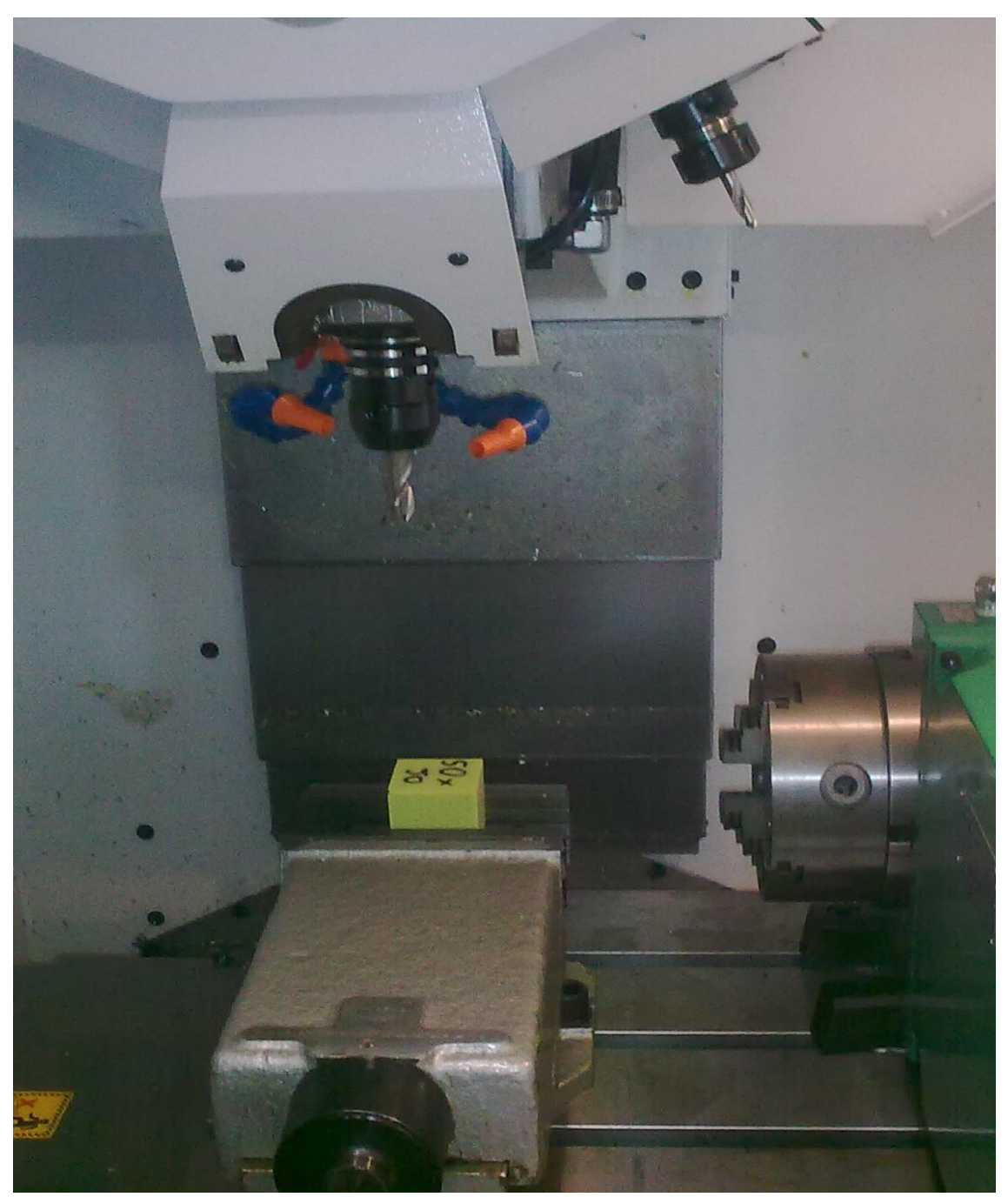

obr. 48

# 6.4 Vkládání a seřízení nástrojů

 Nástroje si předem připravíme do příslušných držáků (Obr. 49 a 50). Vkládáme jednotlivé nástroje do zásobníku nástrojů (Obr. 51). Po vložení všech potřebných nástrojů, postupně najedeme jednotlivými nástroji v ose Z na podložku známé výšky. K příslušným hodnotám v mm připočteme výšku podložky a vše napíšeme a uložíme do tabulky délkových korekcí do stroje (Obr. 52).

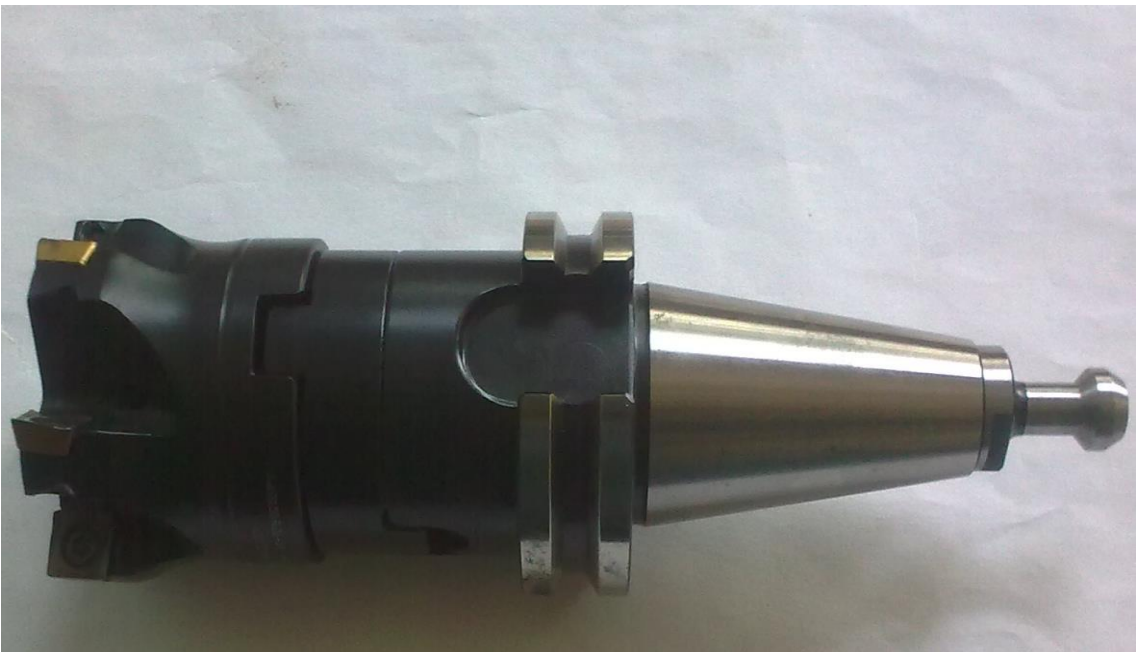

Obr. 49

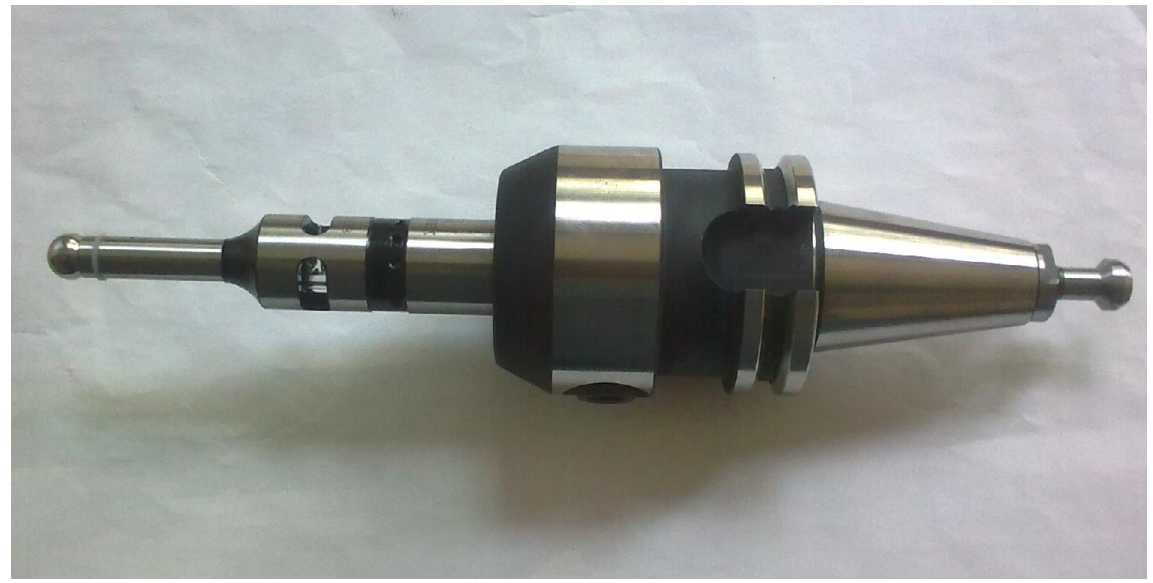

Obr. 50

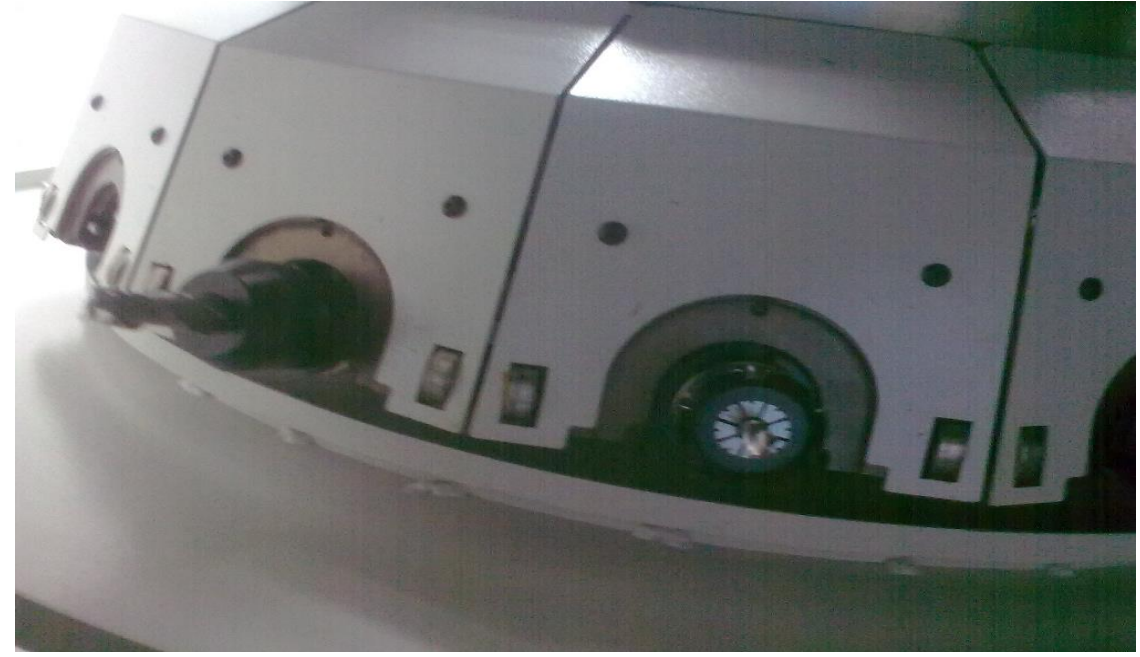

Obr. 51

# 6.5 Úprava parametrů jednotlivých nástrojů

Parametry nástroje: zde jsou průměry nástrojů u speciálních nástrojů i několik průměrů a délek. Vkládání korekcí délky a průměru nástrojů do stroje. První nástroj: Najedeme ručně kolečkem v ose Z a dotkneme se materiálu přes podložku. Nebo pro urychlení spustíme otáčky, zmáčkneme přepínač režimů na "MDI". Pod obrazovkou tlačítko "PRG", napíšeme S600M3 "EOB" "INSERT a "START" ručně kolečkem

|            | <b>CDELKA</b> |             | <b>CRADIUS</b> |             |                        |                | RELATIV.                                |
|------------|---------------|-------------|----------------|-------------|------------------------|----------------|-----------------------------------------|
| C.         | <b>GEOM</b>   | <b>OPOT</b> | <b>GEOM</b>    | <b>OPOT</b> |                        | X              | 461, 7300                               |
| 881        | 231.080       | 0.000       | 8.000          | 0.000       |                        | Y              | 173.6300                                |
| 002        | 77.951        | 0.000       | 0.000          | 0.000       |                        | z              | 230.6201                                |
| 883        | 0.000         | 0.000       | 0.000          | 0.000       |                        | B              | 25.1000                                 |
| <b>884</b> | $-24.030$     | 0.000       | 4.000          | 0.000       |                        |                |                                         |
| 885        | 7.173         | 0.000       | 3.000          | 0.000       |                        |                |                                         |
| 886        | 0.000         | 0.000       | 0.000          | 0.000       |                        |                | <b>ABSOL.</b>                           |
| 887        | 0.000         | 0.000       | 0.000          | 0.000       |                        | $\chi$<br>Y    | 461.7300                                |
| 888        | 0.000         | 0.000       | 0.000          | 0.000       |                        | Z              | 173.6300<br>230.6201                    |
| 889        | 0.000         | 0.000       | 0.000          | 0.000       |                        | $\bf{B}$       | 25.1000                                 |
| 010        | 0.000         | 0.000       | 0.000          | 0.000       |                        |                |                                         |
| 011        | 0.000         | 0.000       | 0.000          | 0.000       |                        |                |                                         |
| 812        | 0.000         | 0.000       | 0.000          | 0.000       |                        |                | <b>STROJ</b>                            |
| 813        | 0.000         | 0.000       | 0.000          | 0.000       |                        | x              | 0.0000                                  |
| 014        | 0.000         | 0.000       | 0.000          | 0.000       |                        | Ÿ              | 0.0000                                  |
| 815        | 0.000         | 0.000       | 0.000          | 0.000       |                        | $\overline{z}$ | 0.0000                                  |
| 016        | 0.000         | 0.000       | 0.000          | 0.000       |                        | $\bf{B}$       | 0.0000                                  |
|            |               |             |                |             |                        |                |                                         |
|            |               |             |                | $A > -$     |                        |                |                                         |
|            |               |             |                |             |                        |                |                                         |
|            |               |             |                | <b>HND</b>  |                        |                | $\mathbf{S}$<br>0 <sub>L</sub><br>$B\%$ |
|            |               |             |                |             | **** *** ***           |                | 11:10:42                                |
|            |               |             |                |             | KOREKC NASTAUL<br>OBR. |                | $(PRUZ)$ +                              |

Obr. 52

najedeme a dotkneme nástrojem. Zmáčkneme tlačítko "RESET" Otáčky se zastaví. Zmáčkneme tlačítko "OFFSET". Najedeme šipkou na číslo nástroje, až bude žlutě zvýrazněn (Obr. 52), zmáčkneme "KOREKC", napíšeme Z, zmáčkneme "VKL.K". V tabulce se sama přepíše hodnota v Z. Je to vzdálenost od referenčního bodu. Dále upravíme poloměr nástroje. V tabulce nástrojů najedeme na GEOM. Hodnota bude žlutě zvýrazněna. Zde změníme poloměr nástroje. Průměr nástroje je 16 mm napíšeme 8.. Takto je vložena korekce délky a poloměru u prvního nástroje (Obr. 53).

| <b>KAREKC</b> |             |             |                           |             | 00035 N0                        |                |                                         |
|---------------|-------------|-------------|---------------------------|-------------|---------------------------------|----------------|-----------------------------------------|
|               | (DELKA)     |             | (RADIUS)                  |             |                                 |                | RELATIV.                                |
| C.            | <b>GEOM</b> | <b>OPOT</b> | <b>GEOM</b>               | <b>OPOT</b> |                                 | x              | $-5.0000$                               |
| 801           | 1.000       | 0.000       | 8.000                     | 0.000       |                                 | Y              | 0.0000                                  |
| 882           | 77.951      | 0.000       | 0.000                     | 0.000       |                                 | Z<br><b>IB</b> | 1.0000<br>25.1000                       |
| 883           | 0.000       | 0.000       | 0.000                     | 0.000       |                                 |                |                                         |
| <b>884</b>    | $-24.030$   | 0.000       | 4.000                     | 0.000       |                                 |                |                                         |
| 885           | 7.173       | 0.000       | 3.000                     | 0.000       |                                 |                | ABSOL.                                  |
| 886           | 0.000       | 0.000       | 0.000                     | 0.000       |                                 | $\times$       | $-5.0000$                               |
| 887           | 0.000       | 0.000       | 0.000                     | 0.000       |                                 | Y              | 0.0000                                  |
| 888           | 0.000       | 0.000       | 0.000                     | 0.000       |                                 | $\overline{z}$ | 1.0000                                  |
| 009           | 0.000       | 0.000       | 0.000                     | 0.000       |                                 | <b>IB</b>      | 25.1000                                 |
| 010           | 0.000       | 0.000       | 0.000                     | 0.000       |                                 |                |                                         |
| 011           | 0.000       | 0.000       | 0.000                     | 0.000       |                                 |                |                                         |
| 012           | 0.000       | 0.000       | 0.000                     | 0.000       |                                 |                | <b>STROJ</b><br>$-456.9300$             |
| 013           | 0.000       | 0.000       | 0.000                     | 0.000       |                                 | x<br>Y         | $-134.0000$                             |
| 814           | 0.000       | 0.000       | 0.000                     | 0.000       |                                 | Z              | $-238.1000$                             |
| 015           | 0.000       | 0.000       | 0.000                     | 0.000       |                                 | <b>IB</b>      | 0.0000                                  |
| 816           | 0.000       | 0.000       | 0.000                     | 0.000       |                                 |                |                                         |
|               |             |             |                           |             |                                 |                |                                         |
|               |             |             |                           | A           |                                 |                |                                         |
|               |             |             |                           |             |                                 |                | $B\%$<br>$\mathsf{S}$<br>0 <sub>L</sub> |
|               |             |             |                           | <b>HND</b>  | **** *** ***                    |                | 11:57:58                                |
|               | HLED. C     |             | UKL. K.   + USTUP   USTUP |             | <b>UYMAZ</b><br>UST. D. UYST. D |                |                                         |
| $Ohr$ $52$    |             |             |                           |             |                                 |                |                                         |

Obr. 53

Druhý nástroj.

 Nejdříve přetočíme buben s nástroji do pracovní polohy druhého nástroje. Zmáčkneme "PRG", napíšeme číslo nástroje, u kterého budeme nastavovat délkovou korekci například.: T5M6 "EOB" "INSERT" "START". Buben se otočí a vysune do pracovní polohy druhý nástroj v poloze č. 5. Dále postupujeme stejně jako u prvního nástroje**.** Stejným výše uvedeným způsobem provedeme korekce všech používaných nástrojů.

# 6.6 Vkládání programu do stroje.

 Nahrání programu z přenosového média do stroje. Na stroji otočíme přepínač režimu do polohy "EDIT" (Obr. 54).

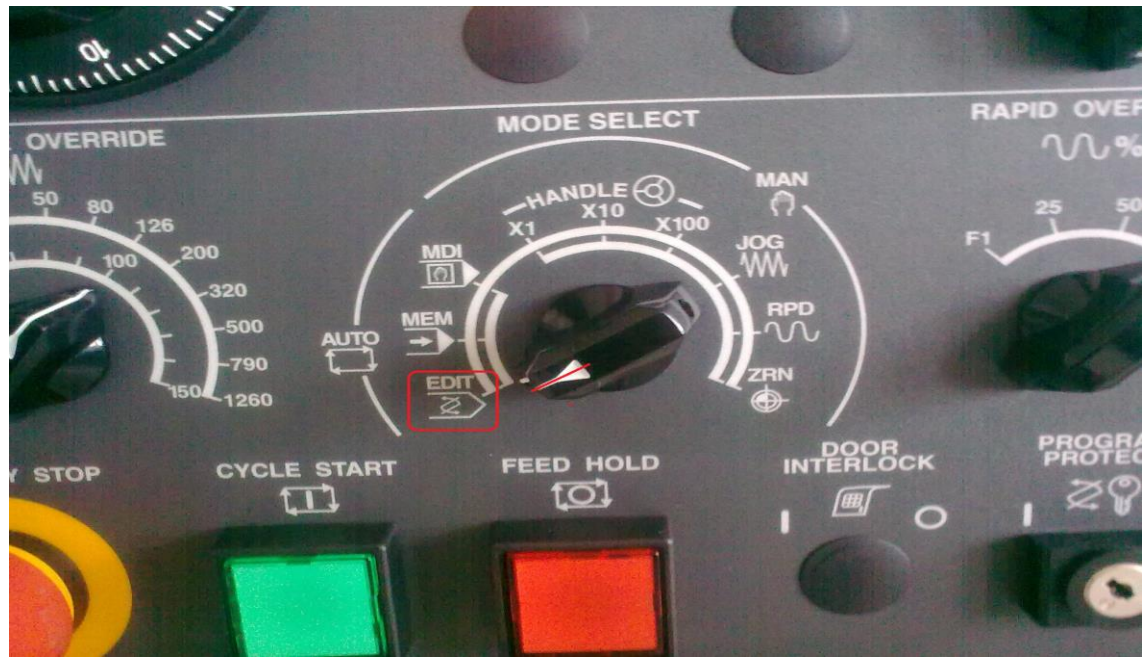

Obr. 54

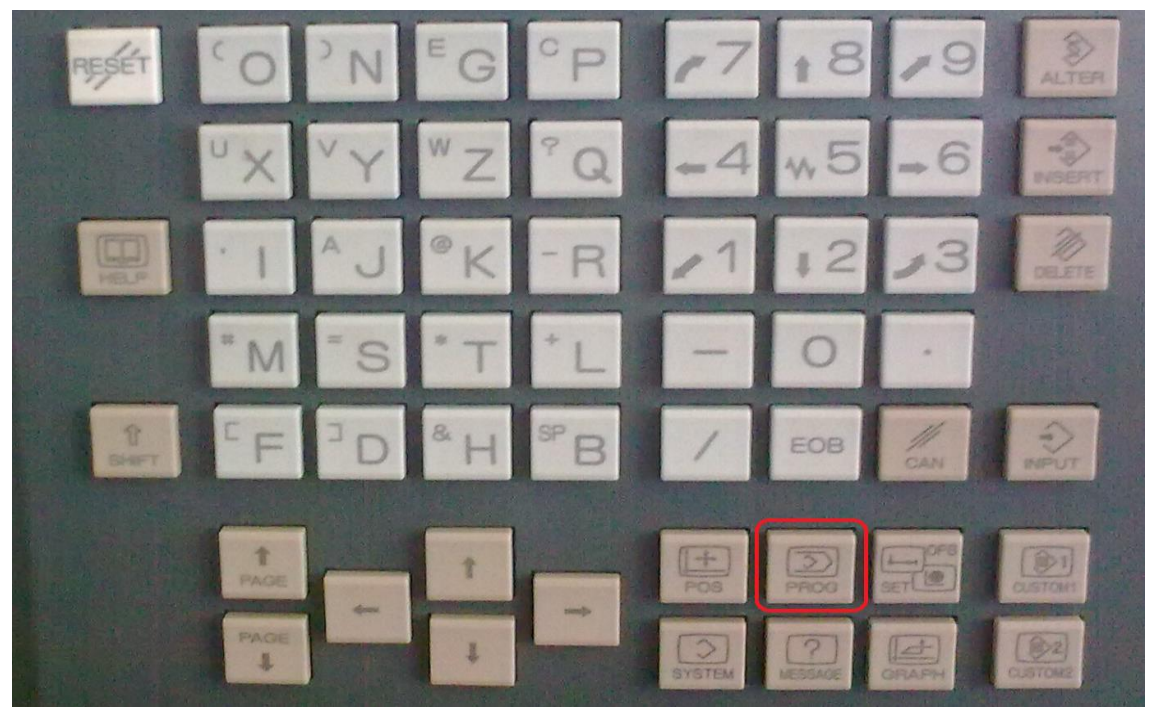

Obr. 55

 Vsuneme do slotu pro vstup příslušnou kartu nebo vsuneme USB kabel, propojíme s PC a zmáčkneme tlačítko "PROG" (Obr. 55). Zmáčkneme postupně tlačítka "CUSTOM2", "OSEZN", "IN/OUT", vybereme program pro nahrání a zmáčkneme "VSTUP". Nyní je program v paměti stroje. Po navolení programu se nám zobrazí na obrazovce (Obr. 56).

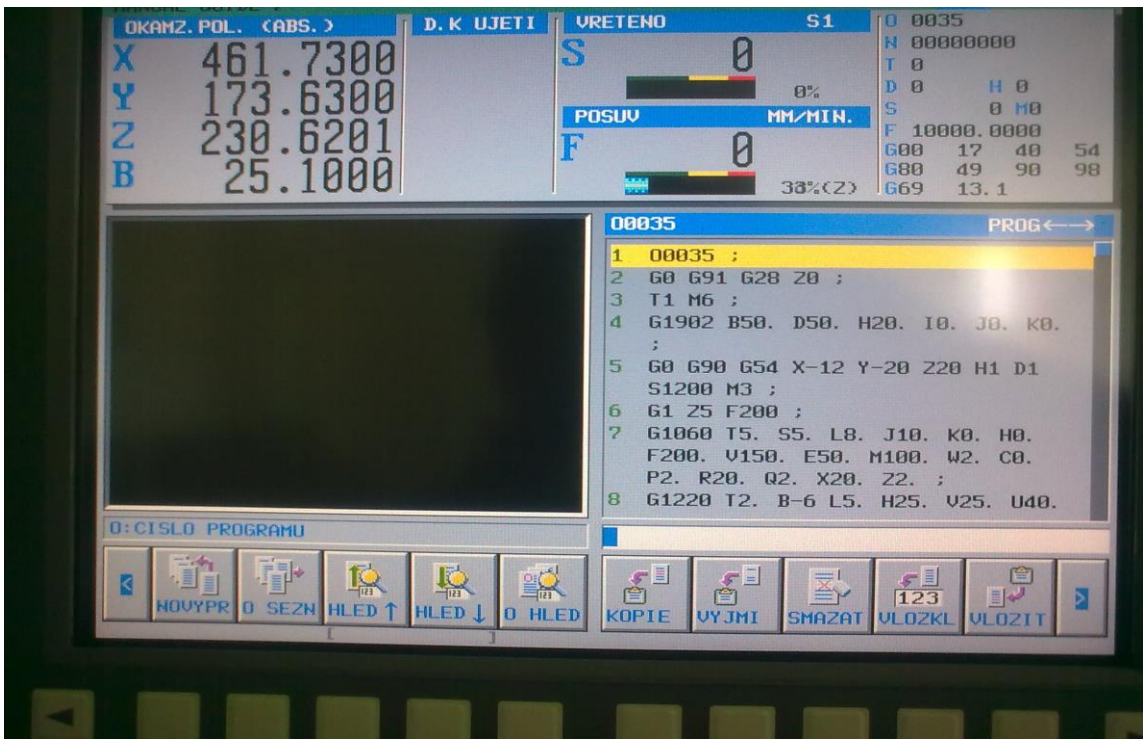

Obr. 56

**7. Souhrn doporučených zásad pro práci v řídicím systému a sestavení programu.**

## 7.1 Zásady pro tvorbu programu řídícího CNC systému.

- Důkladně prostudovat technický výkres a zvolit technologii obrábění.
- Zvolit polotovar a upnutí součásti před programováním.
- Zvolit vhodné nástroje a vyplnit seřizovací list pro nástroje.

-Založit program pod určitým jménem (dle výkresové dokumentace). Název programu bude prvním řádkem NC programu, před kterým bude symbol %.

- Zadat rozměry polotovaru.
- Určit nulový bod součásti.
- Zvolit způsob programování
- Volba nástroje s příslušnými řeznými podmínkami.
- Předchozím třem bodům se říká tzv. HLAVIČKA programu, ve které jsou zadány základní informace o obráběné součásti. Ukládají se do šablony pod názvem "START" (Obr. 26).
- Za hlavičkou následuje tzv. TĚLO programu, ve kterém jsou zadávány informace o pohybu nástroje dle konkrétního výkresu. Tělo programu lze rozčlenit na hlavní programovou část, hlavní program (CYKLY) říká nám JAK a ČÍM. Vedlejší programovou část (podprogram, obráběcí cykly) popisující KDE (souřadnice).
- Po napsání těla programu následuje blok ukončující celý program tzv. KONEC programu (je zde možnost vložit jako šablonu pod názvem KONEC). K ukončení programu je možno využít více funkcí, ale nejpoužívanější je funkce M30.
- Při vytvoření programu následuje fáze tzv. SIMULACE, ve které je možno odhalit hrubé chyby a tím předejít možným komplikacím při uvedení programu do výroby na CNC stroji.
- Vyzkoušený program přenést na CNC stroj. Provést ODLADĚNÍ programu, výrobu součásti, při které se ověřuje vhodnost použitých nástrojů, řezné podmínky, způsob a tuhost upnutí apod.
- Konečným bodem je samotná výroba součásti.

## 7.2 Výukový text - sestavení programu od výkresu k výrobku

1. Prostudování výrobního výkresu součásti (příloha č. 1).

Z prostudování výkresu jsem zjistil:

- polotovar má rozměry 50 x 50 x 30 mm
- obráběný materiál je silon
- nebude se frézovat vrchní plocha v ose Z
- 2. Dále budu postupovat takto:
- nulový bod zvolím v levém dolním rohu součásti
- obrobení součásti provedu na jedno upnutí
- 3. Technologický postup obrábění volím takto:
	- frézování vnějšího obrysu součásti
	- nástroj č. 1: fréza průměr 14 mm (4 břity) válcová čelní
	- frézování vnitřního obrysu součásti
	- nástroj č. 4: fréza o průměru 8 mm 2 popřípadě (3 břity) drážkovací
	- vrtání čtyř otvorů Ø 6 ve čtverci
	- nástroj č. 5: vrták průměr 6 mm
- 4. Spouštím NC Guide.
- 5. Dále postupuji dle návodu v (kapitole 5.3).
- 6. Opravuji chyby v programu a znovu spouštím simulaci programu.
- 7. Nahrávám program na vhodné médium (kapitola 5.8).
- 8. Zapínám stroj a najíždím referenční bod (kapitola 6.1).
- 9. Nahrávám program do paměti stroje (kapitola 6.6).
- 10. Kontroluji nástroje a jejich pozici v zásobníku nástrojů podle programu.
- 11. Kontroluji korekce jednotlivých nástrojů.
- 12. Upínám polotovar do svěráku.
- 13. Najíždím nulový bod a ukládám na pozici do G54 (kapitola 6.3).
- 14. Vyhledávám program s názvem O0001.
- 15. Spouštím program v automatickém provozu blok po bloku.
- 16. Po celou dobu obrábění pečlivě kontroluji, jak a co jednotlivé nástroje provádí.
- 17. V případě chybového hlášení zastavuji stroj stop tlačítkem.
- 18. Provádím opravu a výmaz chybového hlášení (reset tlačítkem).
- 19. Spouštím program od předešlé věty.
- 20. Po skončení obrábění vyjímám součást.
- 21. Odstraňuji "hroty" způsobené nástroji.
- 22. Provádím kontrolu vyrobené součásti podle výkresu jejím přeměřením.
- 23. V případě, že zjistím nesrovnalosti v porovnání s výkresem, provedu opravu v programu popřípadě v korekcích nástrojů.
- 24. Vyrobím novou součást, vyjmu, odhrotuji.
- 25. Hotovou součást odevzdám ke kontrole spolu s programem (příloha č. 2; 3)

#### **Závěr**

Programování CNC strojů je v dnešní době velmi rozšířené a neustále se vyvíjí. S využitím CNC strojů je možné efektivně a snadno vyrábět i tvarově nebo rozměrově složité součásti, které v minulosti vyžadovaly složité seřízení univerzálních strojů.

Téma práce je zaměřeno na vývoj řízení strojů od tvrdé automatizace až po CNC stroje a především na podrobnější rozbor systému Fanuc – Guide i. Současná verze tohoto systému umožňuje tvorbu programů s možností využití všech možností programování. Jedním z úkolů mé diplomové práce je objasnění těchto problémů. V úvodní části je seznámení s řídicími systémy.

Na zvoleném příkladu je názorná ukázka, jak lze stavbu CNC programu využitím podpor, které nahrazují frézovací a vrtací cykly zjednodušit. Dále je popsáno řešení chybových hlášení programu a jejich následné odstranění před spuštěním a po spuštění na stroji.

Podle mého názoru se výše uvedené cíle podařilo splnit.

Při své praxi ve vyučování jsem zjistil, že návody v příručkách k programování pro řídicí systémy jsou příliš odborné je v nich uvedeno málo příkladů pro využívání podpor mnohé z parametrů nejsou detailně popsány. Snažil jsem se podat sestavování programu více didakticky a pedagogicky, aby to bylo názorné a dobře pochopitelné. Snahou bylo také vytvořit jednoduchý postup k výrobě zvolené součásti od stavby programu až po její vyrobení na konkrétním stroji s konkrétními nástroji.

V závěru jsem uvedl některá doporučení a zásady pro tvorbu NC programů, která vychází z praxe ve výrobě, z firem se kterými úzce spolupracuji. V diplomové práci jsem se potýkal s nedostatkem odborné literatury v českém jazyce v tištěném stavu. To je jedním z důvodů proč je většina materiálů, které jsem pro svou práci potřeboval ze zdrojů www stránek, kde je lze celkem snadno vyhledat. Dobrá znalost jednoho řídicího systému je pak snáze využita k poměrně jednoduchému zvládnutí jiného řídicího systému. Dalším přínosem mé práce byla návštěva několika firem, kde používají a některé z nich vyrábí stroje s různými řídicími systémy dle přání zákazníka, což mi umožnilo seznámit se také s jinými řídicími systémy jejich obsluhou, ovládáním, editací a jejich vzájemným porovnáním.

71

Z hlediska povolání, jako učitele odborného výcviku na Střední odborné škole, je výuka programování a následná výroba s ověřením znalostí na skutečných CNC strojích podle mého názoru největším přínosem pro studenty. Dále pak možnost mnohem snazšího uplatnění v budoucím zaměstnání. Dobrou znalostí programování získávají studenti uplatnění ve strojírenském odvětví, které je zajímavé a atraktivní. Jsem přesvědčen, že výukový text bude dobrou pomůckou pro výuku daného téma a najde uplatnění ve vyučovací praxi.
## **Seznam použitých informačních zdrojů**

## **Použitá literatura:**

[1] Oplatek, F. Číslicové řízení obráběcích strojů. 1. vyd. Havlíčkův Brod: ISBN 80-7200-294-5, 1998

[2] Technický slovník naučný, ISBN: 80-7335-080-7, 2006

[3] FANUC MANUAL GUIDE i NÁVOD PRO OBSLUHU B-63874CZ

[4] FANUC CNC EUROPE MANUÁL GUIDE i - Frézování, 2010 Echternach Lucembursko

[5] SINUMERIK 840D/810D/FM-NC, Stručný návod programování, vydání 10.0, Siemens AG 2000

[6] Bakalářská práce - Programování CNC strojů 2013

## **Informační zdroje z Internetu:**

[7] Technický týdeník - <http://www.techtydenik.cz/cadcam.php?part=2>

[8] Strojnet - <http://www.strojnet.cz/clanky/obrabeci-stroje-cnc.php>

[9] KELLER, P. Programování a řízení CNC strojů. [http://www.kvs.tul.cz/download/obor/pnc\\_2.pdf](http://www.kvs.tul.cz/download/obor/pnc_2.pdf)

[10] SIEMENS AG My SINUMERIK Operate User Guide <http://www.industry.siemens.com/topics/global/en/cnc4you/Pages/cnc4you.aspx>

[11] SIEMENS AG Overview SINUMERIK platforms. [http://www.cnc4you.siemens.com/cms/website.php?id=/en/sinumerik/general/syste](http://www.cnc4you.siemens.com/cms/website.php?id=/en/sinumerik/general/systemplatforms.htm) [mplatforms.htm](http://www.cnc4you.siemens.com/cms/website.php?id=/en/sinumerik/general/systemplatforms.htm)

[12] SIEMENS AG Sinumerik - ShopTurn - Turning and Milling with ShopTurn. August 2008.

[http://www.click4businesssupplies.siemens.de/resources/articles/6zb5411-0aw02-](http://www.click4businesssupplies.siemens.de/resources/articles/6zb5411-0aw02-0ba3.pdf) [0ba3.pdf](http://www.click4businesssupplies.siemens.de/resources/articles/6zb5411-0aw02-0ba3.pdf)

## **Seznam příloh**

příloha č. 1 - výkres vzorové součásti č. 1

příloha č. 2 - CNC program pro výrobu vzorové součásti č. 1

příloha č. 3 - fotografie CNC frézovacího centra řízení v pěti osách

příloha č. 4 - fotografie otočného stolu a kolébky

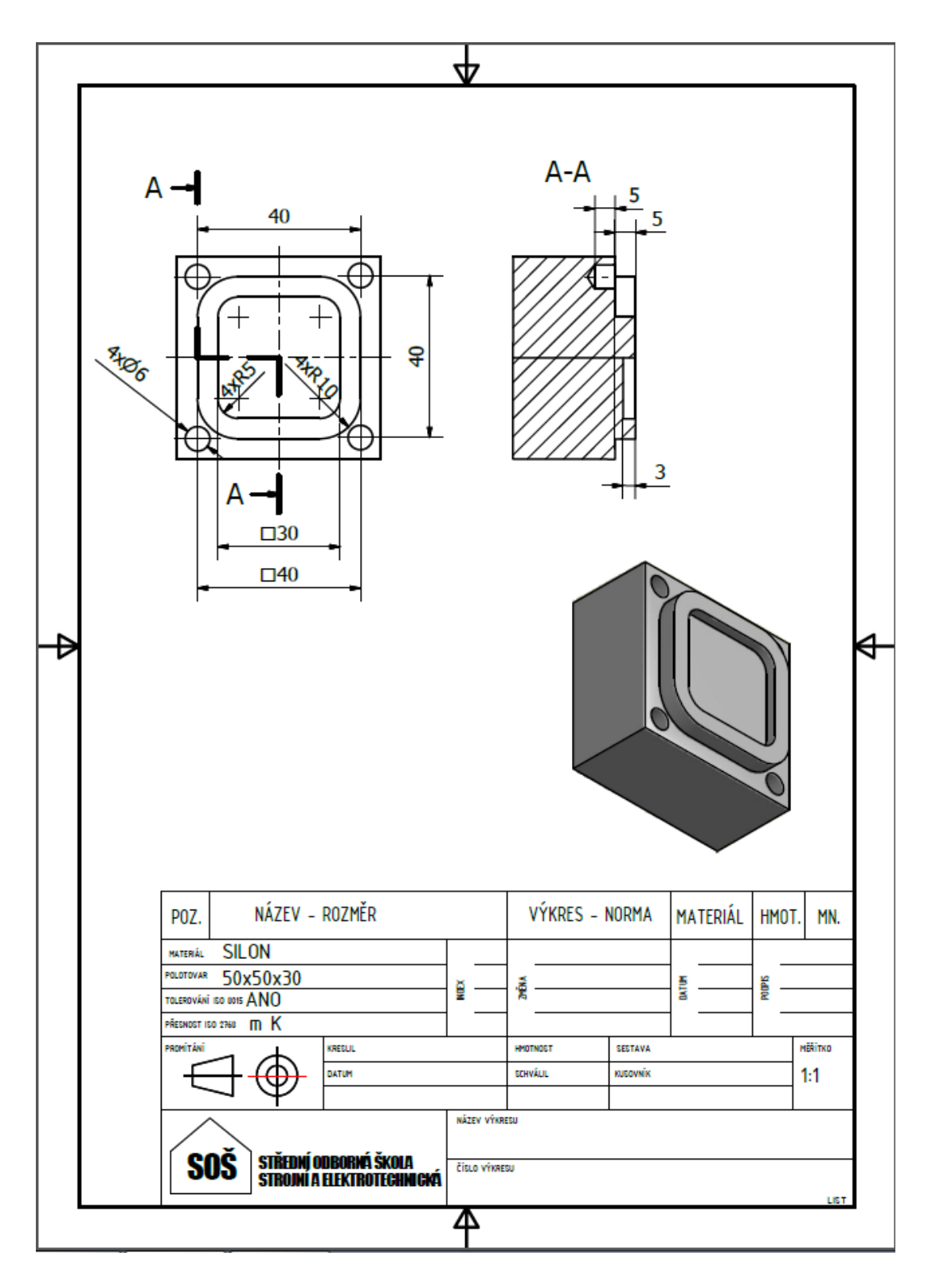

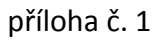

```
နွ
00032
G0G91G28Z0
T1M6
G1902B50.D50.H20.IO.JO.KO.
G0G90G54X-12Y-20Z20H1D1S1200M3
G1Z5F200
G1060T5.s5.L8.J10.K0.H0.F200.V150.E50.M100.W2.C0.P2.R20.Q2.X20.Z2.
G1220T2.B-5.L5.H25.V25.U40.W40.R10A0
G0Z10
G0G91G28Z0
T4M6
G0G90G54X25Y25Z20H4D4S1200M3
G1Z5F200
G1040L4.J5.F120.V80.E100.W1.B1.C1.Z2.X1.A0.
G1220T3.B0.L-5H25.V25.U30W30R5
G0G91G28Z0
T3M6
G0G90G54X25Y25Z20H3D3S1200M3
G1Z5F200
G1001W1.I1.J2L-10K2.C4.F80.Z2.
G1214B2H5V5U40W40I2.J2.KO.M90.
G0G91G28Z0
M30
န္
```
příloha č. 2

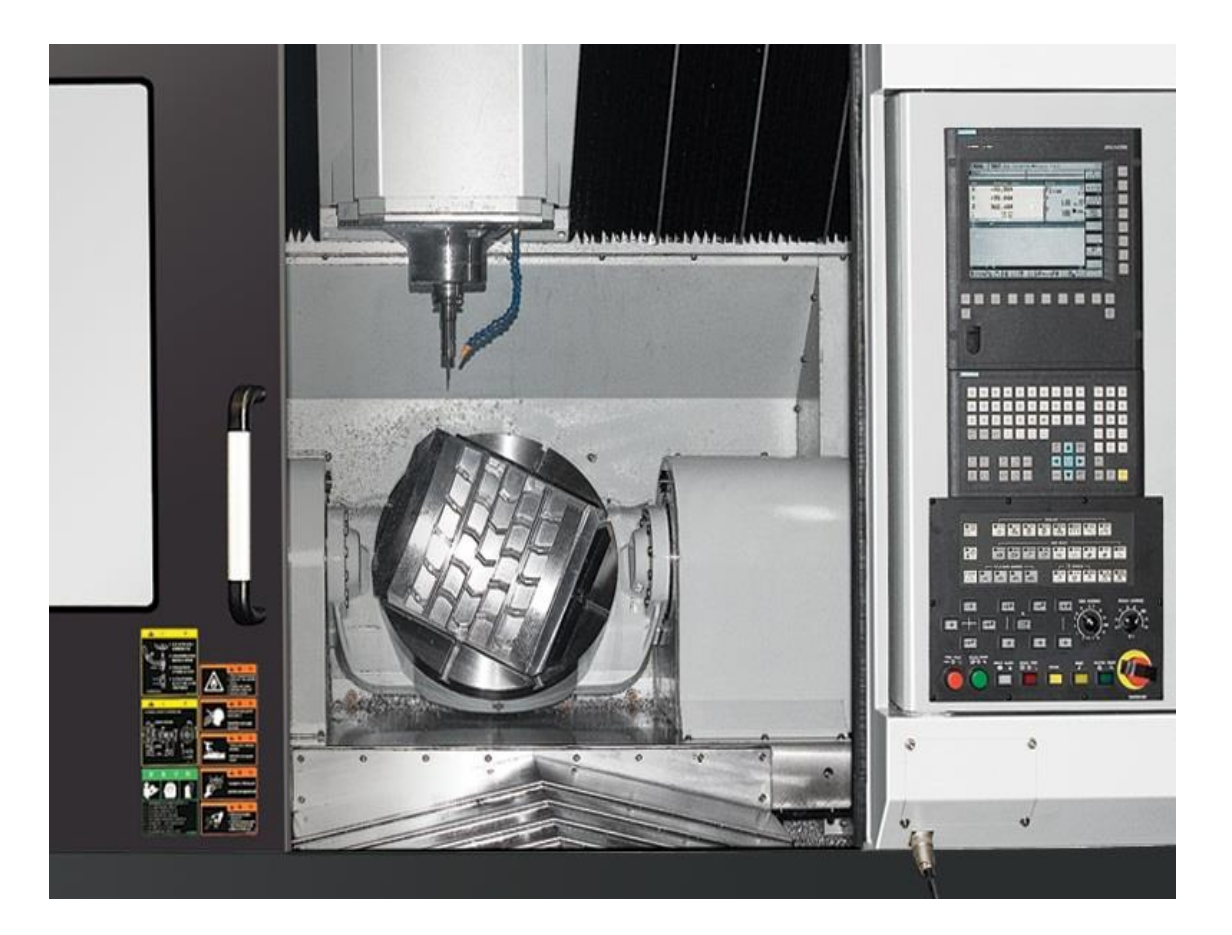

příloha č. 3

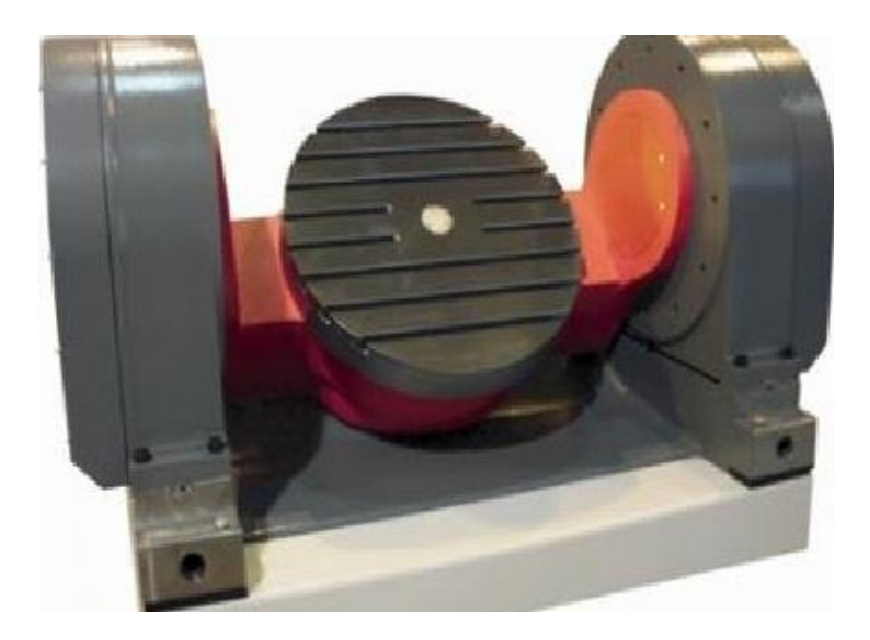

příloha č. 4